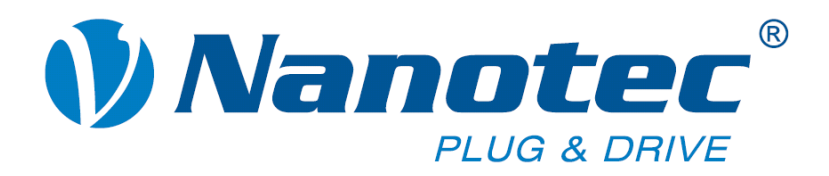

# **User Manual**

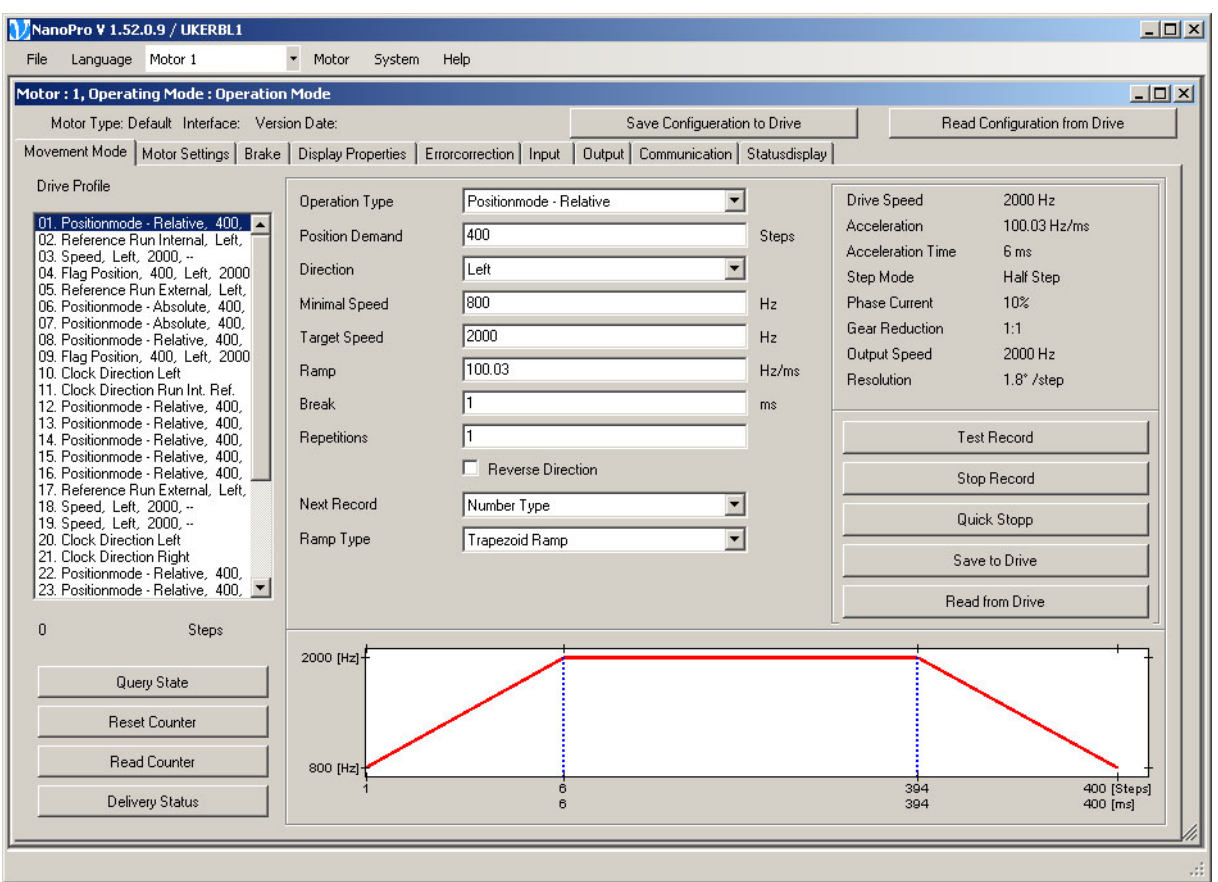

## **NANOPRO Control software for stepper motor controls and Plug & Drive motors**

**NANOTEC ELECTRONIC GmbH & Co. KG Gewerbestraße 11 D-85652 Landsham near Munich, Germany**

**Tel. +49 (0)89-900 686-0 Fax +49 (0)89-900 686-50 [info@nanotec.de](mailto:info@nanotec.de)**

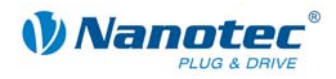

## **Editorial/About this manual**

© 2009 **Nanotec® Electronic GmbH & Co. KG**  Gewerbestraße 11 D-85652 Landsham / Pliening, Germany

Tel.: +49 (0)89-900 686-0 Fax: +49 (0)89-900 686-50

Internet: www.nanotec.de

All rights reserved!

MS-Windows 2000/XP/Vista are registered trademarks of Microsoft Corporation.

#### **Target group**

This user manual is aimed at designers and developers who need to configure one of the Nanotec® SMCI33, SMCI47-S, SMCP33 stepper motor drivers or a Plug & Drive motor of the PDx-N series with the aid of the NANOPRO control software without much experience of stepper motor technology.

#### **About this manual**

This manual contains a description of the NANOPRO driver software only.

For the connection and the commissioning of stepper motor controls or Plug & Drive motors, see the respective technical manuals!

NanotecNanotec® reserves the right to make technical alterations and further develop hardware and software in the interests of its customers to improve the function of this product without prior notice.

For criticisms, proposals and suggestions for improvement, please contact the above address or send an email to: info@nanotec.com

#### **Version/Change overview**

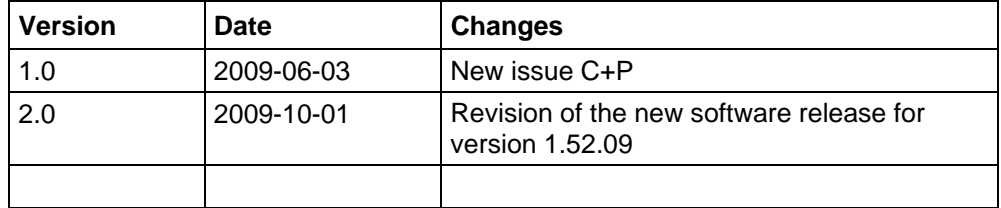

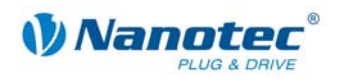

#### Contents

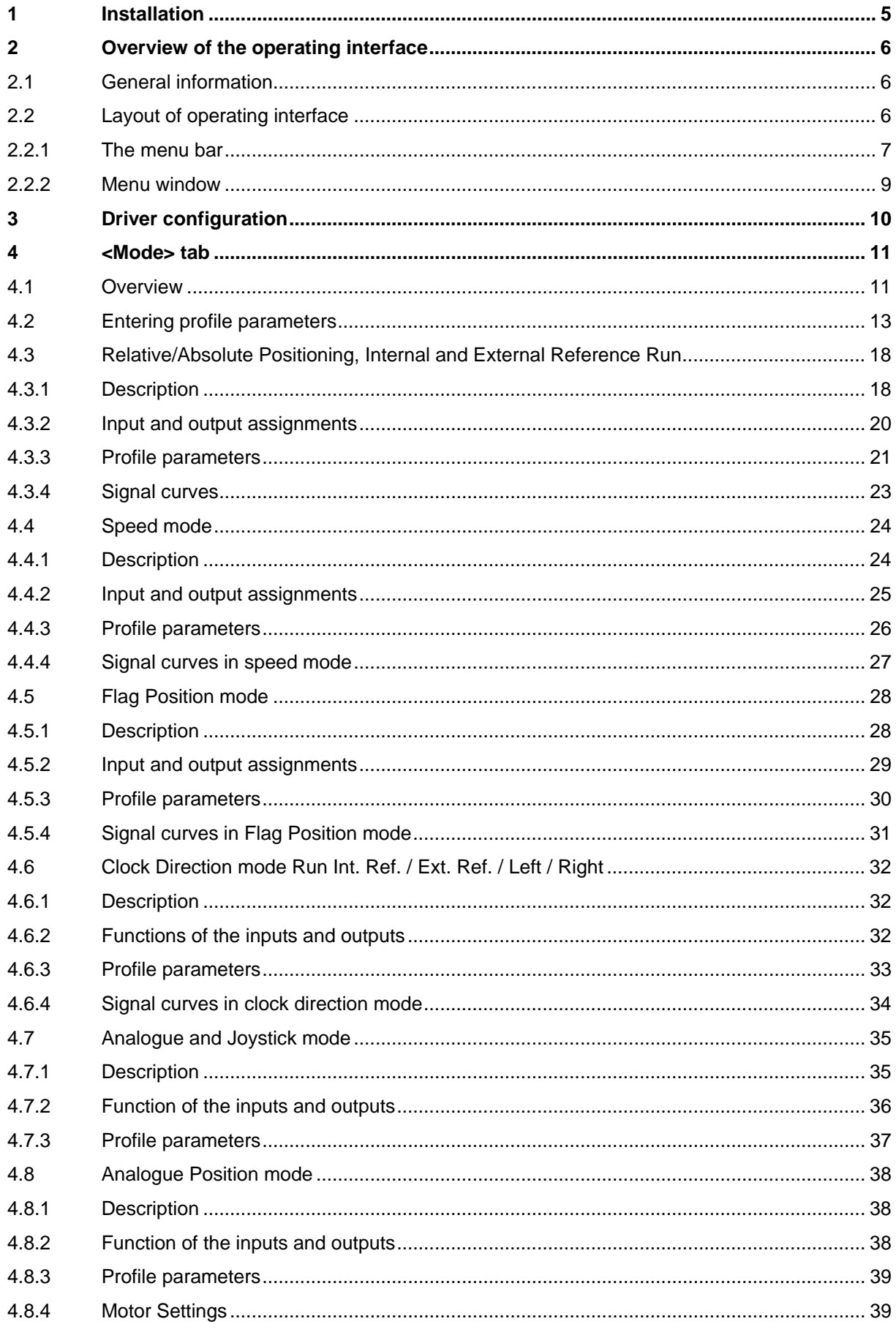

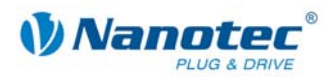

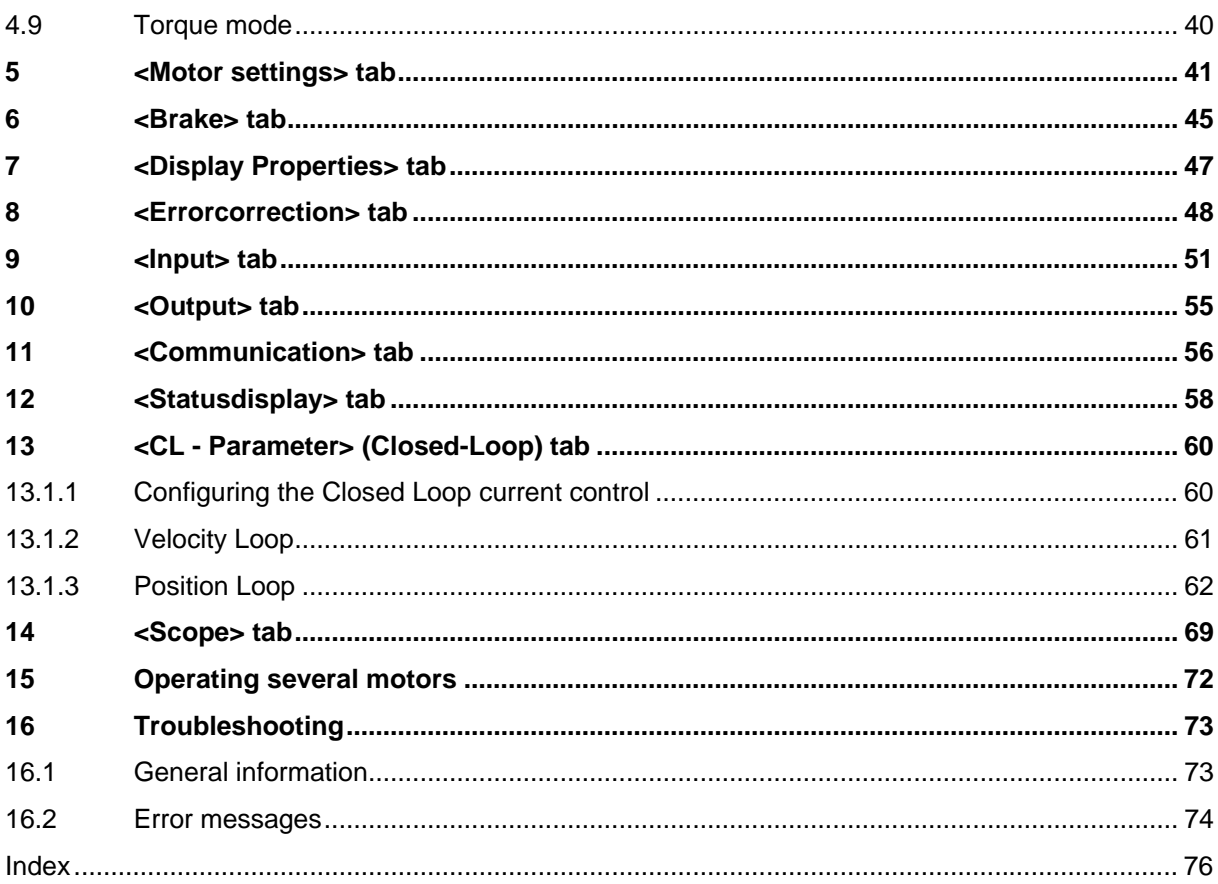

<span id="page-4-0"></span>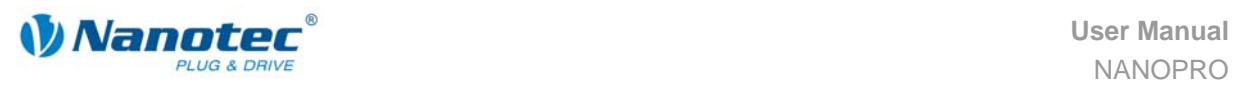

## **1 Installation**

#### **System requirements**

- MS-Windows 2000 / XP / Vista
- Free COM port on your Windows PC

#### **Procedure**

To install the NANOPRO driver software on your PC, you must first download the software from the Nanotec website.

Proceed as follows:

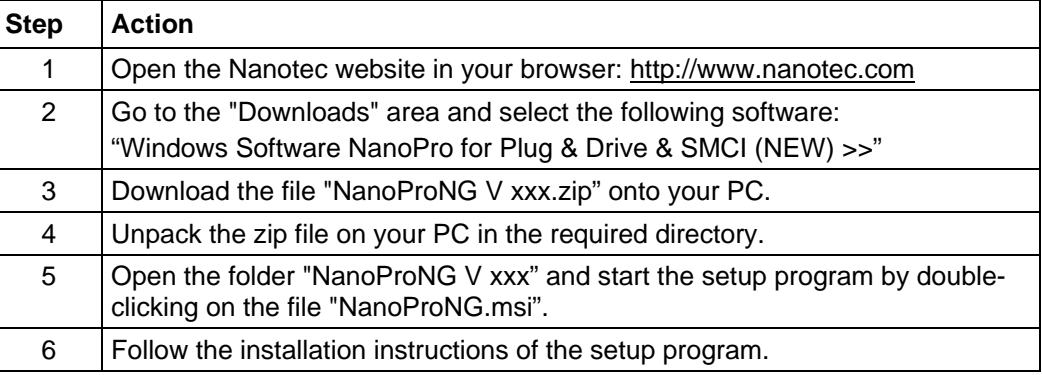

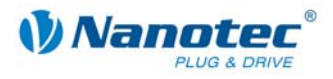

## <span id="page-5-0"></span>**2 Overview of the operating interface**

## **2.1 General information**

#### **Introduction**

The SMCI33, SMCI47-S, SMCP33 stepper motors drivers and Plug & Drive motors of the PDx-N series can be configured and programmed with the NANOPRO driver software using any standard Windows PC.

Transparent interfaces and simple test functions enable rapid entry into operation and programming and facilitate commissioning.

Due to the simple operating interface, not all functions are described in this manual. Many functions are self-explanatory. Only specific operating procedures are looked at in detail.

Familiarize yourself with the operating interface of the NANOPRO control software before starting to commission and program the stepper motor drivers or Plug & Drive motors.

## **2.2 Layout of operating interface**

#### **Menu bar and menu window**

The operating interface is basically set up with a menu bar (1) and a separate menu window (2) for each motor.

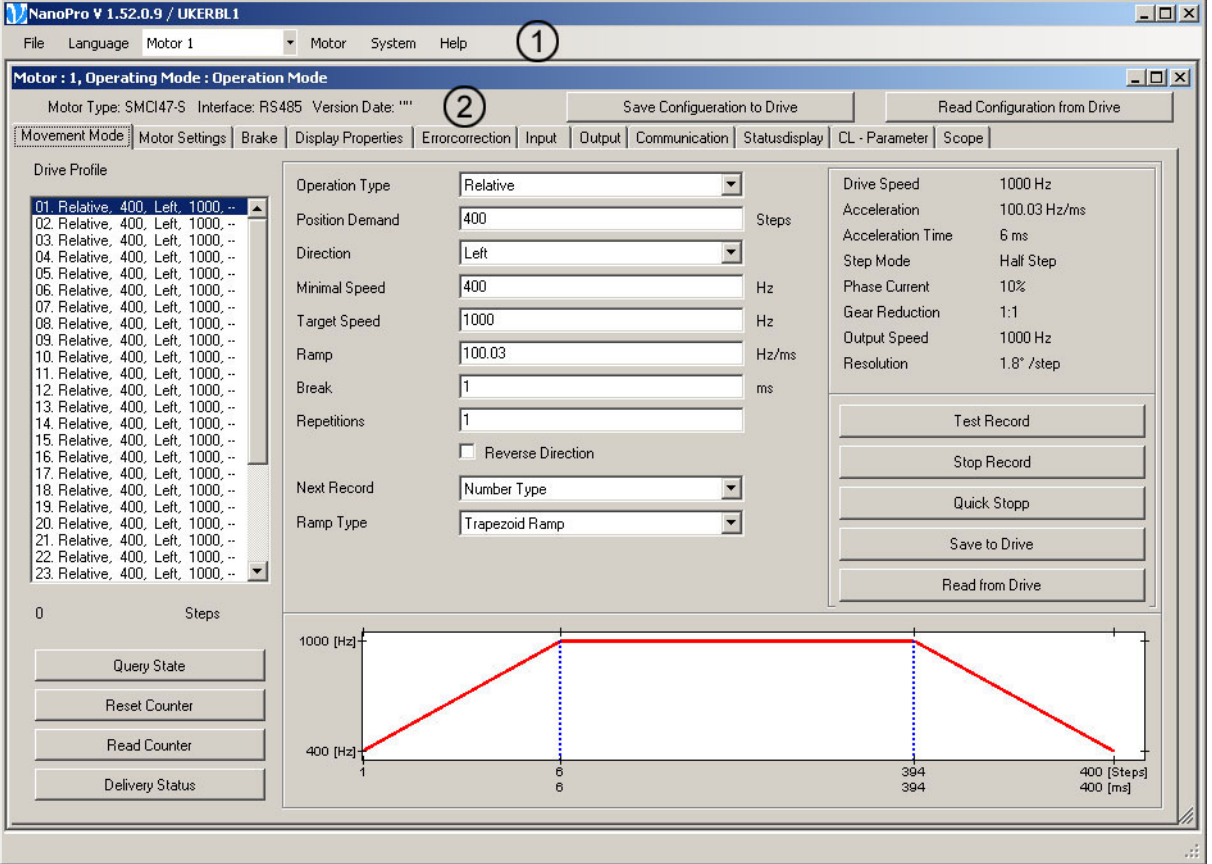

<span id="page-6-0"></span>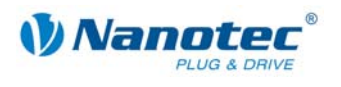

#### **2.2.1 The menu bar**

#### **<File> menu**

Standard functions for file editing.

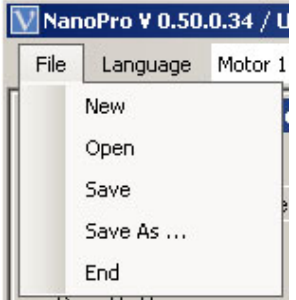

#### **<Language> menu**

The operating interface language can be changed here (Deutsch/English).

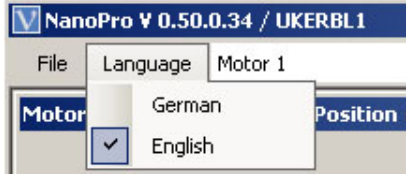

#### **"Motor" selection menu**

Selection of the required motor. In networks, up to 32 motors can be operated on a linked basis and actuated by the NANOPRO driver software.

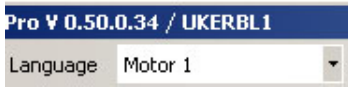

#### **<Motor> menu**

The <Motor> menu has the following menu items:

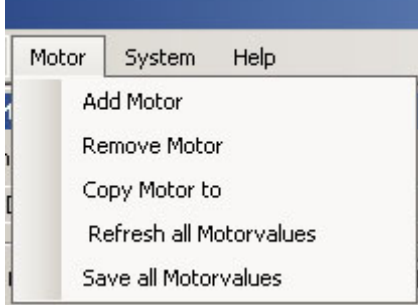

• <Add Motor>

New motors can be added via the <Add Motor> menu item. An input window for the motor address opens. The address must lie between 1 and 255.

• <Remove Motor>

Motors that are no longer required can be removed from the driver in the <Remove Motor> menu item.

This opens a window with the query "Do you really want to delete the motor?" which you can quit with the button <Yes>.

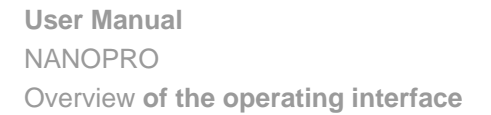

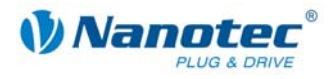

- <Copy Motor to> You can copy and adopt the current settings for a new motor with this menu item. An input window for the motor address opens. The address must lie between 1 and 255.
	- <Refresh all Motorvalues> All motor settings are transferred to the NANOPRO control software.
	- <Save all Motorvalues> All motor settings are saved in the NANOPRO control software.

#### **<System> menu**

The <System> menu has the following menu items:

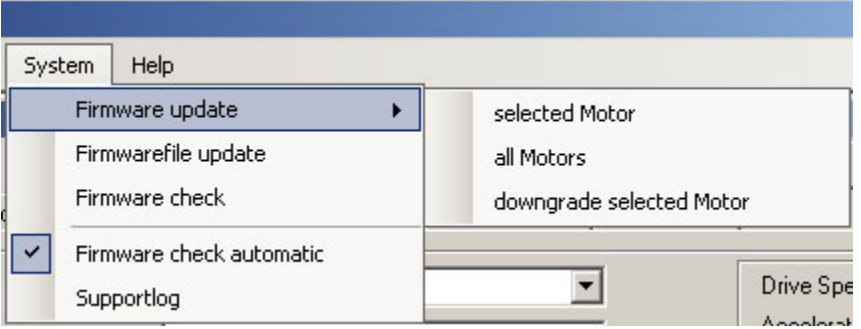

- <Firmware update> Firmware update for the selected motor or all motors; Downgrade for the selected motor.
- <Firmwarefile update> Update of the firmware file.
- <Firmware check> Manual check of whether an update for the firmware is available.
- <Firmware check automatic> When the checkbox is activated, an automatic check is made of whether a firmware update is available.
- <Supportlog> When the checkbox is activated, a log file is automatically created for support purposes.

#### **<Help> menu**

The <Help> menu has the following menu items:

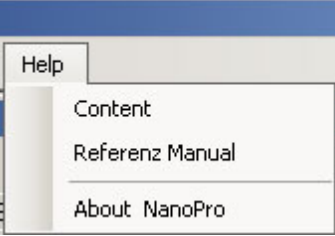

• <Content>

Calls up the online help for NANOPRO.

- <User manual> Opens the user manual for NANOPRO as a PDF file.
- <About NanoPro> Displays the version information for the latest installation of NANOPRO.

<span id="page-8-0"></span>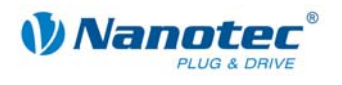

#### **2.2.2 Menu window**

#### **Tabs**

The menu window contains the following tabs:

[Movement Mode] Motor Settings | Brake | Display Properties | Errorcorrection | Input | Output | Communication | Statusdisplay | CL - Parameter | Scope |

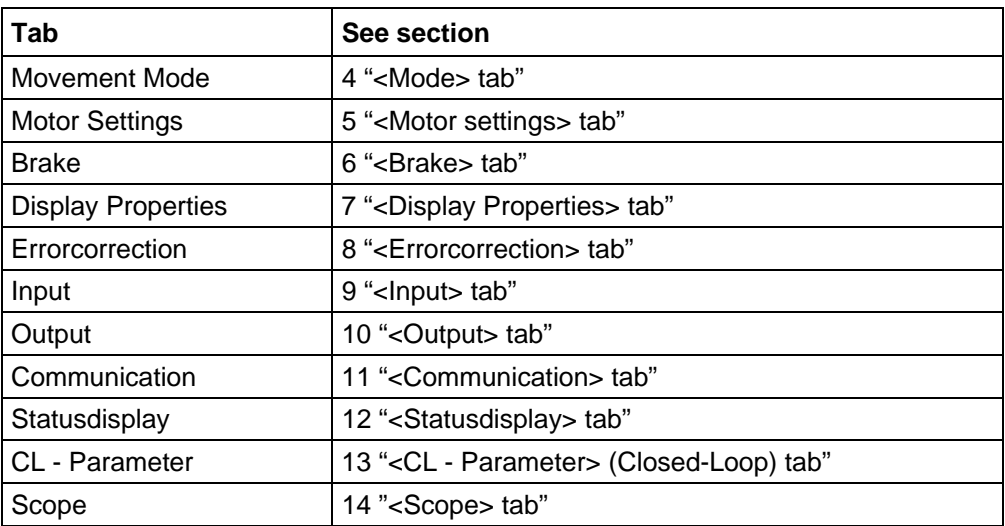

#### **Transfer settings to/from driver**

The current configuration settings can be saved in the connected driver or read from the connected driver using the following buttons.

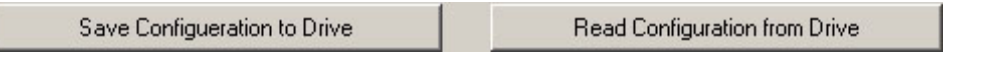

- <Save Configuration to Drive> The current settings are transferred from the NANOPRO to the connected driver.
- <Read Configuration from Drive> The current settings are transferred from the connected driver to NANOPRO.

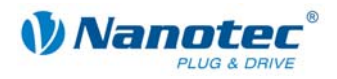

## **3 Driver configuration**

#### <span id="page-9-0"></span>**General information**

This section describes the general procedure for configuring the driver. The parameters to be configured on the respective tabs are described in detail in sections [4](#page-10-1) to [14.](#page-68-1)

#### **Procedure**

To configure the drivers, proceed as follows:

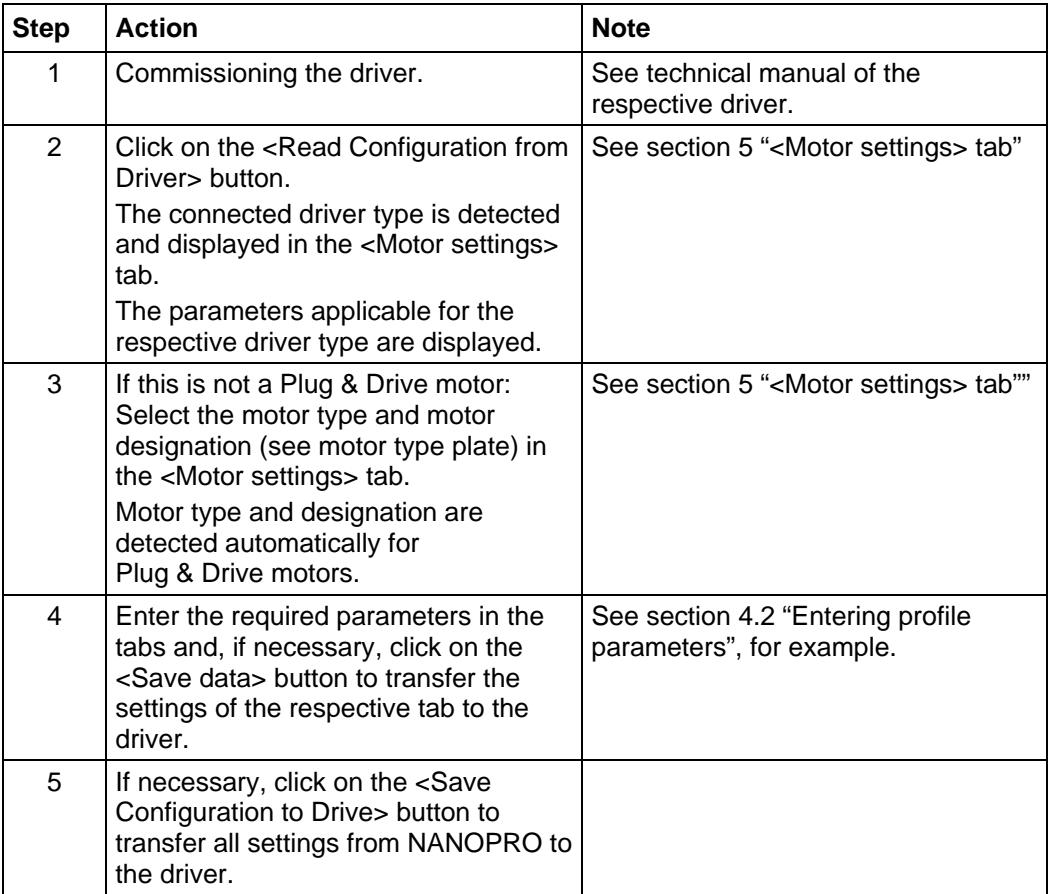

<span id="page-10-0"></span>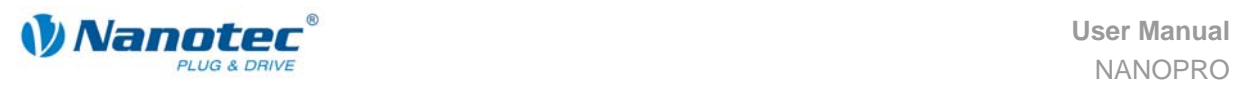

## <span id="page-10-1"></span>**4 <Mode> tab**

### **4.1 Overview**

#### **Introduction**

Depending on the drive profile, the motor can be operated using a total of 14 different operation modes, see also section [4.2](#page-12-1) "[Entering profile parameters"](#page-12-1). Due to the great capacity and functions available, it offers designers and developers a rapid and simple method of resolving numerous drive requirements with less programming effort.

Select the required operating mode for each drive profile and configure the driver according to your requirements.

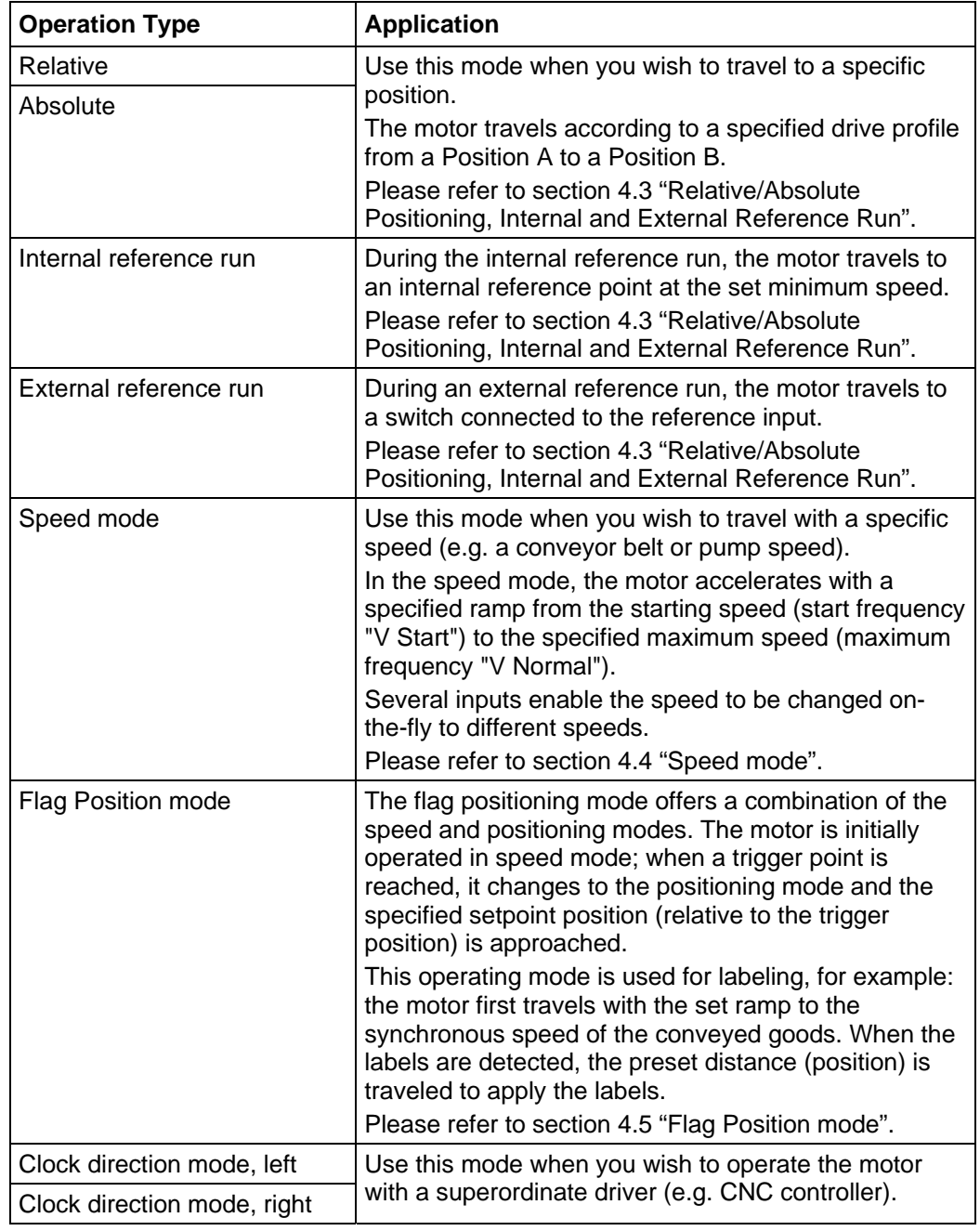

#### **Overview of operating modes and their areas of application**

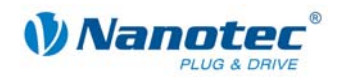

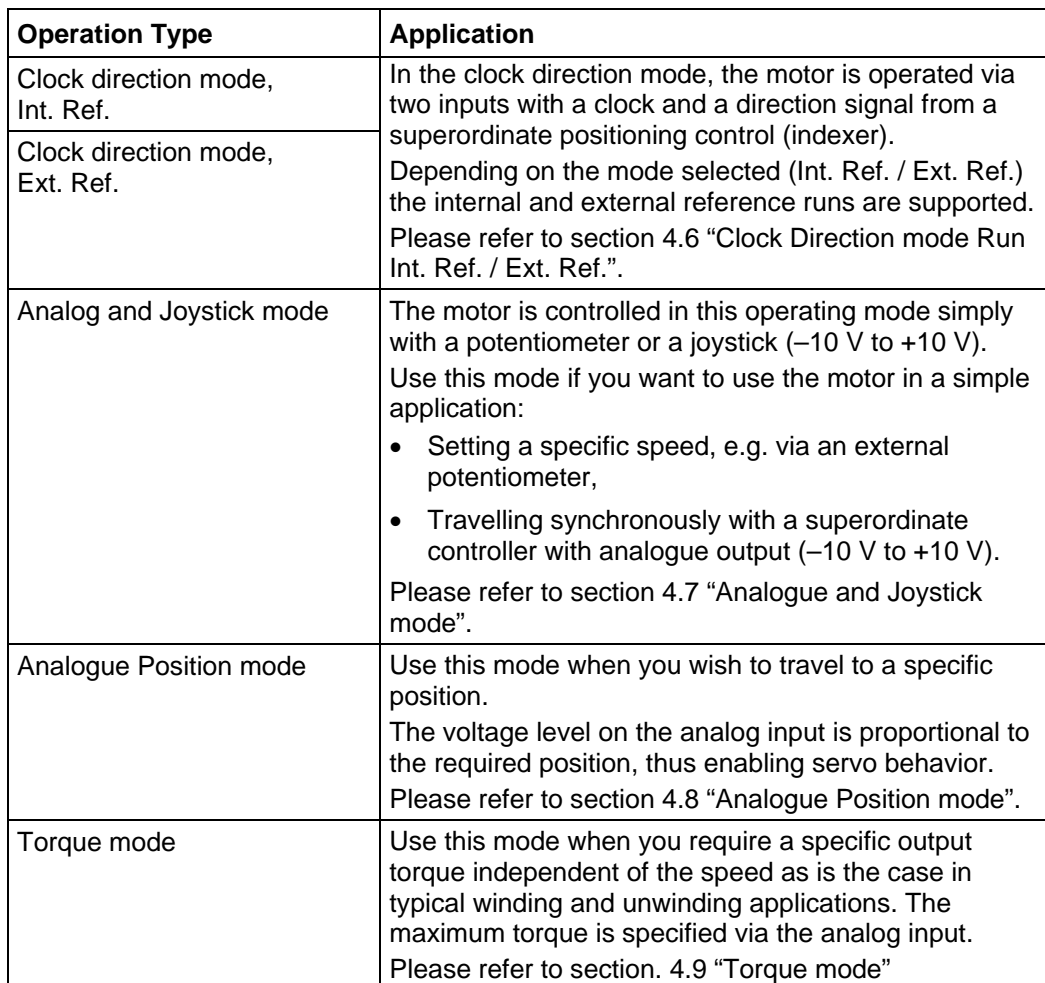

<span id="page-12-0"></span>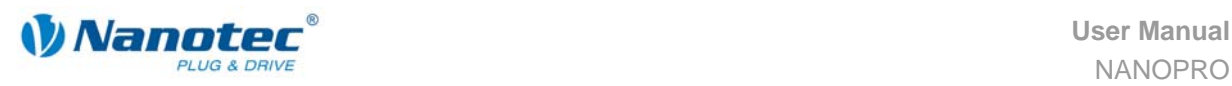

## <span id="page-12-1"></span>**4.2 Entering profile parameters**

#### **Introduction**

Up to 32 drive profiles can be defined and programmed. The last 16 records (records 17 to 32) cannot be called up via the inputs, only via the programming interface.

You can assign important profile parameters to a travel profile using the NANOPRO software.

The parameters listed below do not all have to be specified for all drive profiles. When the operating mode is activated or changed, the relevant fields are displayed on the <Mode> tab.

#### **<Movement Mode> tab**

The profile parameters for a specific drive profile are set on the <Movement Mode> tab.

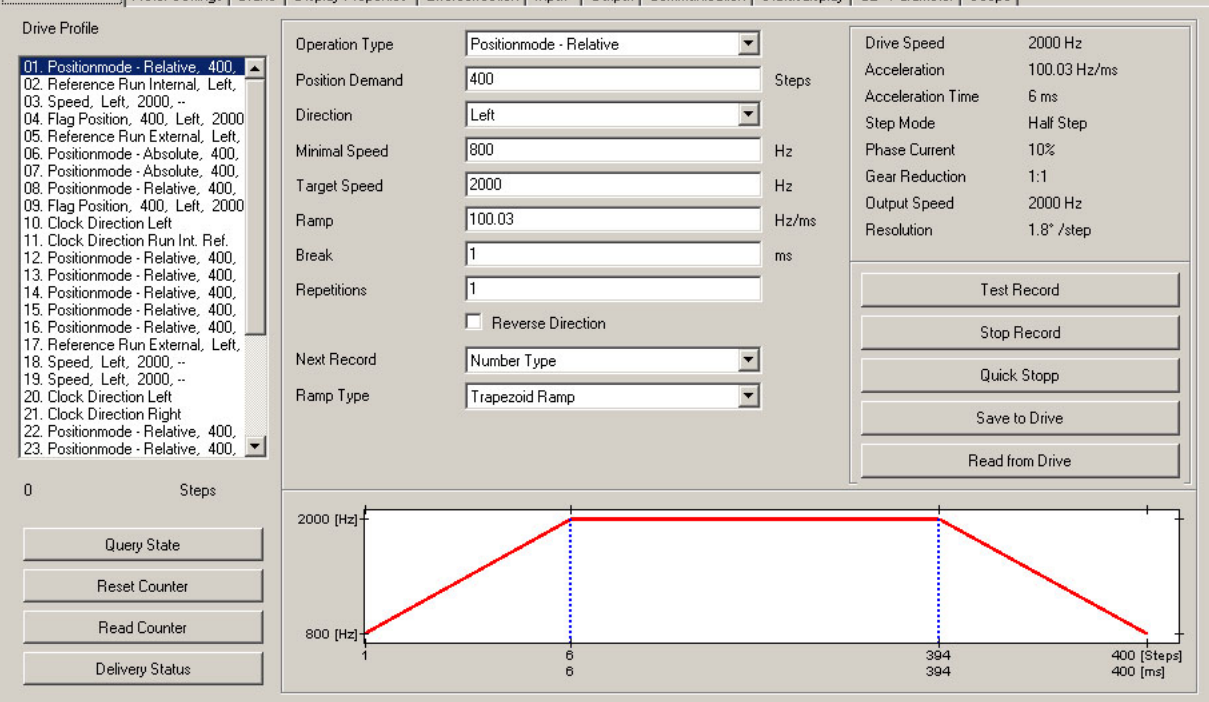

[Movement Mode] Motor Settings | Brake | Display Properties | Errorcorrection | Input | Output | Communication | Statusdisplay | CL - Parameter | Scope |

**User Manual** NANOPRO <Mode> **tab** 

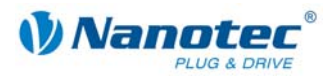

#### **Drive Profile selection list**

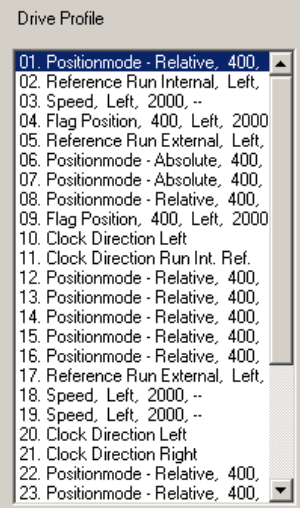

- This window displays the maximum possible 32 travel profiles.
- After selecting the required travel profile, the corresponding profile parameters are displayed in the parameter area.

#### **"Operation Type" selection menu**

• The required operating type can be selected here.

#### **Profile parameters**

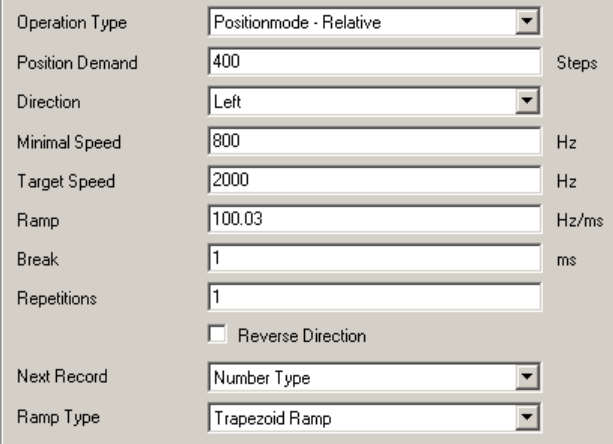

- Displays parameters dependent on the selected operating type and drive profile.
- Settings of required parameters for the various profiles (max. 32).

#### **Motor Settings**

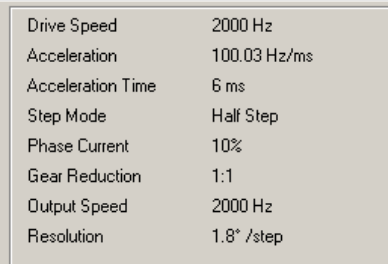

- Display of the parameters of the connected motor.
- Settings of parameters, see section [5](#page-40-1) "[<Motor settings> tab"](#page-40-1).

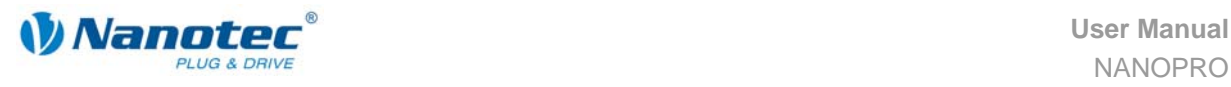

#### **Buttons for communication with the motor**

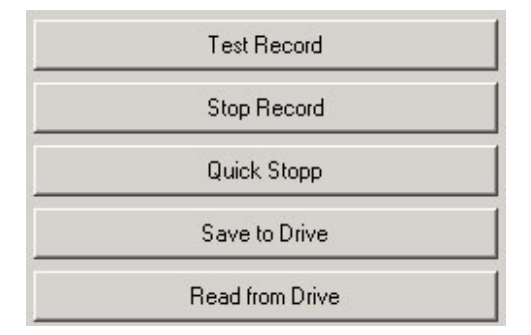

• <Test Record>

Pressing the button <Test record> transfers the current record to the motor and starts it. The parameters are not saved by the motor.

- <Stop Record> The currently operating record is stopped.
- <Quick Stopp> The currently operating record is stopped – independent of the drive profile – with the Quick Stopp ramp. For settings, see section [5](#page-40-1) "[<Motor settings> tab"](#page-40-1).
- <Save to Drive>

Pressing the <Save to Drive> button saves the set drive profile permanently in the motor.

Transfer can take a few seconds and is visually displayed with a progress bar. The drive profiles can then be selected and started via the motor inputs.

• <Read from Drive>

All data saved in the motor are loaded onto your PC.

#### **Profile graph display**

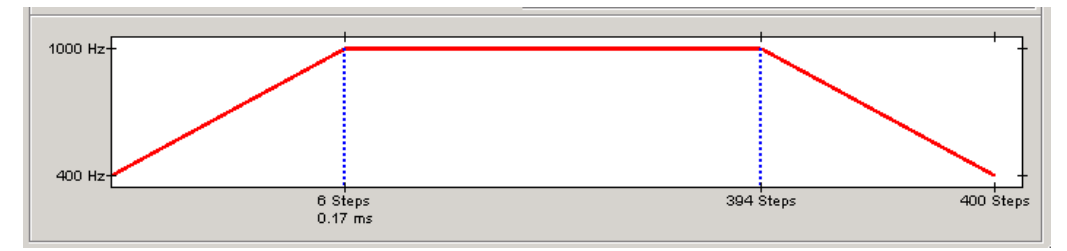

- The displayed profile graph can be used to rapidly see the ramp times (acceleration time) and the overall actuating time for the applicable travel profile.
- The graphic is recalculated after every relevant input.

#### **Buttons for communication with the optional encoder**

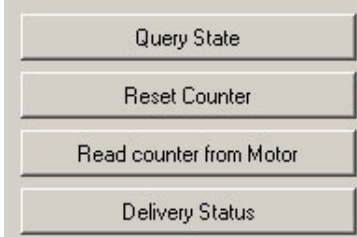

• <Query State>

Pressing the <Query State> button queries the actual state of the motor and displays the state on the screen.

• <Reset Counter> Pressing the <Reset Counter> button resets the current counter value to zero.

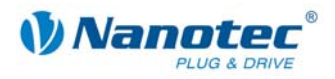

- <Read counter from Motor> Pressing the <Read counter from Motor> button queries the actual counter value and displays it on screen.
- <Delivery Status> Pressing the <Delivery Status> button resets all parameter settings in the motor to the default status.

#### **Procedure**

The following describes an example of how to enter profile parameters for a drive profile in the "Relative" operation type. Other parameters must be defined in other operating modes.

Proceed as follows:

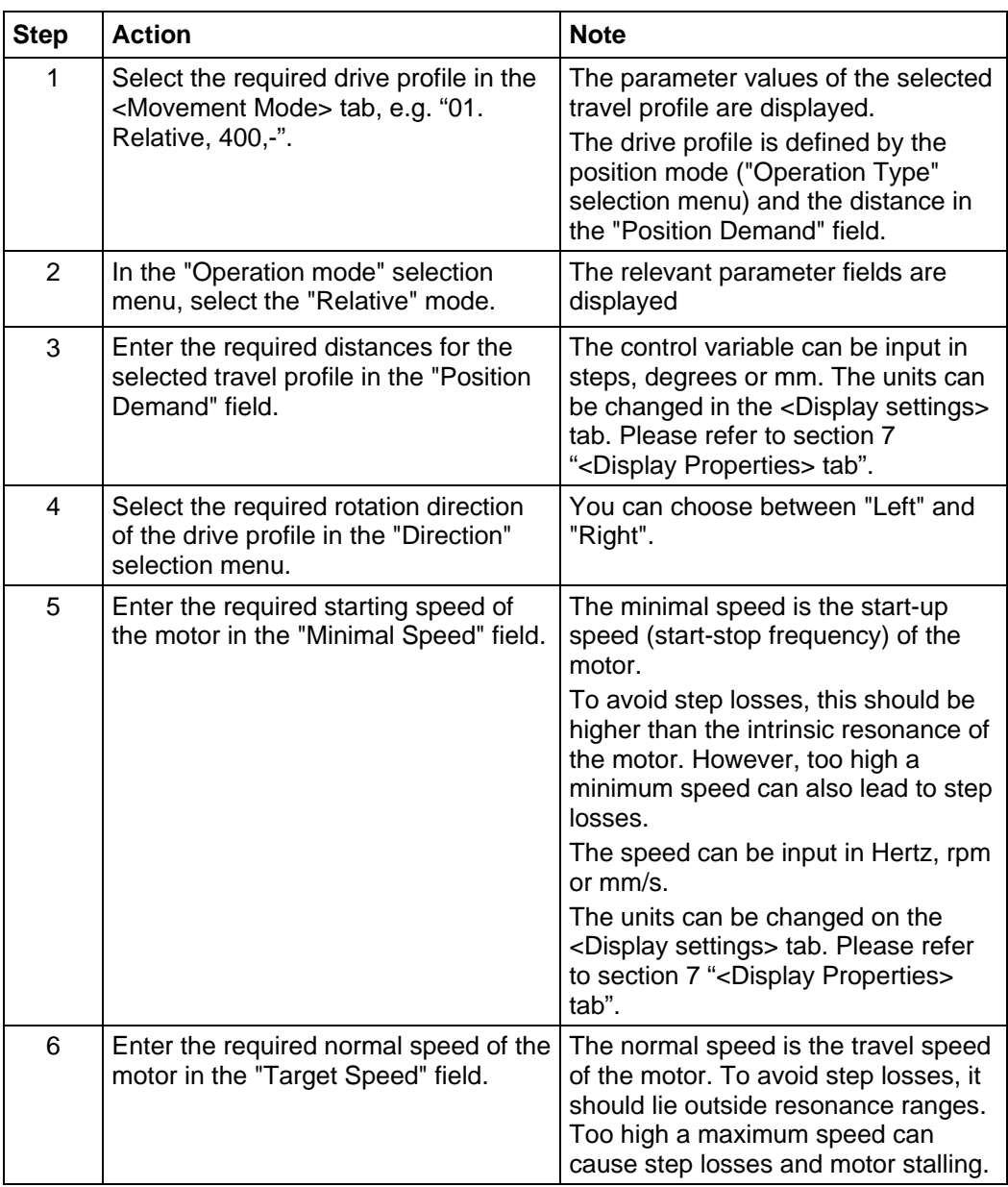

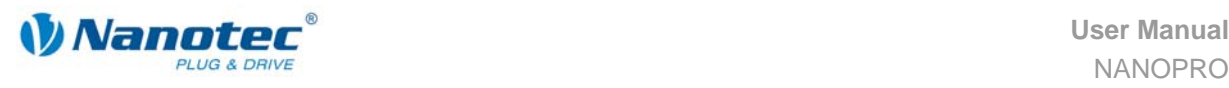

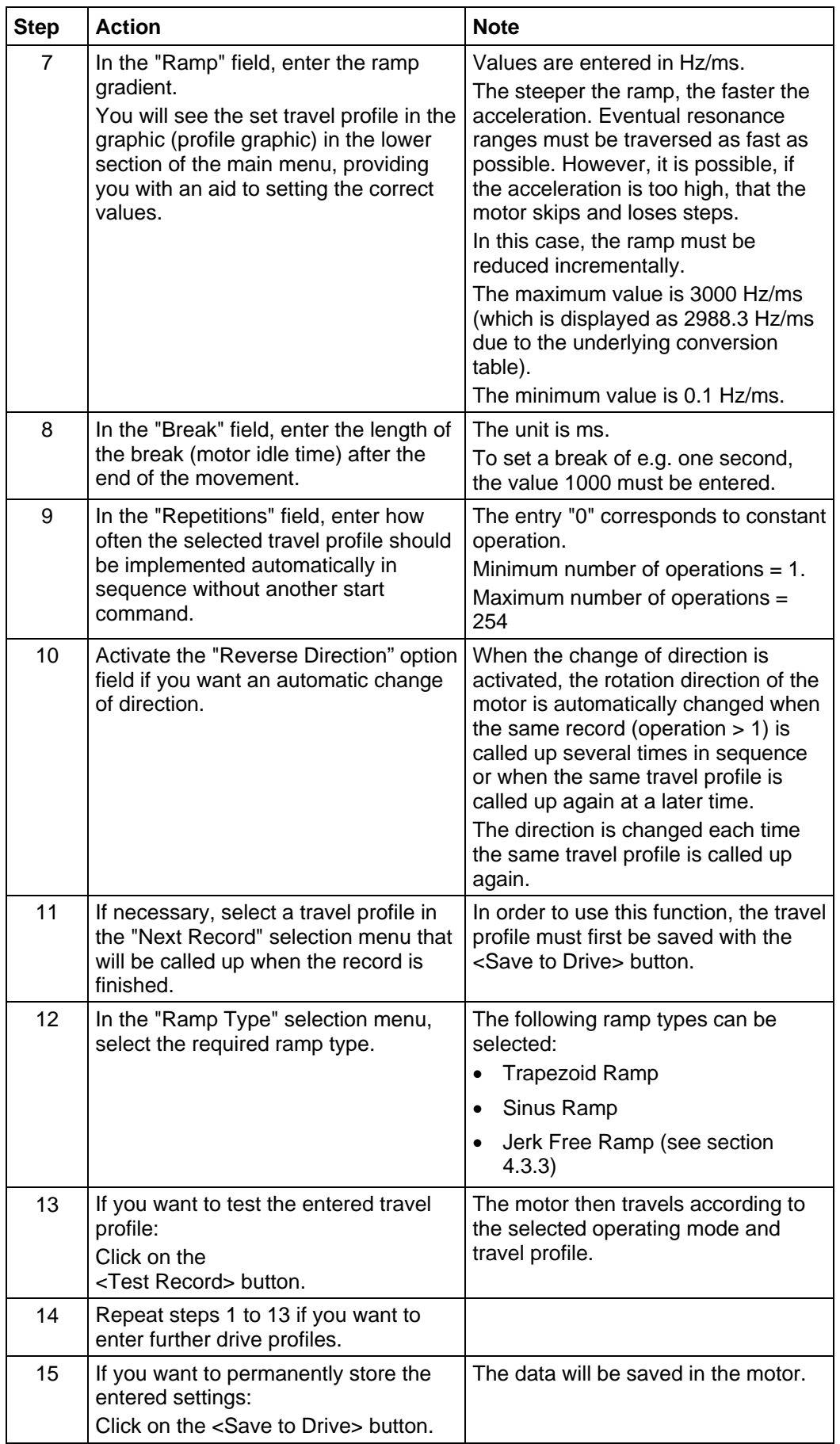

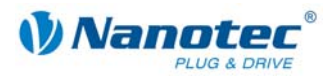

### <span id="page-17-1"></span><span id="page-17-0"></span>**4.3 Relative/Absolute Positioning, Internal and External Reference Run**

#### **4.3.1 Description**

#### **Function**

#### **Relative and Absolute Positioning**

In the "Relative" and "Absolute" operation types, the motor moves from a position A to a position B according to a specified drive profile.

They are preferentially used when travel to a specific position is required.

The positions can be defined as absolute or relative values depending on the mode selected. With relative positioning the drive profile is started from the actual position. With absolute positioning the drive profile starts from a specified setpoint position, irrespective of the actual position.

#### **Internal and external reference run**

In the "Internal reference run" operation type the motor travels to an internal reference point at the set minimum speed. This reference point is on the motor shaft and is therefore reached with each full motor revolution.

In the "External reference run" operation type the motor travels to a switch connected to the reference input.

After the start of the external reference run, the motor accelerates with the set ramp from the minimum to the maximum speed. When the reference switch is reached, movement is stopped for a break of 100 ms and then, according to the setting "Positioning behavior at the limit switch", travel is recommenced away from the switch at the minimum speed (start/stop speed).

The reference switch can be an opener or a closer. This must be set with the software during programming.

See also section [7 "<Display Properties> tab"](#page-46-1) and separate manual for the respective stepper motor driver or for the Plug & Drive motor.

#### **Parameter fields for the "Relative" operation type**

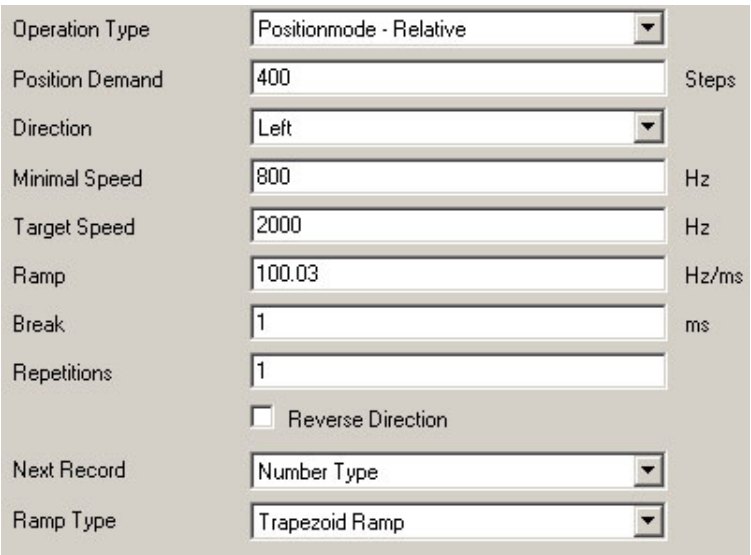

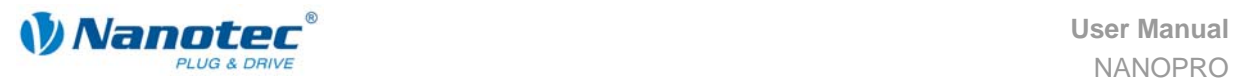

#### **Parameter fields with the "Absolute" operation type**

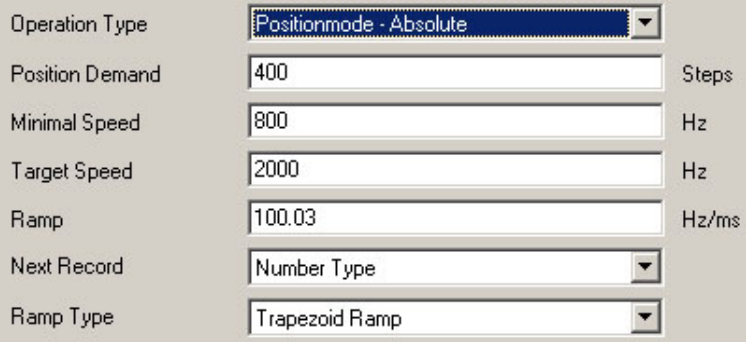

#### **Parameter fields with the "Reference Run Internal" operation type**

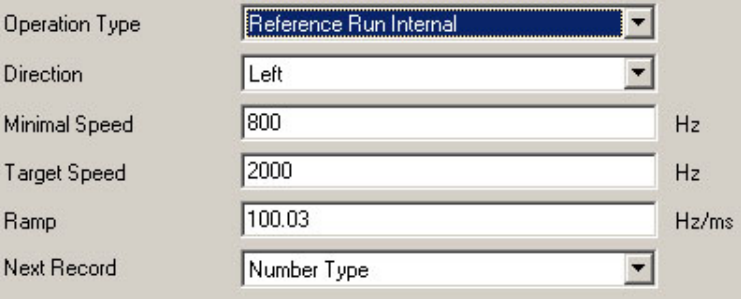

#### **Parameter fields with the "Reference Run External" operation type**

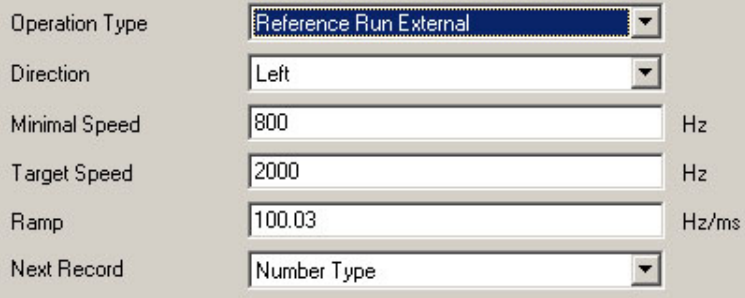

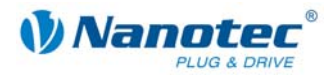

#### <span id="page-19-0"></span>**4.3.2 Input and output assignments**

#### **Input 1: Start input / Error reset**

A signal at input 1 starts the selected travel profile. A negative edge at input 1 can be used to reset an error (speed monitoring).

#### **Inputs 2 to 5: Selection of travel profile**

The profile numbers are called up using a binary code with the inputs 2 to 5. When input 1 is activated, the value is read in and the corresponding profile is loaded and started.

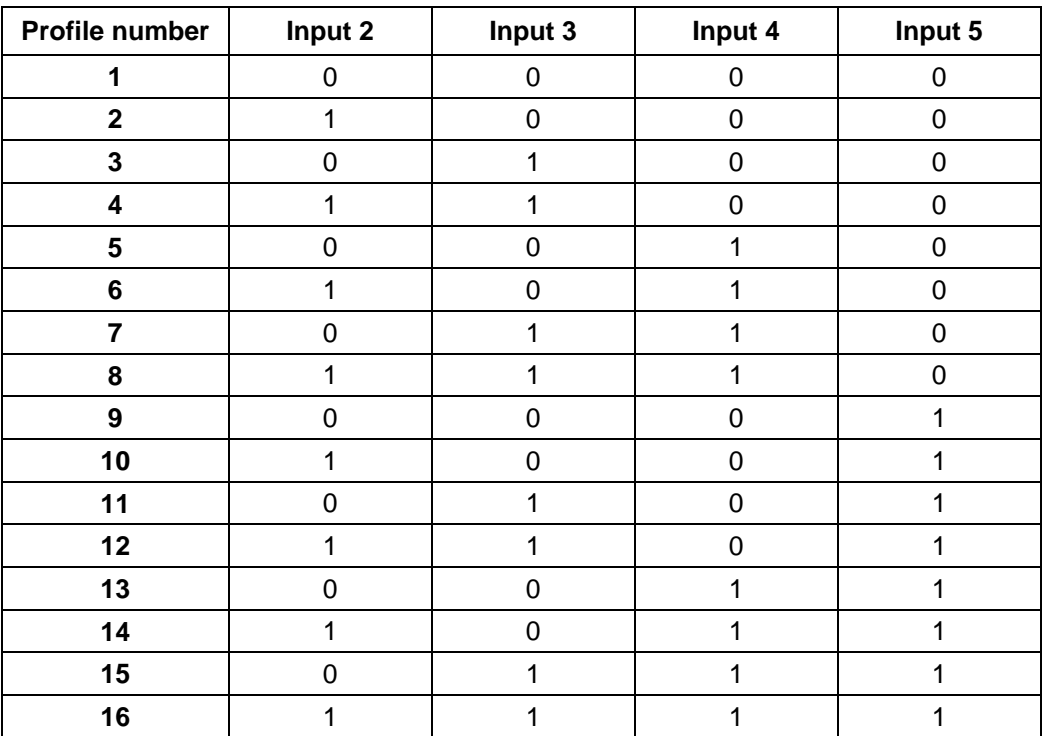

#### **Input 6: External limit switch**

See also section [7 "<Display Properties>"](#page-46-1) and separate manual for the respective stepper motor driver or for the Plug & Drive motor.

#### **Outputs**

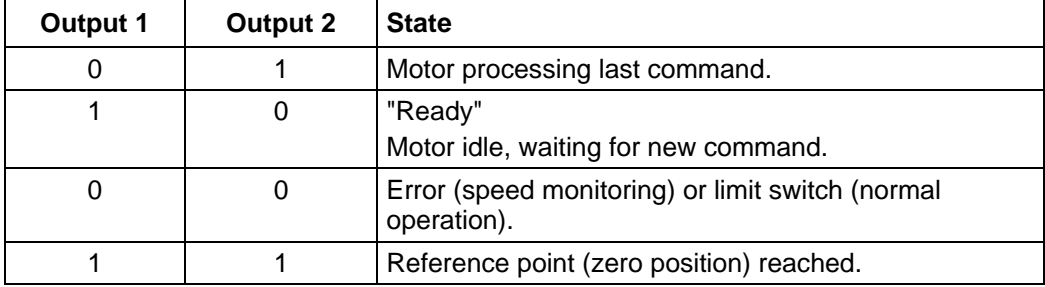

<span id="page-20-0"></span>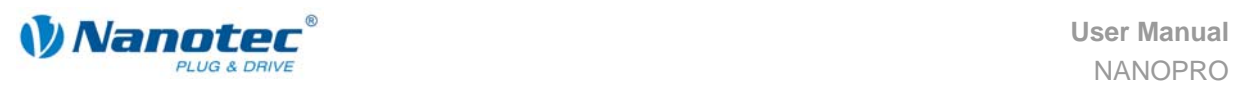

#### <span id="page-20-1"></span>**4.3.3 Profile parameters**

#### **Parameter descriptions**

The following parameters can be set:

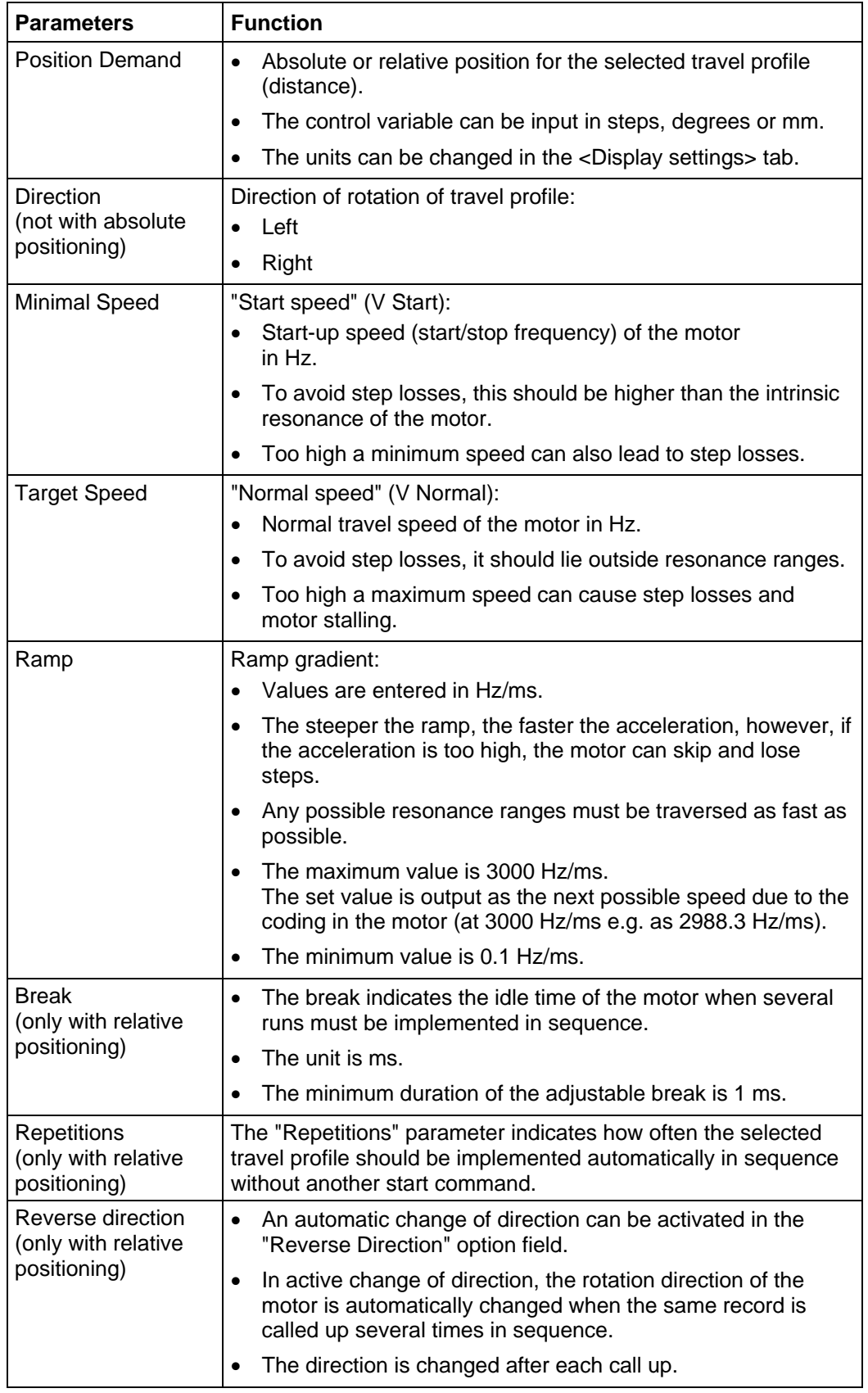

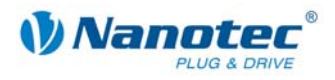

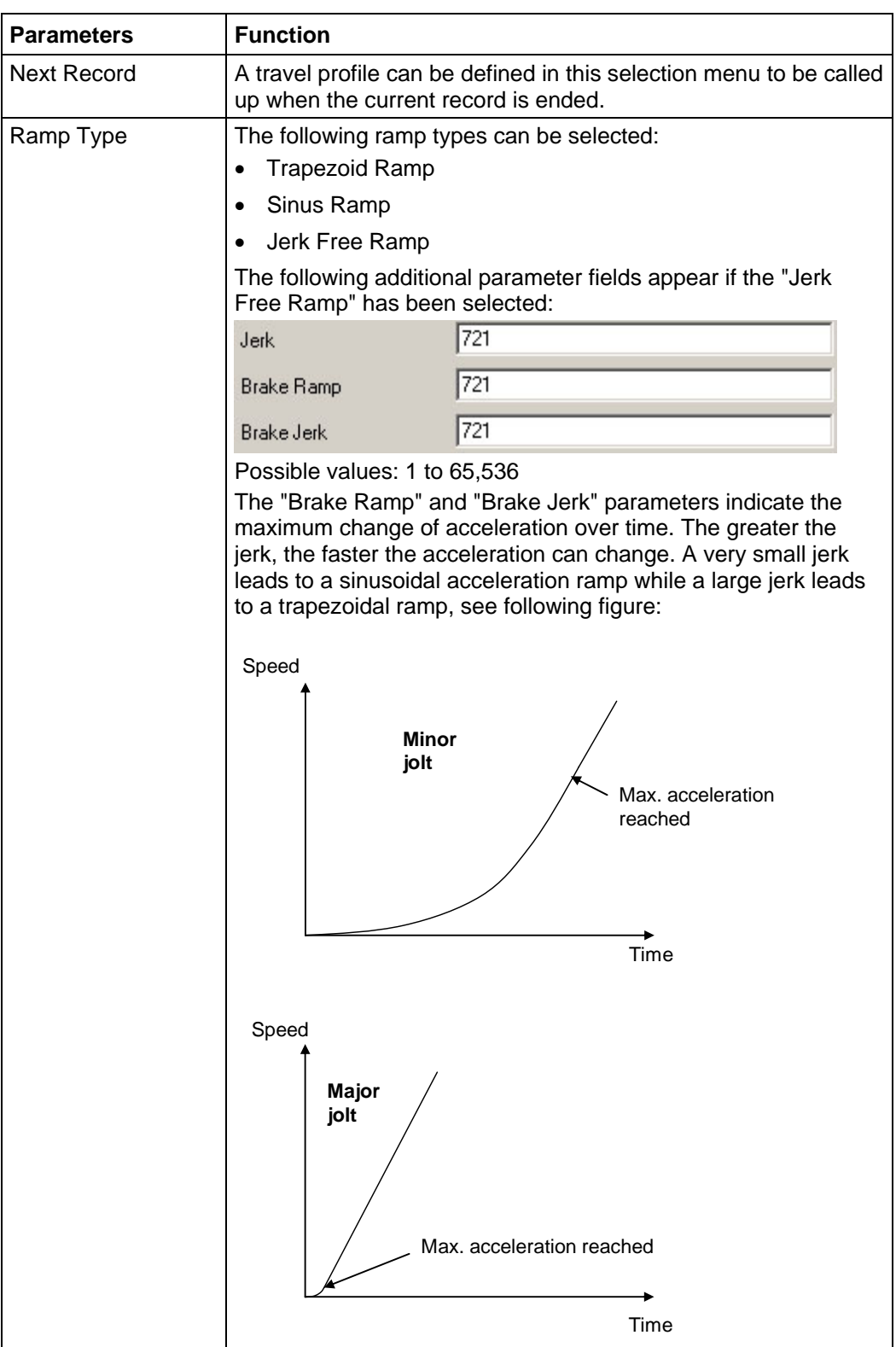

<span id="page-22-0"></span>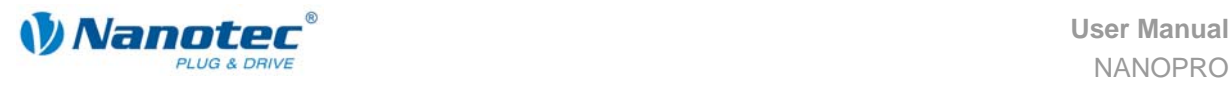

#### **Profile graph display**

The displayed profile graph shows the ramp times (acceleration time) and the overall actuating time for the applicable travel profile.

The graphic is recalculated after every relevant input. This allows you to continually check and, where necessary, correct the settings made.

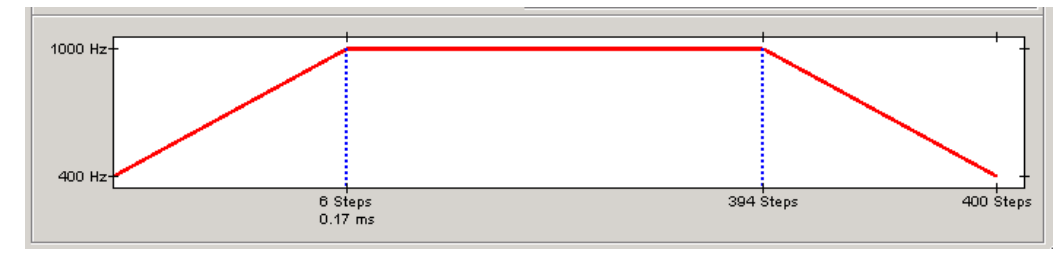

#### **4.3.4 Signal curves**

#### **Example of a signal curve**

In this example, profile number 5, then profile number 3, followed by profile number 16 (programmed as reference run) are started.

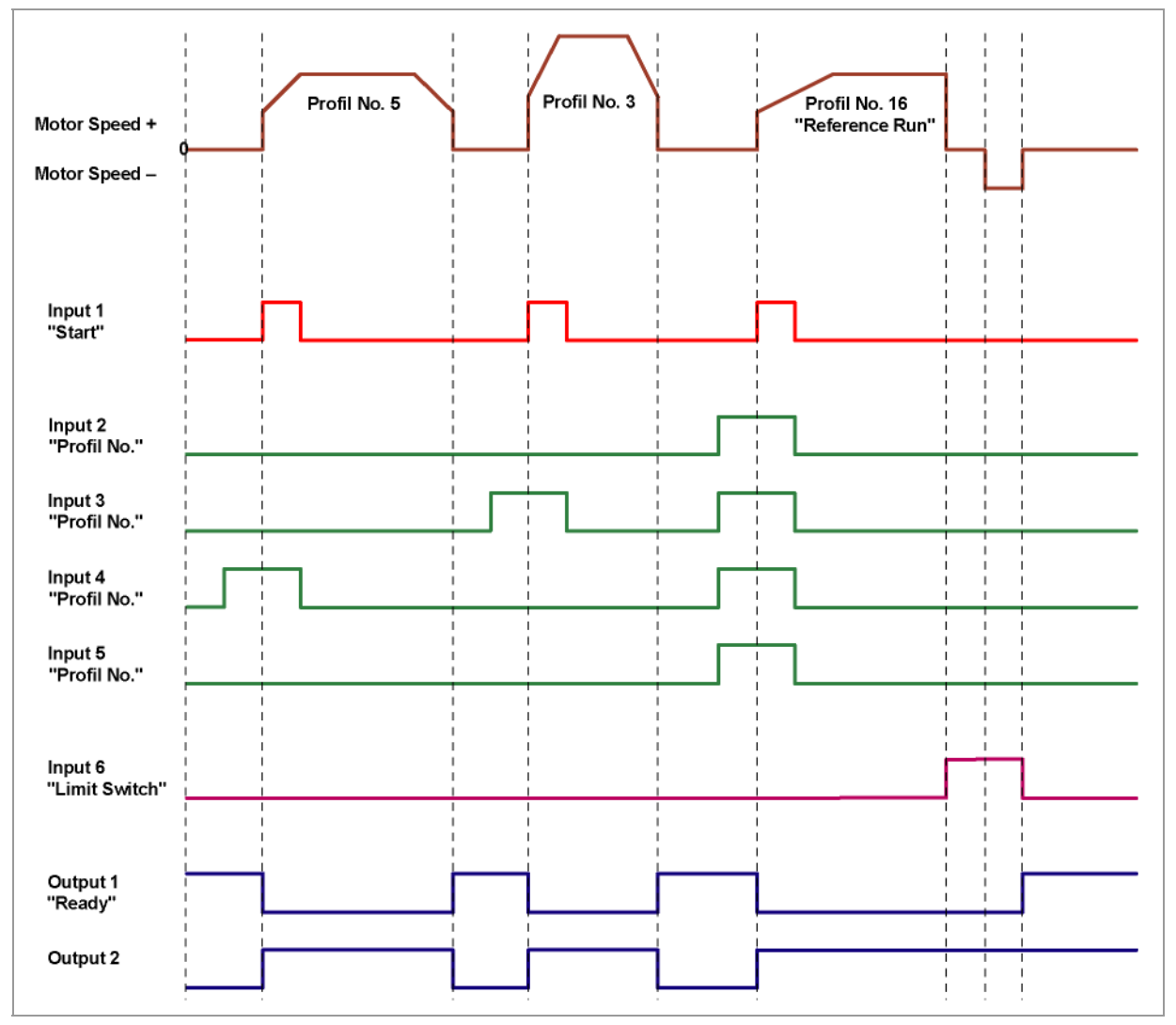

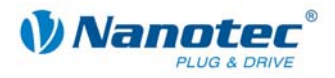

### <span id="page-23-1"></span><span id="page-23-0"></span>**4.4 Speed mode**

#### **4.4.1 Description**

#### **Function**

In the speed mode, the motor accelerates with a specified ramp from the starting speed (minimal speed/start frequency) to the specified maximum speed (target speed/maximum frequency).

The speed mode is generally used when a specific travel speed is required (e.g. for a conveyor belt or a pump).

#### **Parameter fields for "Speed" operation type**

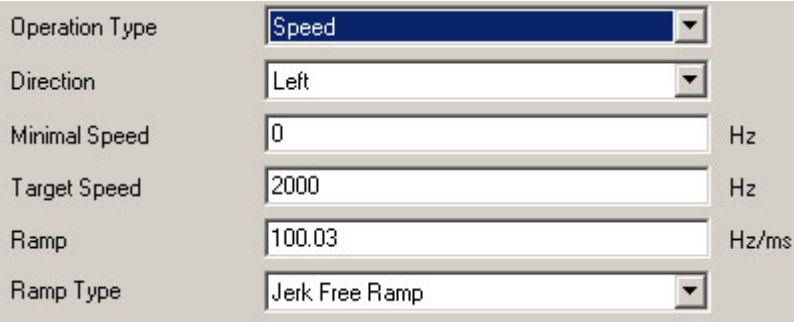

#### **Speed changes**

Speed changes can be implemented at any time via the inputs or the interface.

If you start the motor for test purposes via the driver software NANOPRO (click on <Test Record> button), the following buttons change:

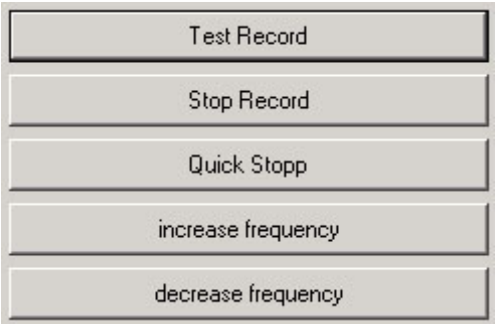

- The <Save to Drive> button changes to the <increase frequency> button: Clicking on the button increases the frequency (speed) of the motor by 100 Hz. The actual frequency value is displayed in the top right of the window ("Motor speed").
- The button <Read from Drive> button changes to the button <decrease frequency>:

Clicking on the button decreases the frequency (speed) of the motor by 100 Hz. The actual frequency value is displayed in the top right of the window ("Motor speed").

<span id="page-24-0"></span>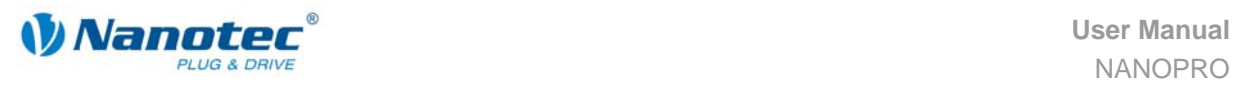

#### **4.4.2 Input and output assignments**

#### **Input 1: Enable**

Input 1 starts and stops the motor. A negative edge at input 1 can be used to reset an error (speed monitoring).

#### **Inputs 2 to 5: Speed**

The speed is set with the inputs 2 to 5. The state of the inputs is continuously read and the corresponding speed parameter output. When the speed changes, the motor accelerates or brakes with the set ramp to the new setpoint speed. When the speed changes, the motor accelerates or brakes with the set ramp to the new setpoint speed.

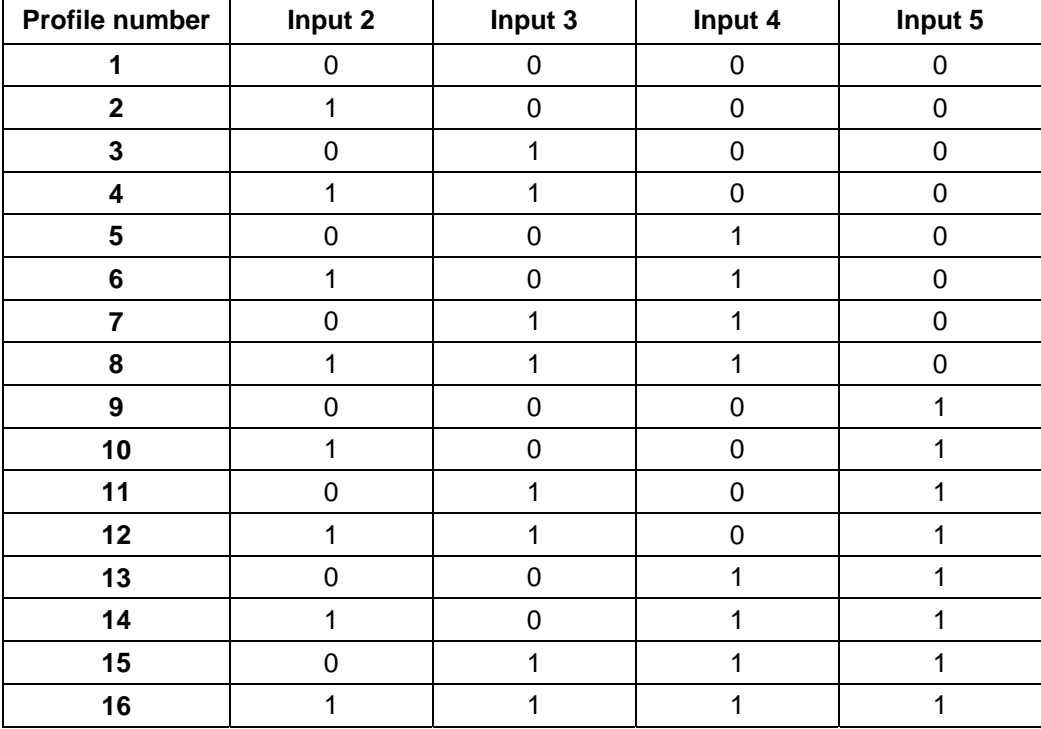

#### **Input 6: Direction**

Input 6 determines the direction of rotation of the motor.

#### **Outputs**

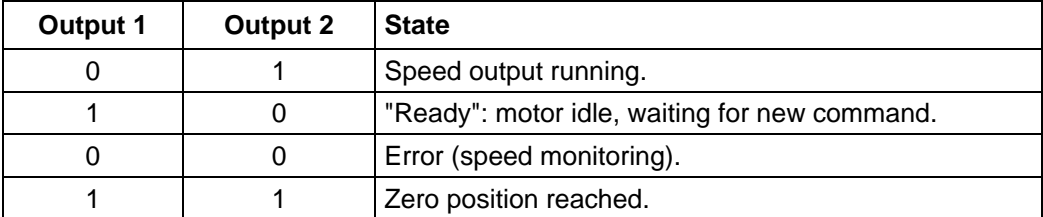

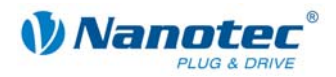

#### <span id="page-25-0"></span>**4.4.3 Profile parameters**

#### **Parameter descriptions**

The following parameters can be set in the speed mode:

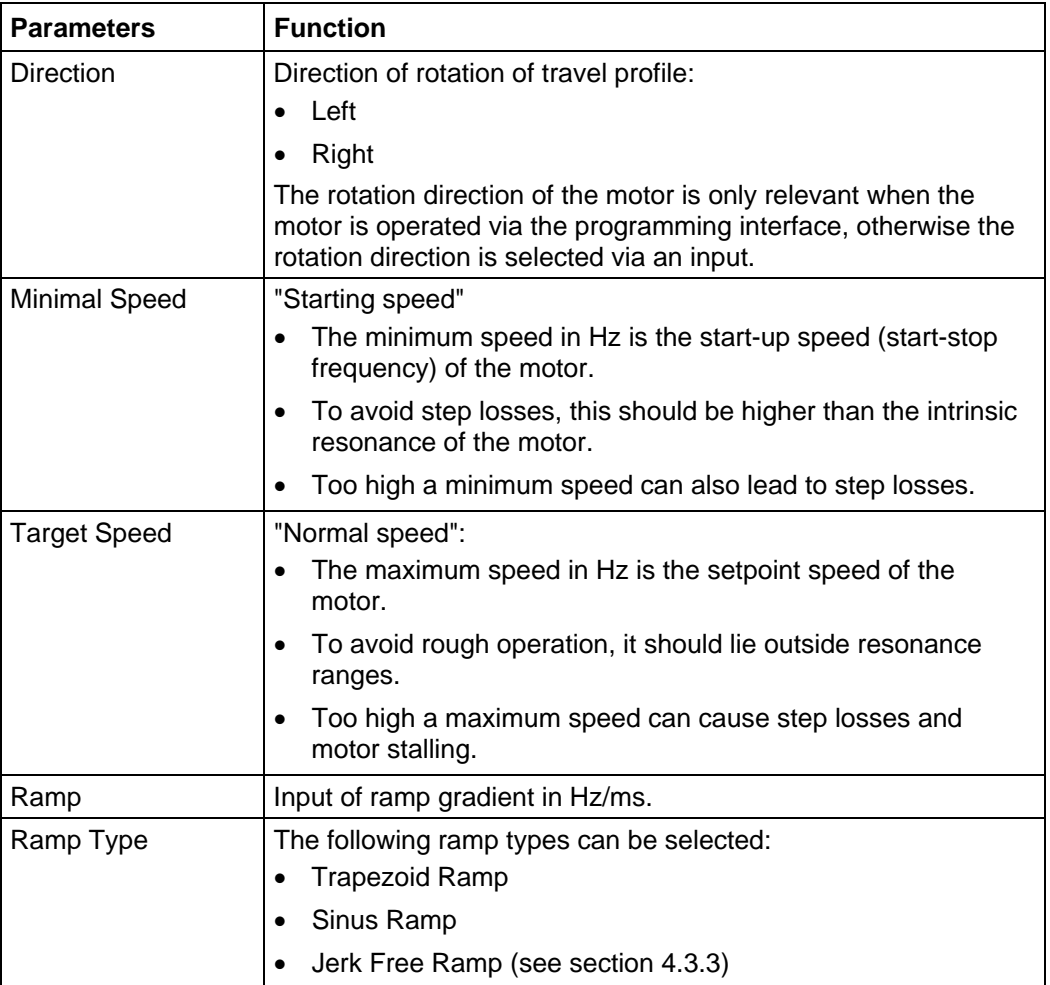

#### **Profile graph display**

The displayed profile graph shows the ramp times (acceleration time) and the setpoint speed for the applicable travel profile.

The graphic is recalculated after every relevant input. This allows you to continually check and, where necessary, correct the settings made.

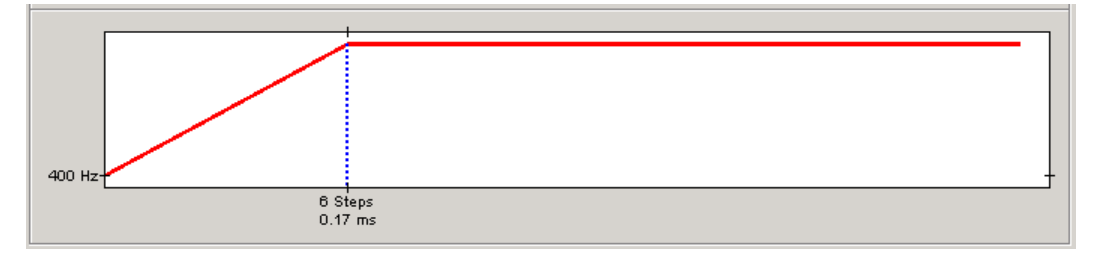

<span id="page-26-0"></span>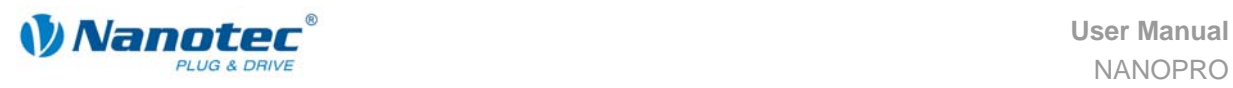

#### **4.4.4 Signal curves in speed mode**

#### **Example of a signal curve**

In this example, speed 4, speed 7 and then, after a change of direction, speed 13 are started.

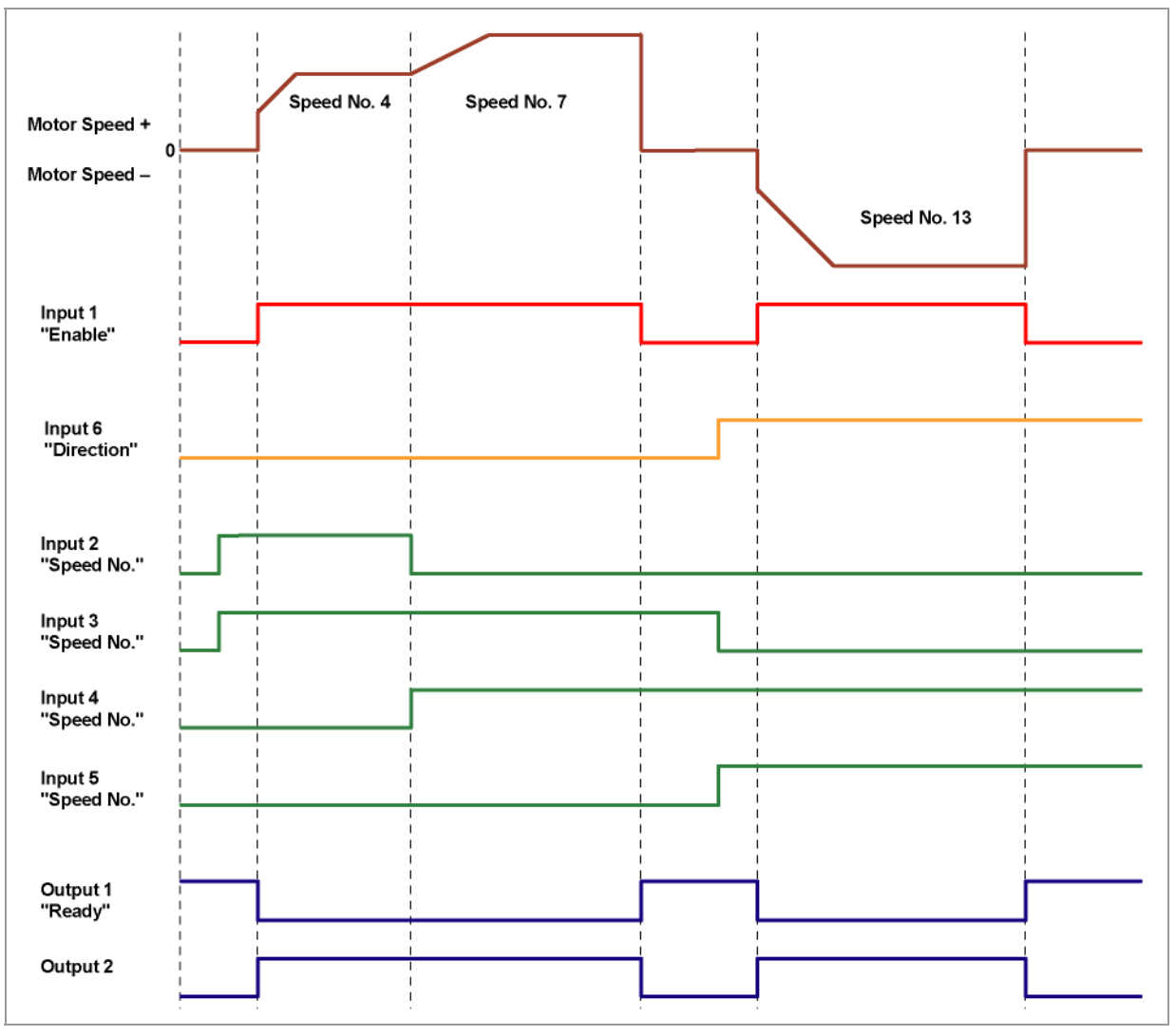

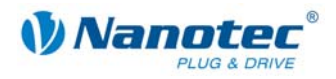

## <span id="page-27-1"></span><span id="page-27-0"></span>**4.5 Flag Position mode**

#### **4.5.1 Description**

#### **Function**

The flag position mode offers a combination of the speed and positioning modes. The motor is first operated in speed mode to travel an undefined distance with a specific speed, for example. When a trigger (trigger point) is reached, e.g. a limit switch, operation is switched to the relative positioning mode to travel to a defined setpoint position (relative to the trigger position).

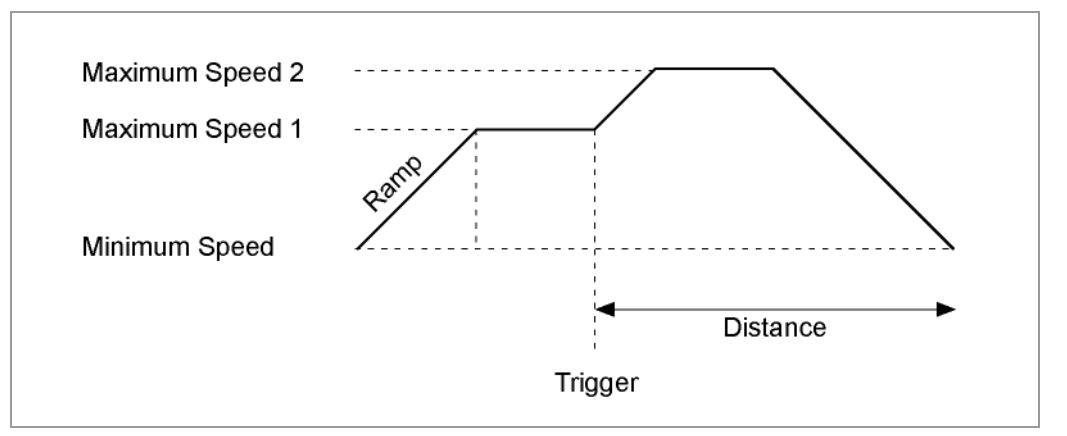

#### **Parameter fields in the "Flag Position" operation type**

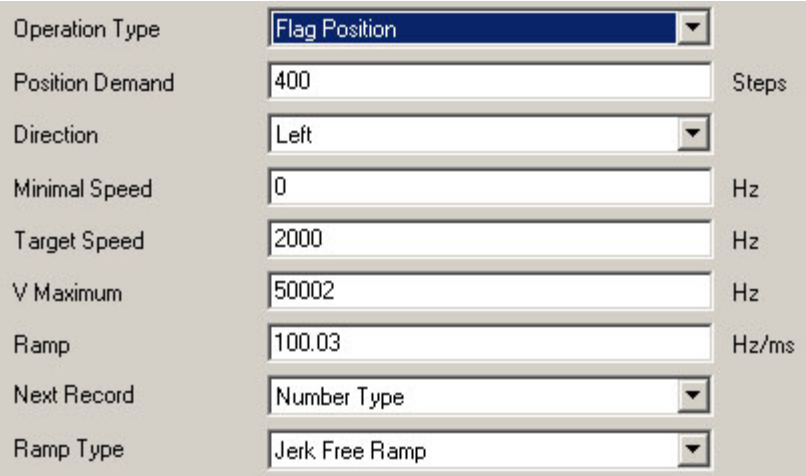

<span id="page-28-0"></span>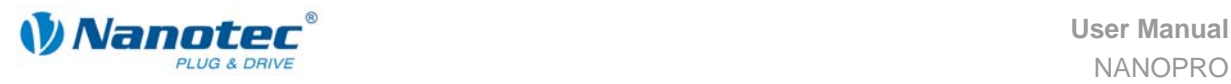

#### **Manually setting the trigger signal**

The trigger signal can be set manually at input 5 via the NANOPRO driver software.

If you start the motor for test purposes (click on the <Test Record>) button, the button changes as follows:

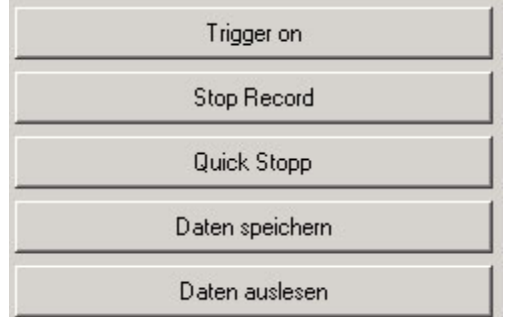

• The <Test Record> button changes to the <Trigger on> button: By clicking on this button the trigger signal is set and the motor changes from the speed mode to the relative position mode.

#### **4.5.2 Input and output assignments**

#### **Input 1: Start**

A signal at input 1 starts the speed mode.

A negative edge at input 1 can be used to reset an error (speed monitoring).

#### **Inputs 2 to 4: Profile number**

The profile number of the profile to be travelled is set with the inputs 2 to 4. When input 1 is activated, the number is read in and the corresponding profile is loaded and started.

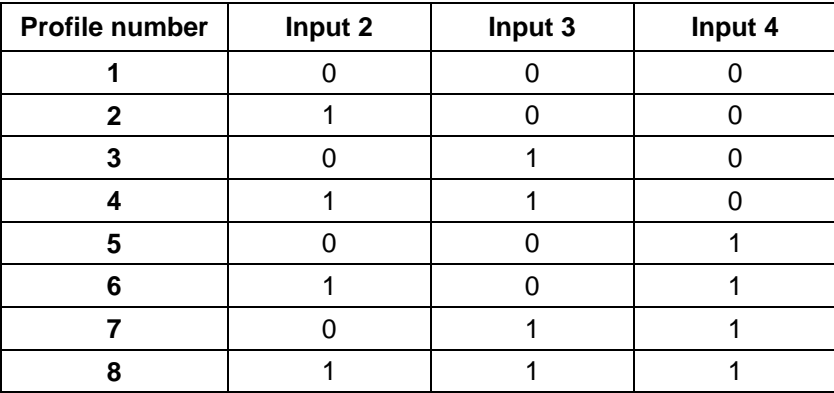

#### **Input 5: Trigger**

A signal at input 5 starts the positioning mode.

#### **Input 6: External limit switch**

See also section [9 "<Input> tab"](#page-50-1) and separate manual for the respective stepper motor driver or for the Plug & Drive motor.

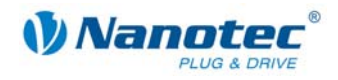

#### <span id="page-29-0"></span>**Outputs**

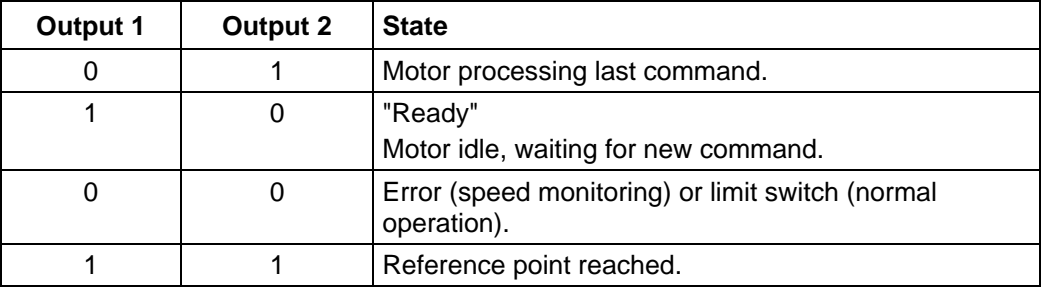

#### **4.5.3 Profile parameters**

#### **Parameter descriptions**

The following parameters can be set in the flag position mode:

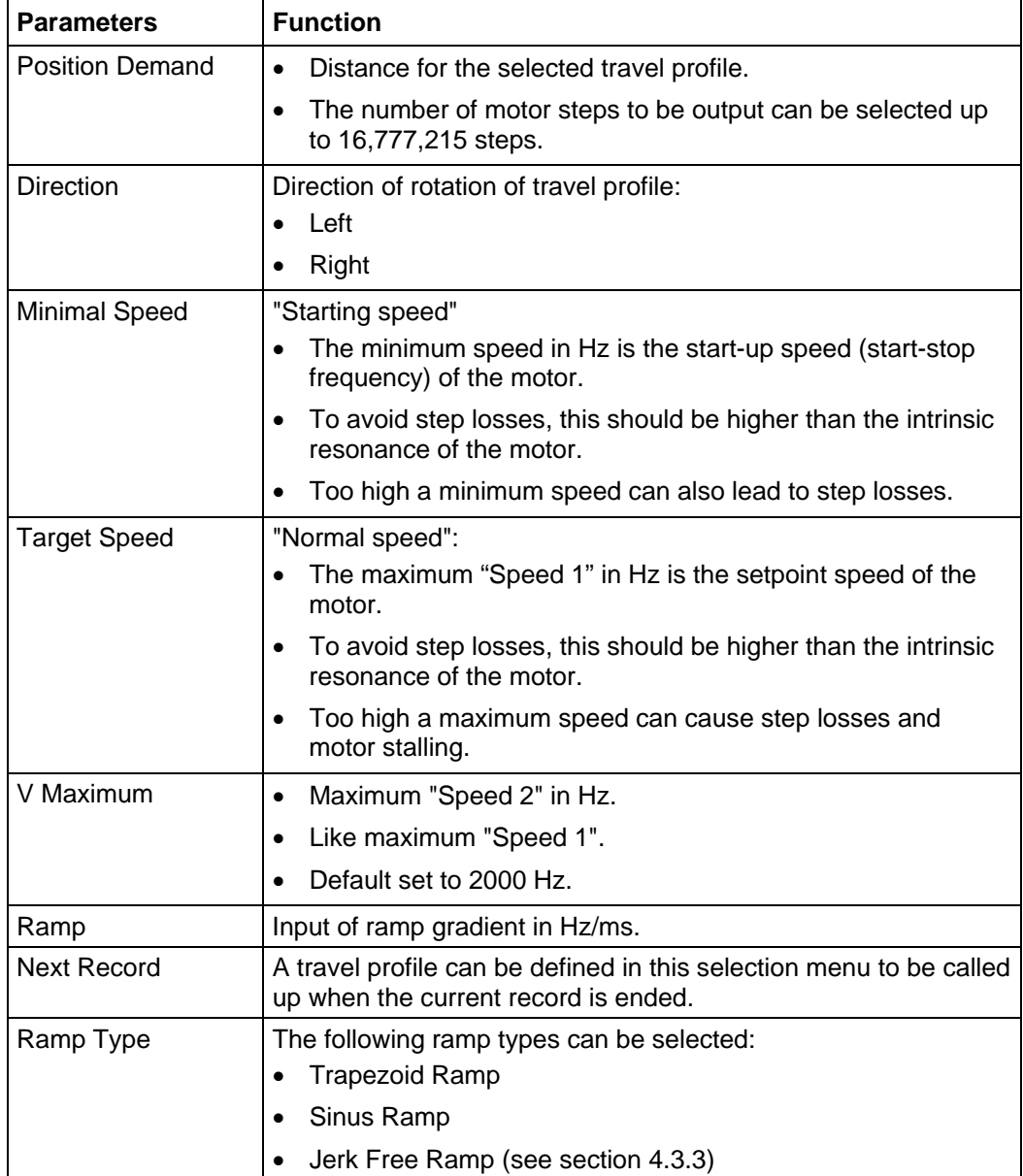

<span id="page-30-0"></span>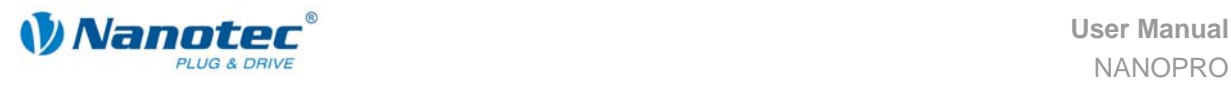

#### **Profile graph display**

The displayed profile graph shows the ramp times (acceleration time) and the overall actuating time for the applicable travel profile.

The graphic is recalculated after every relevant input. This allows you to continually check and, where necessary, correct the settings made.

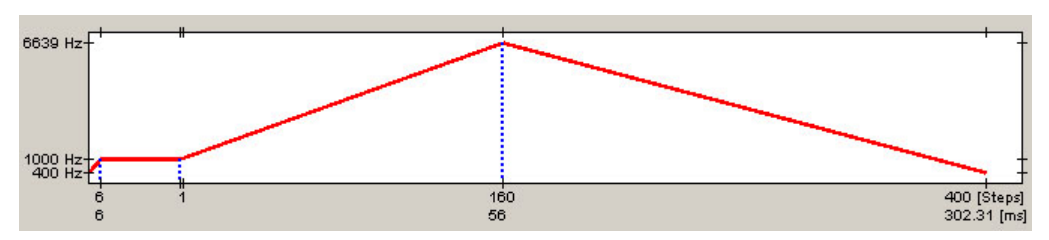

#### **4.5.4 Signal curves in Flag Position mode**

In this example, profile 4 is started and then a reference run (programmed as profile 8) is started.

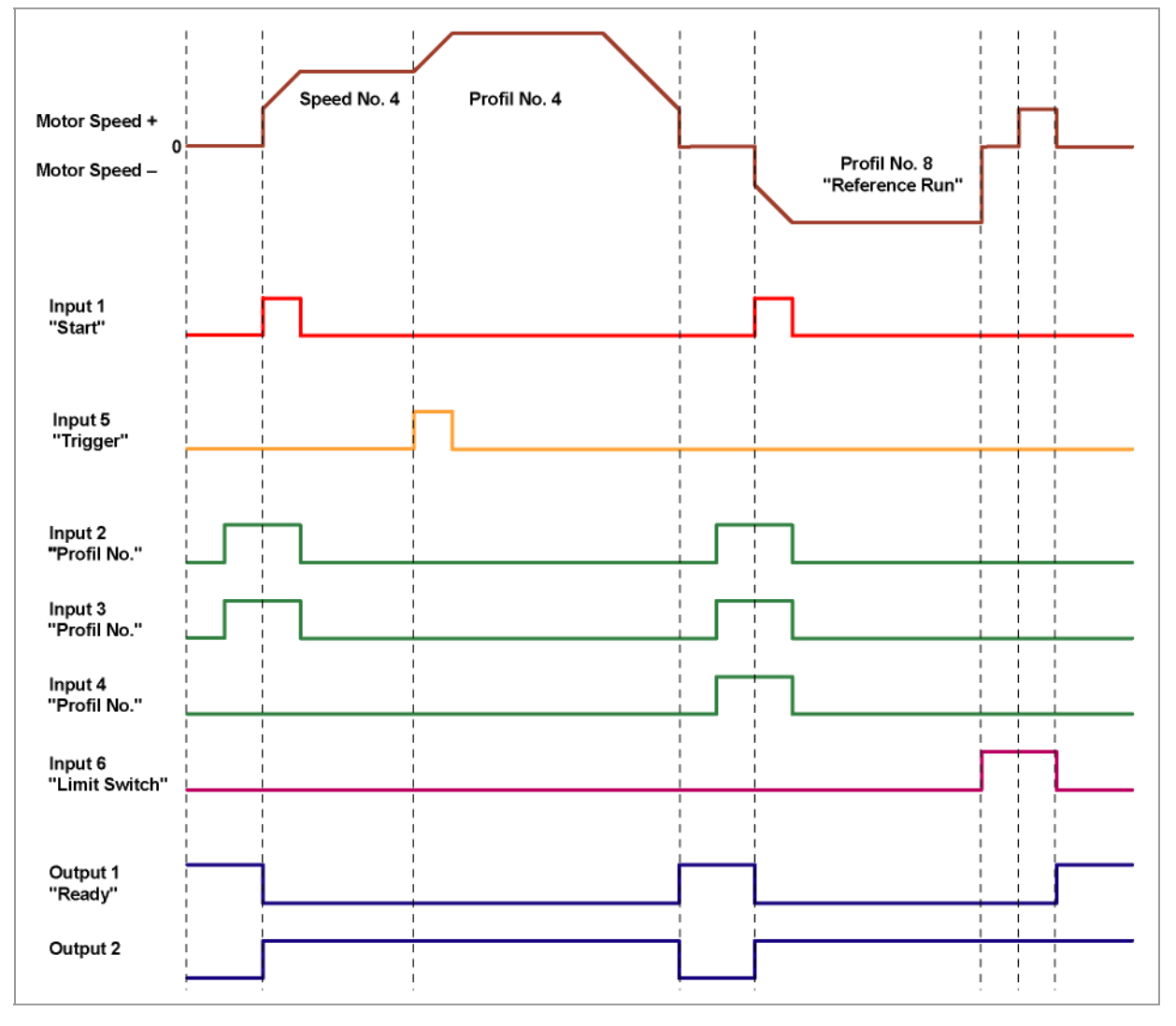

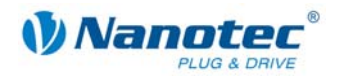

## <span id="page-31-0"></span>**4.6 Clock Direction mode Run Int. Ref. / Ext. Ref. / Left / Right**

#### **4.6.1 Description**

#### **Function**

In the Clock Direction mode, the motor is operated via two inputs with a clock and a direction signal from a superordinate positioning control (indexer).

With the Clock Direction Left/Right modes, the motor can be moved manually into the selected rotation direction. With every clock signal, the motor moves one step in the direction set by the direction signal. The motor can be started by clicking on the <Test Record> button.

In the Clock Direction Run Int. Ref. / Ext. Ref. modes the internal or external reference run is supported (see section 9 "<Input>" and separate manual for the respective stepper motor driver or for th[e P](#page-50-1)l[ug & Dri](#page-50-1)ve motor).

#### **Parameter fields in the "Clock Direction Left/Right" operation type**

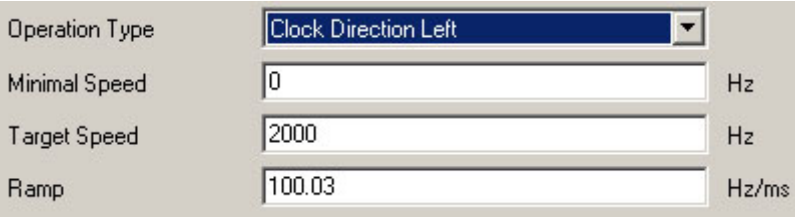

#### **Parameter fields in the "Clock Direction Run Int. Ref. / Ext. Ref." operation type**

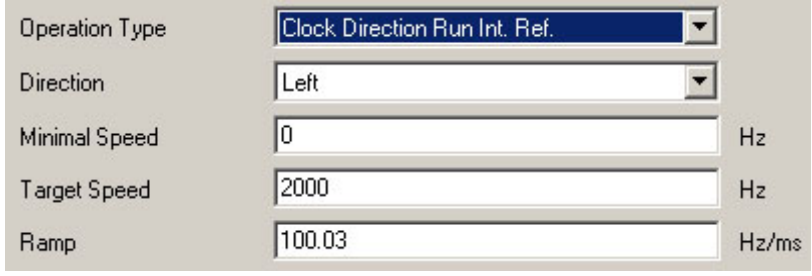

#### **4.6.2 Functions of the inputs and outputs**

#### **Input 1: Enable**

The activation of input 1 starts the mode selected by inputs 2 and 3.

A negative edge at input 1 can be used to reset an error (speed monitoring).

#### **Inputs 2 and 3: Mode**

The mode is set with inputs 2 and 3. The settings are accepted when Input 1 is activated. The direction of the reference runs is also specified by the saved parameters. In the Clock Direction Left/Right modes, the motor travels 10 steps with a frequency of ca. 2 Hz, then it accelerates to the programmed maximum frequency.

<span id="page-32-0"></span>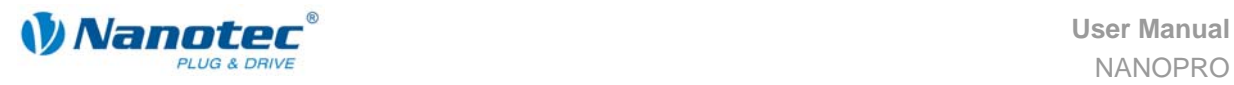

#### **Mode selection**

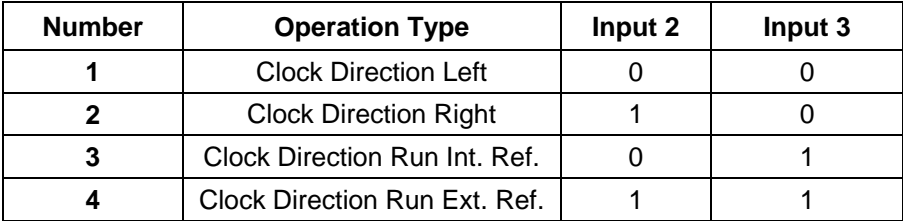

#### **Input 4: External limit switch**

See also section [9 "<Input> tab"](#page-50-1) and separate manual for the respective stepper motor driver or for the Plug & Drive motor.

#### **Input 5: Direction**

The direction input determines the direction of rotation of the motor. A signal change at this input must be completed at least 150 µs before a clock signal.

#### **Input 6: Clock (external)**

With every positive edge at the clock input, the motor carries out a step in the direction set by the direction input. The external clock is also active in the reference runs.

#### **Outputs**

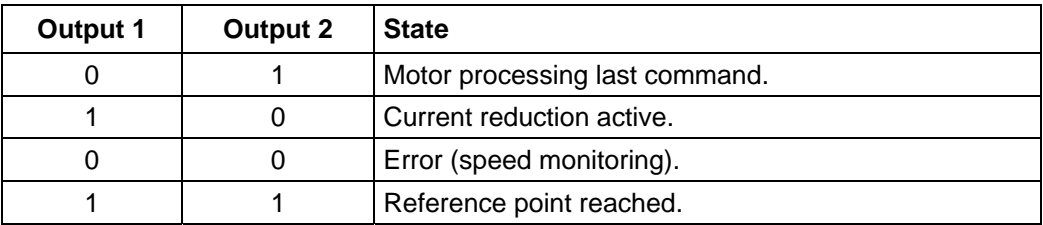

#### **4.6.3 Profile parameters**

#### **Parameter descriptions**

The following parameters can be set in the clock direction mode:

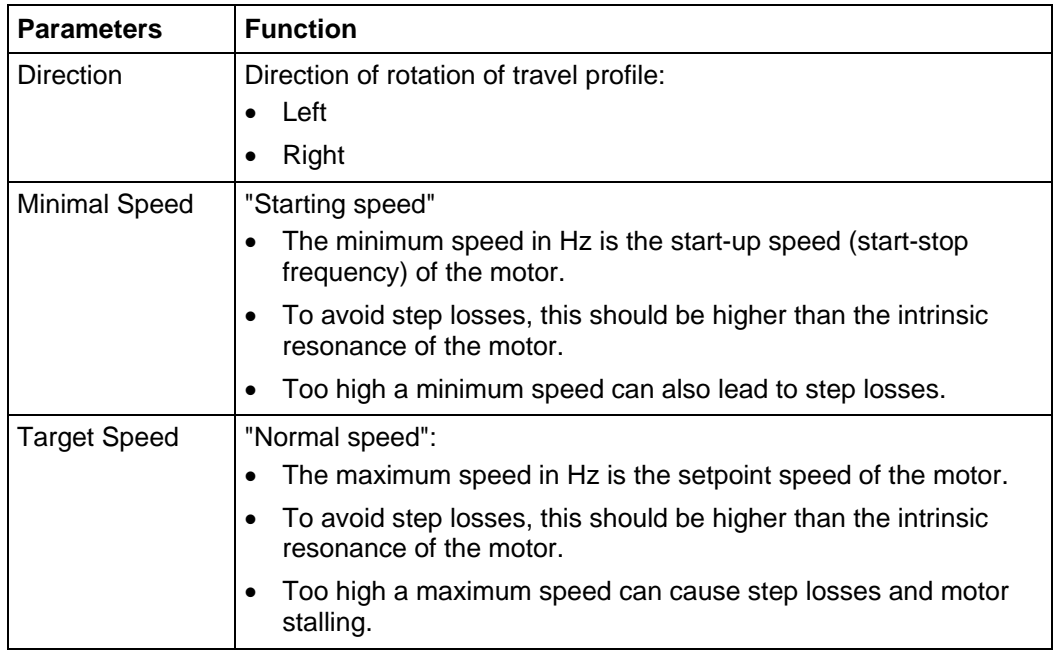

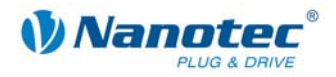

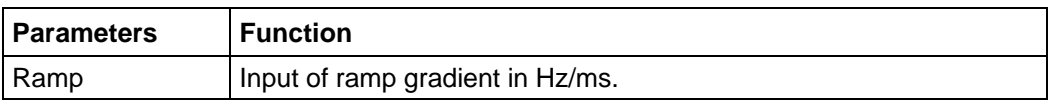

#### <span id="page-33-0"></span>**4.6.4 Signal curves in clock direction mode**

In this example, the left and right modes are started after one another and then the external reference run is carried out.

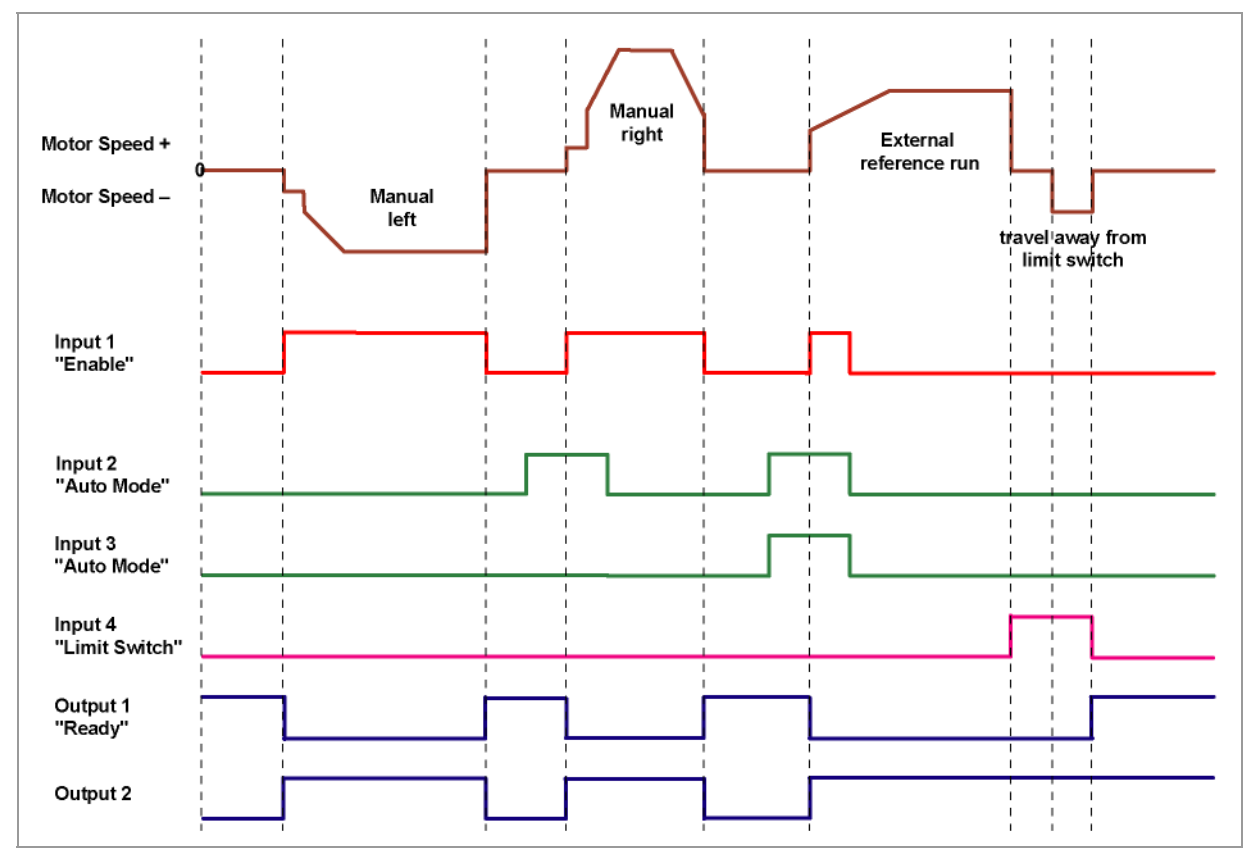

<span id="page-34-0"></span>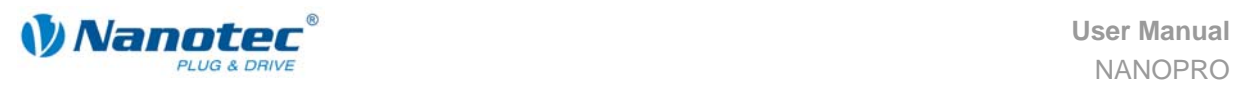

## <span id="page-34-1"></span>**4.7 Analogue and Joystick mode**

#### **4.7.1 Description**

#### **Function**

In the analogue or joystick mode, a stepper motor is operated in a simple application:

- with a specific speed, e.g. via an external potentiometer,
- or synchronously with a superordinate controller with analogue output (–10 V to  $+10$  V).

The motor is simply actuated either by a potentiometer or an external power supply and a joystick (maximum –10 V to +10 V).

**Note**: The analogue and joystick modes differ only in a few points. Both modes are therefore described here in one section.

#### **Parameter fields in the "Analogue" operation type**

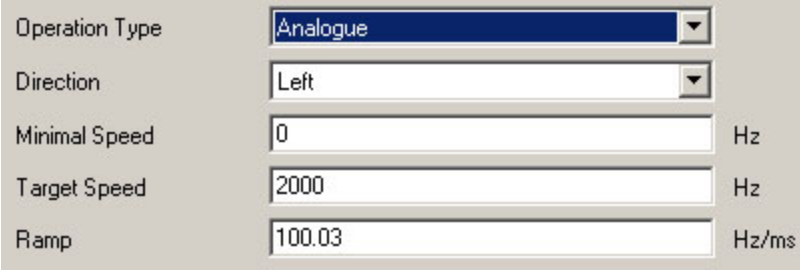

#### **Parameter fields in the "Joystick" operation type**

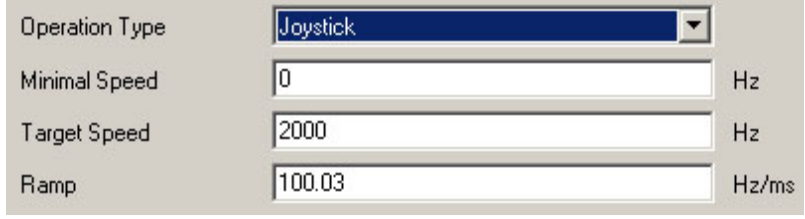

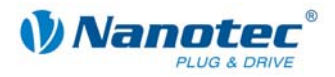

#### <span id="page-35-0"></span>**4.7.2 Function of the inputs and outputs**

#### **Input 1: Start**

When input 1 is activated, the value is read in and the corresponding profile is loaded and started.

#### **Inputs 2 to 5: Selection of travel profile**

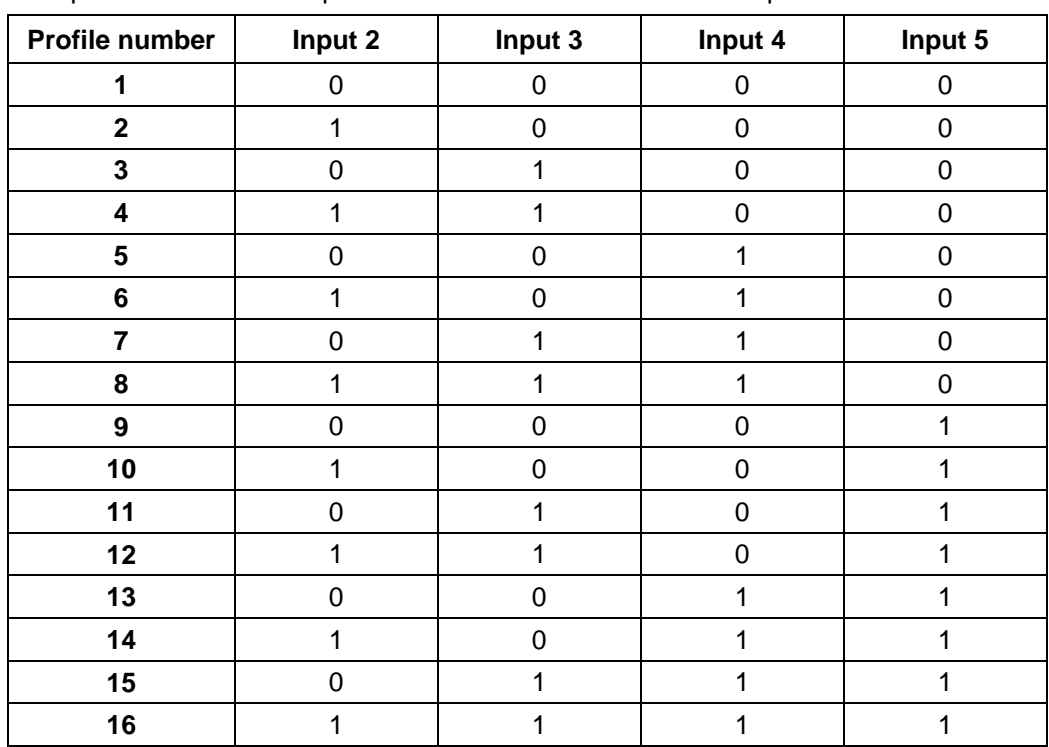

The profile number of the profile to be travelled is set with the inputs 2 to 5.

#### **Input 6: Direction**

In Analogue mode, the direction cannot be defined via the record as the digital inputs/outputs have a higher priority. The direction must however be defined via input 6.

In Joystick mode, the direction of the motor is dependent on a defined voltage range. The direction is changed in the middle of the voltage range (e.g at  $+5$  V in a voltage range of 0 V to  $+10$  V).

Please refer to section [9](#page-50-1) "[<Input> tab"](#page-50-1).

#### **Analogue In**

The analog input "Analogue In" can be actuated with max. –10 V to +10 V.

The motor operates at a speed proportional to the applied voltage. The voltage is resolved with an accuracy of 10 bits. The smaller the selected voltage range is, the worse the resolution of the speed will be.

Refer to the example in section [9 "<Input> tab"](#page-50-1).
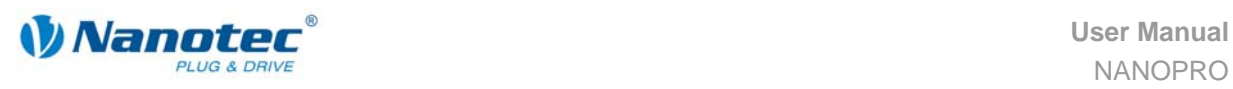

## **4.7.3 Profile parameters**

## **Parameter descriptions**

The following parameters can be set in the Analogue or Joystick mode:

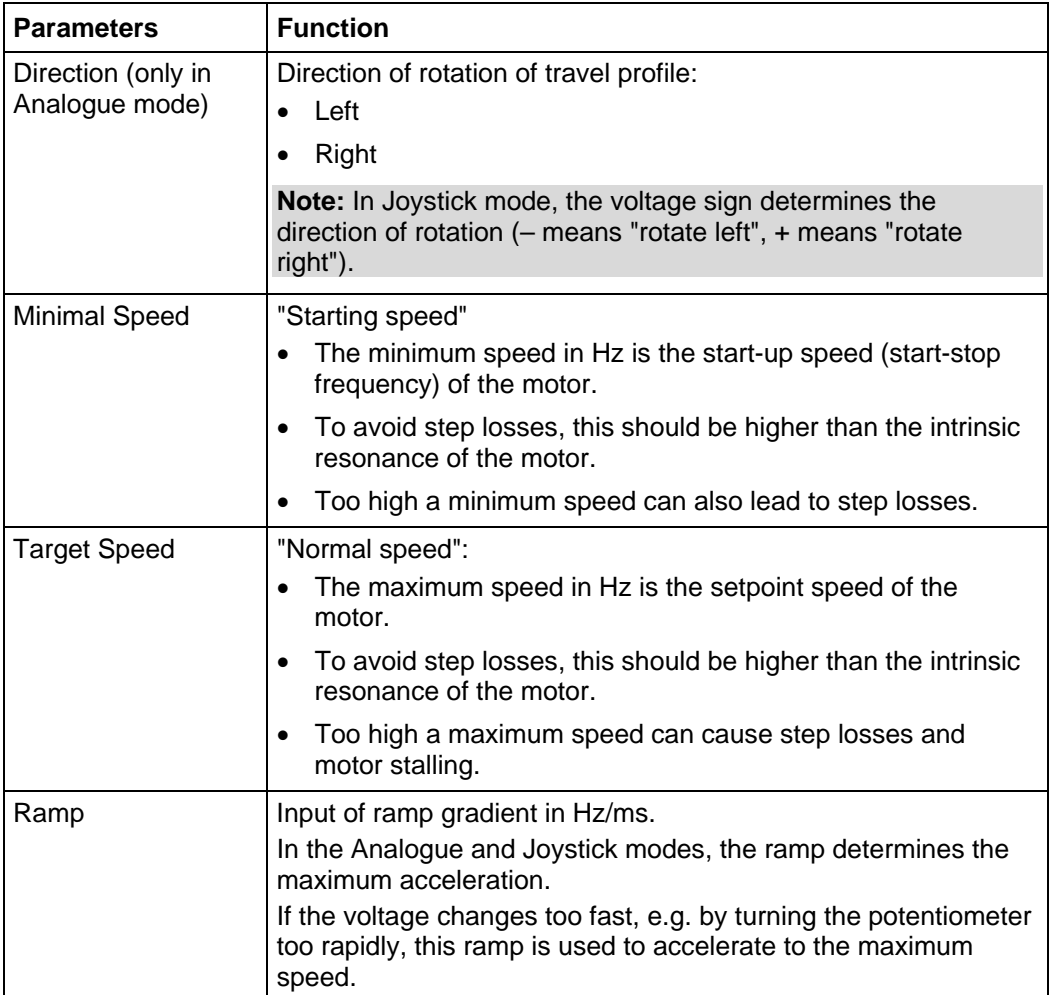

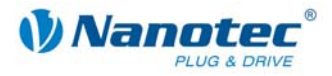

## **4.8 Analogue Position mode**

## **4.8.1 Description**

## **Function**

A specific position can be approached in this mode. The voltage at the analogue input directly controls the position.

## **Parameter fields**

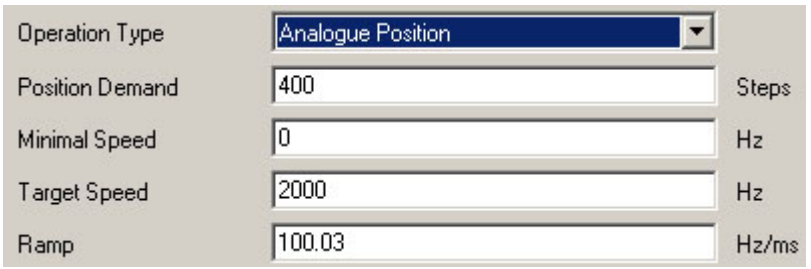

## **4.8.2 Function of the inputs and outputs**

### **Input 1: Start**

When input 1 is activated, the value is read in and the corresponding profile is loaded and started.

## **Inputs 2 to 5: Selection of travel profile**

The profile number of the profile to be travelled is set with the inputs 2 to 5.

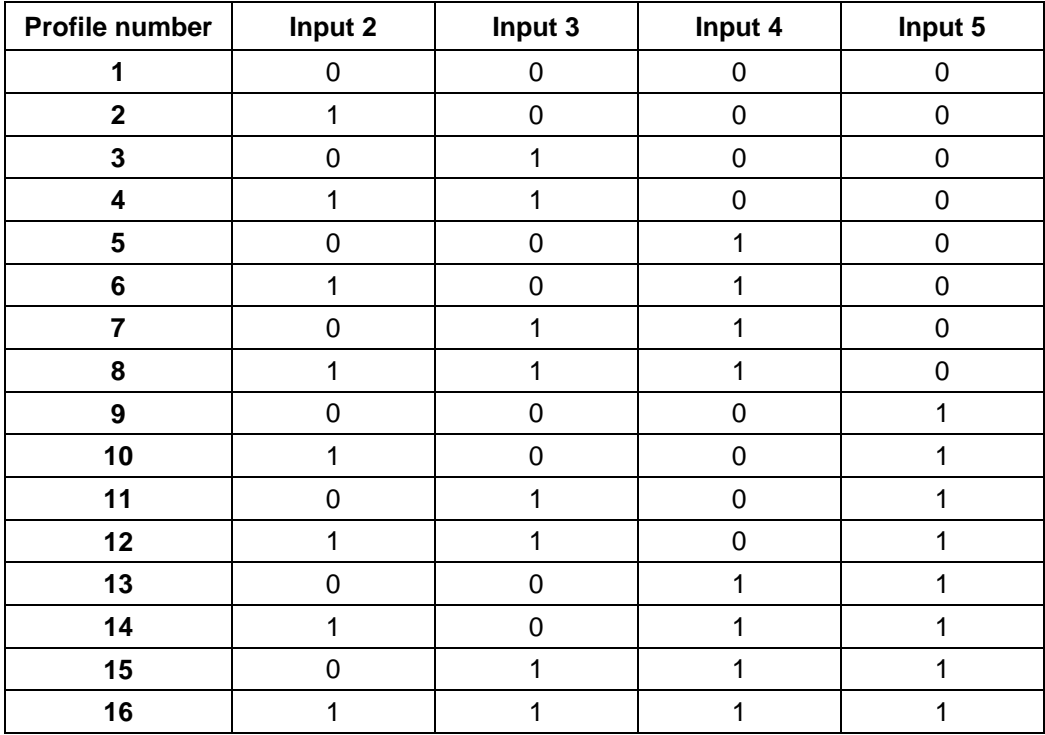

## **Analogue In**

The analogue input "Analogue In" can be actuated with max. –10 V to +10 V. The voltage at the analogue input directly controls the position.

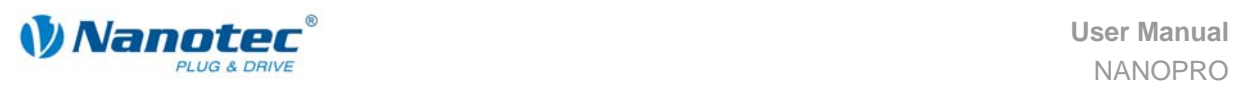

## **4.8.3 Profile parameters**

## **Parameter descriptions**

The following parameters can be set in the Analogue Position mode:

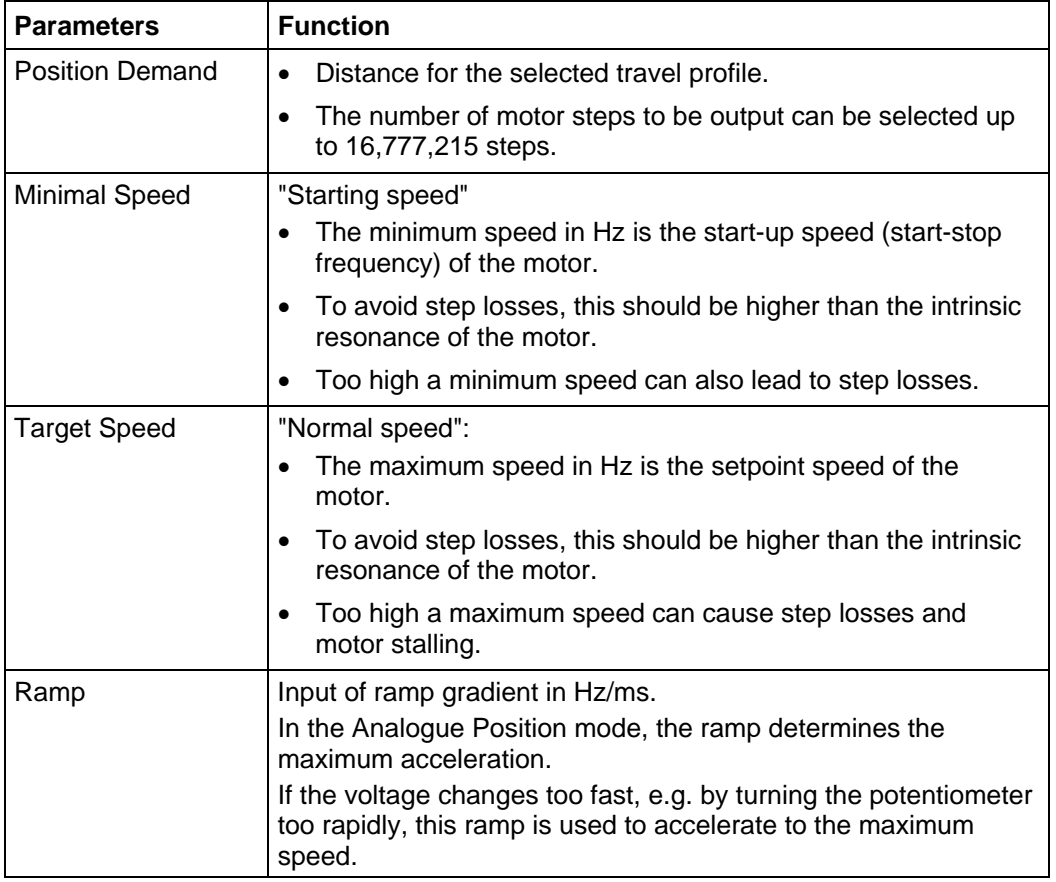

## **4.8.4 Motor Settings**

See section [9](#page-50-0) "[<Input> tab"](#page-50-0).

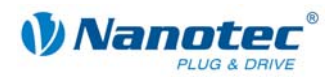

## **4.9 Torque mode**

## **Display**

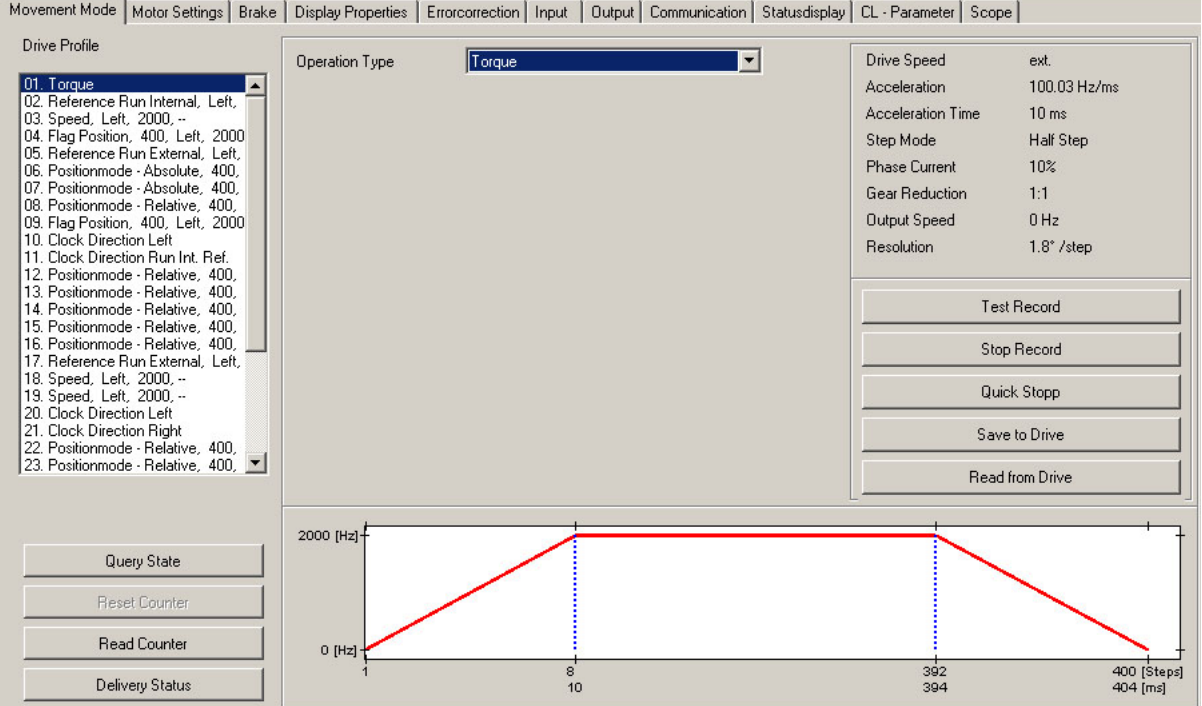

## **Function**

The torque mode is used to rotate the motor at a constant torque. The torque is specified by the set current ("Phase current" parameter in the <Motor Settings> tab).

The speed is not fixed in this mode: The higher the load on the motor, the lower the speed. The speed that is set depends on the type of motor used and the current setting.

Ramps are not used in the Torque mode. The rate that the motor accelerates depends only on the current setting.

## **Note:**

The Torque mode can only be used when Closed Loop mode is activated.

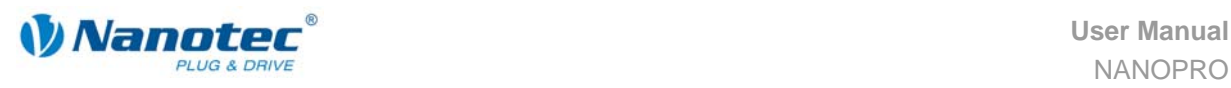

## <span id="page-40-0"></span>**5 <Motor settings> tab**

## **Display**

Movement Mode Motor Settings | Brake | Display Properties | Errorcorrection | Input | Output | Communication | Statusdisplay | CL - Parameter | Scope | Motor Setting Equipment SMCP33 RS485 Step Mode Half Step Controller Type  $\vert \cdot \vert$  $\blacktriangledown$ Drive Step Angle 1.8° /step  $\overline{\phantom{a}}$ **ST4118** Motor Type  $\overline{\phantom{a}}$ Phase Current 20% - Current:  $0.4 A$ ST4118M1206 Motor Name  $\blacktriangledown$ Peak Current: 0.51 A b  $\frac{1}{\sqrt{2}}$  Current : Phase Current During Idleness 0%  $\boldsymbol{0}$  $\Delta$ Peak Current: 0 A Reverse clearance 0 Steps Reverse Encoder Direction F Send State Byte Automatically Upon End of Record Rotation Encoder Resolution 400 ⊡ P.  $\sqrt{1}$  $\sqrt{1}$ I low P low Quick Stopp  $\sqrt{1}$  $\sqrt{1}$ P high  $\sqrt{a}$ I high Ramp Hz/ms  $\sqrt{1}$  $100/s^3$ 58 Jerk P scale I scale 200 Save Data Encoder Wizard

#### **Parameter descriptions**

The following parameters can be set for the motor:

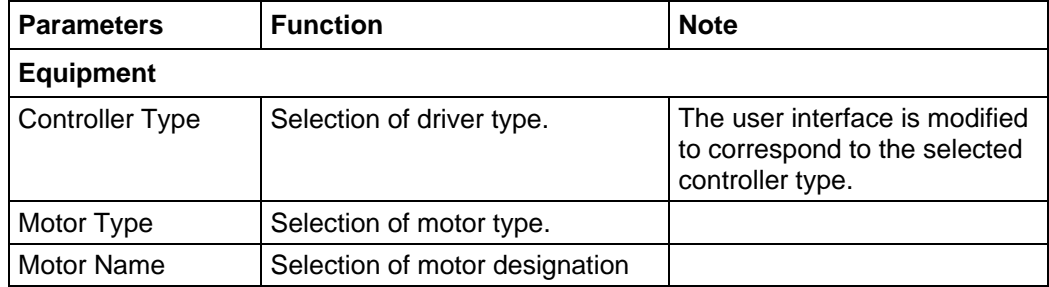

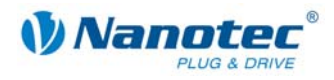

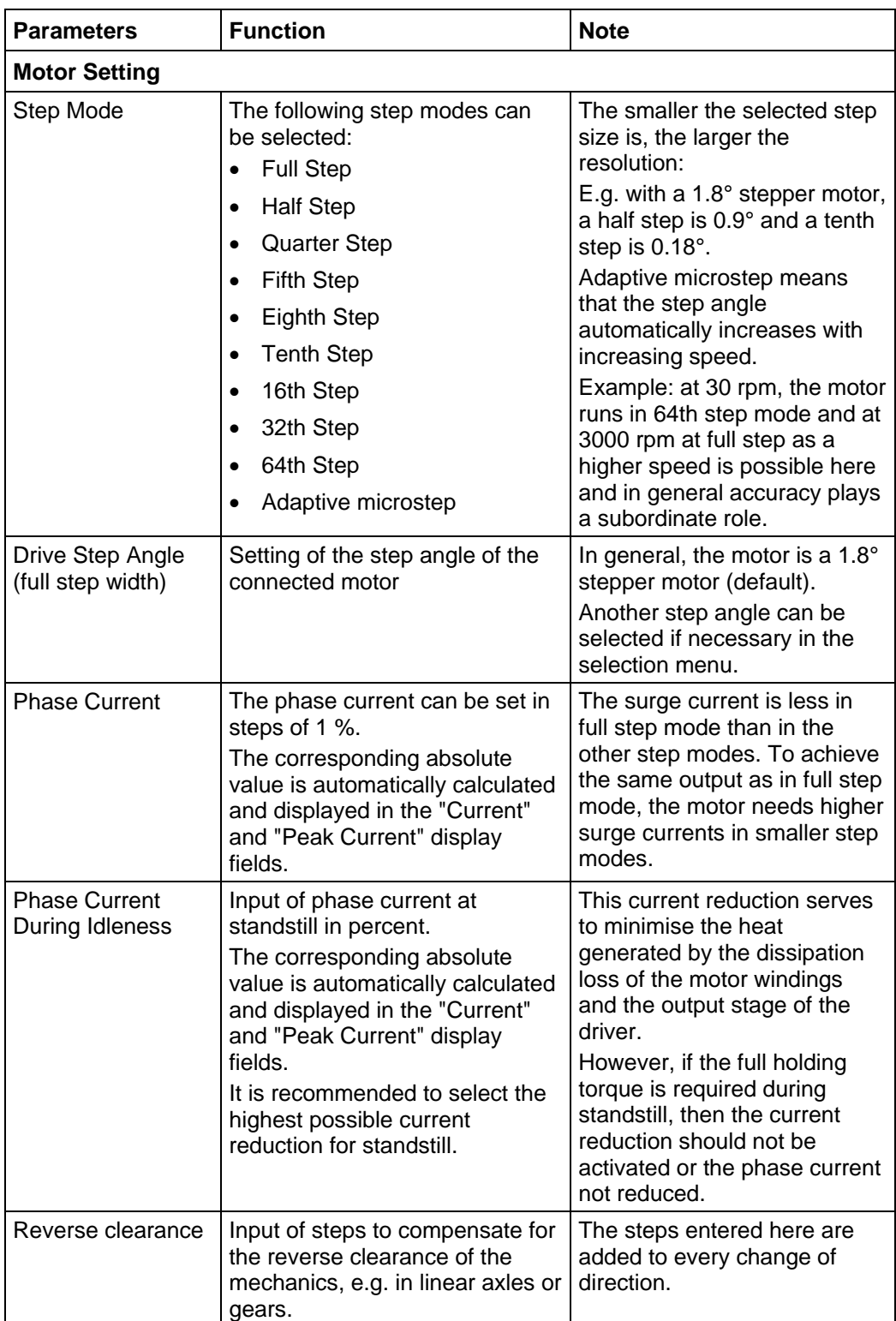

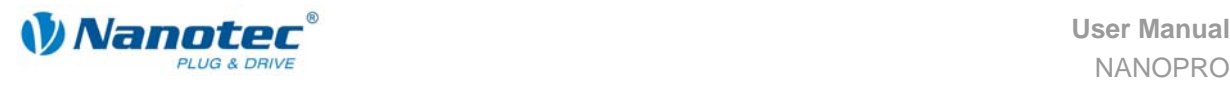

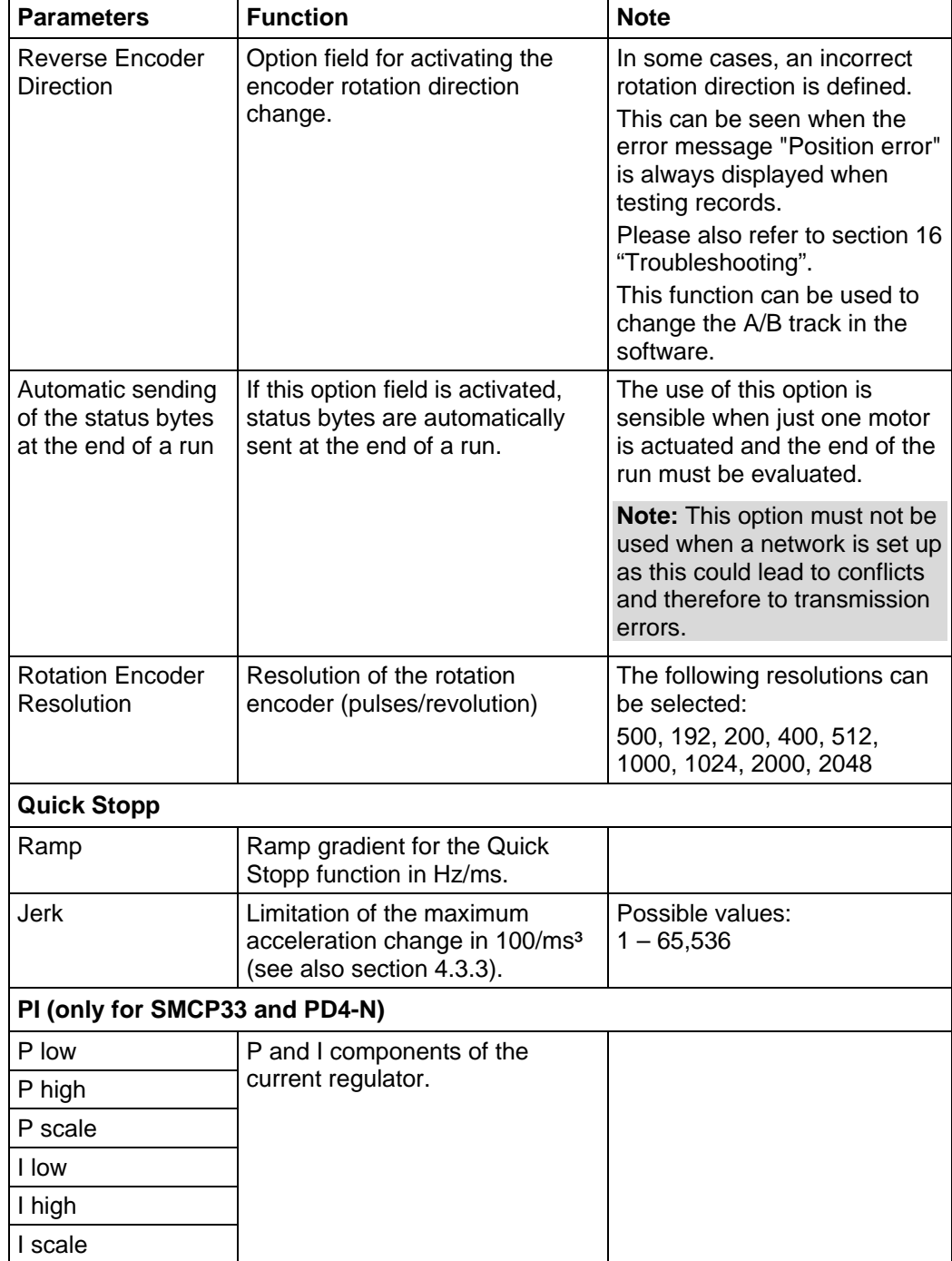

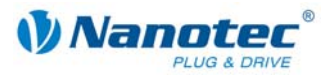

## **Adjusting the encoder**

## Note:

Before adjusting the encoder, the motor type or the motor step angle must be correctly set, see section [5](#page-40-0) "[<Motor settings> tab"](#page-40-0).

Resolution and direction of rotation of the encoder can be adjusted using the <Encoder Wizard>.

The motor makes one revolution if the button is pressed. The resolution of the rotation encoder is automatically matched and displayed in the <Motor Settings> tab. Depending on the connection, the rotation is also matched if necessary and displayed in the <Motor Settings> tab ("Reverse Encoder Direction" checkbox is activated).

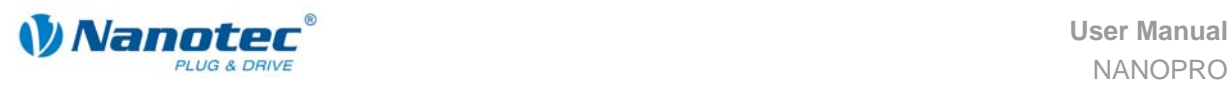

## **6 <Brake> tab**

### **Display**

Settings for the brake are adopted using the <Brake> tab.

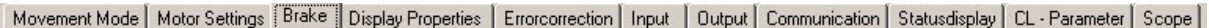

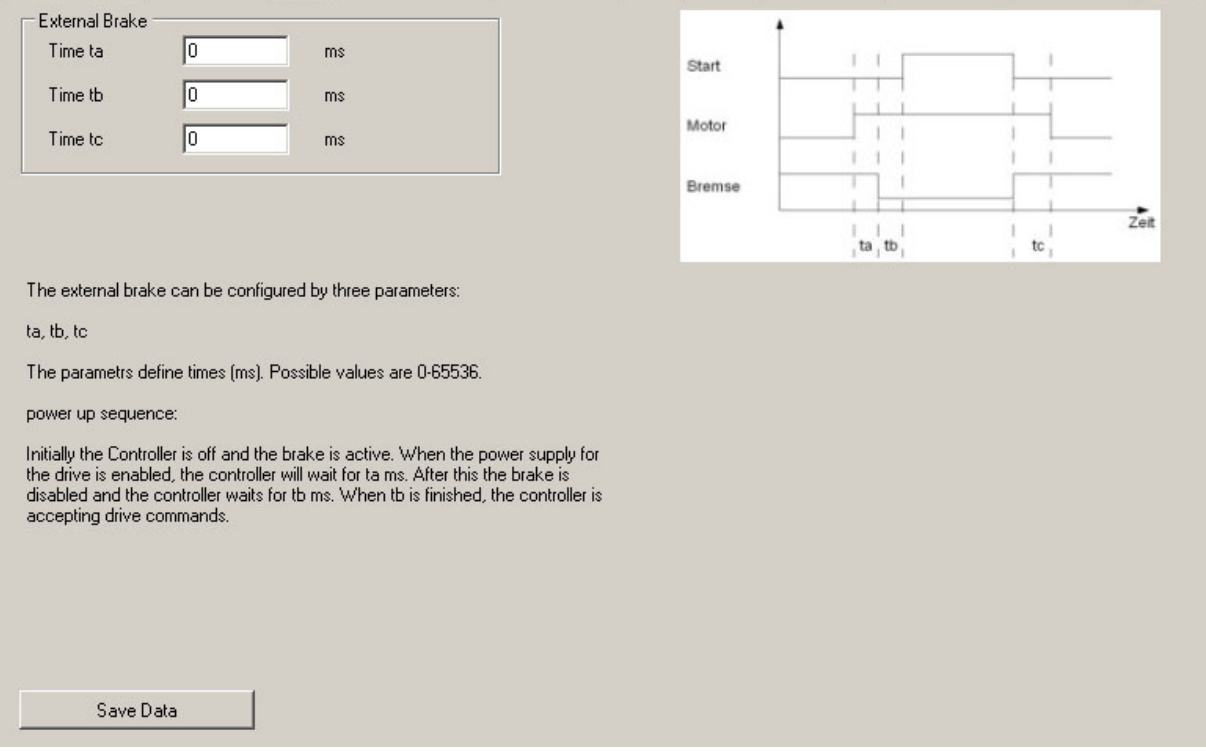

#### **Parameters for External Brake**

The following parameters can be set:

• Time ta:

Waiting time between switching on the motor current and switching off (triggering) the brake in milliseconds.

• Time tb:

Waiting time between switching off (triggering) the brake and activation of readiness in milliseconds. Travel commands will only be executed after this waiting time.

• Time tc:

Waiting time between switching on the brake and switching off the motor current in milliseconds.

The parameters indicate times between 0 and 65,536 milliseconds. Default values of the driver after a reset: 0 ms.

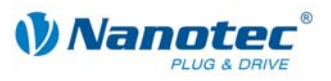

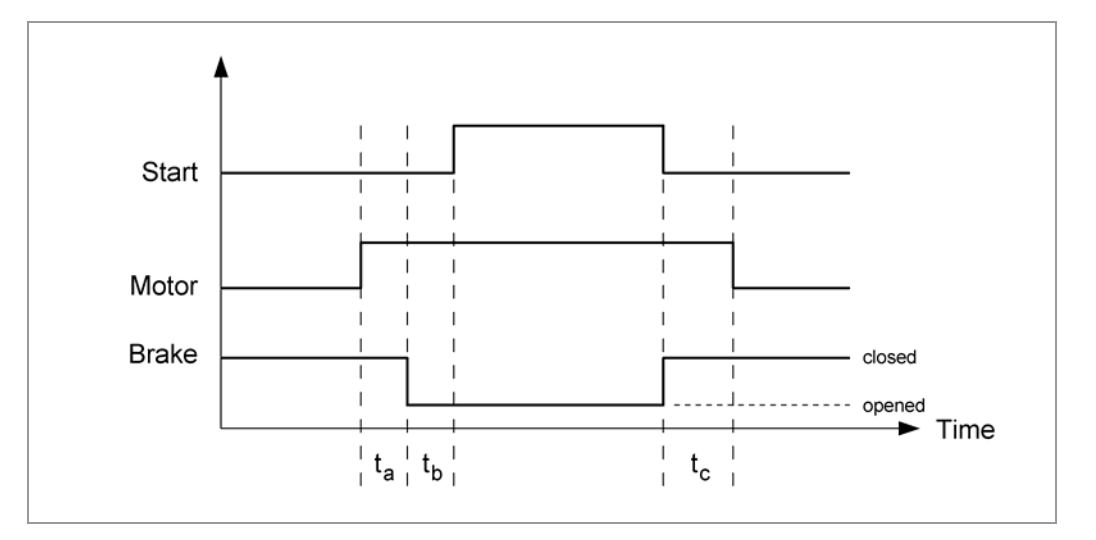

## **Braking response**

When the driver is switched on, the brake is initially active and the motor is not supplied with power.

## **Note:**

During current reduction, the brake is not actively connected.

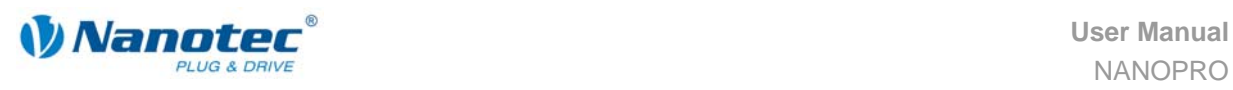

# **7 <Display Properties> tab**

## **Display**

Display properties are made using the <Display Properties> tab.

Movement Mode | Motor Settings | Brake | Display Properties | Errorcorrection | Input | Output | Communication

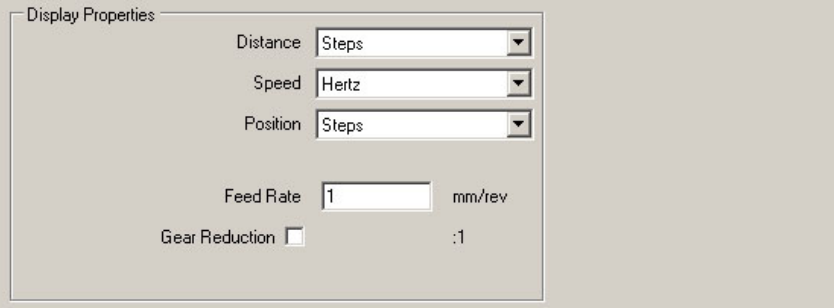

## **Display Properties**

The following parameters can be set:

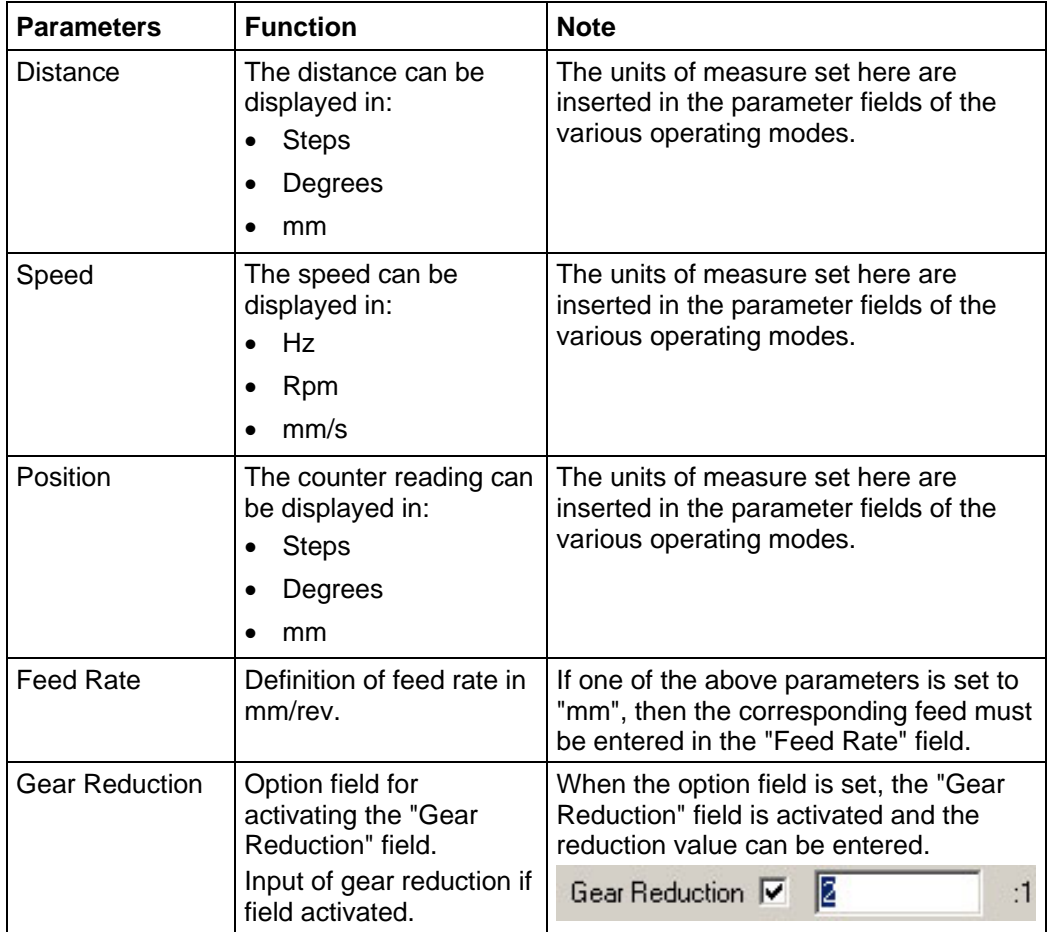

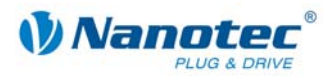

## **8 <Errorcorrection> tab**

## **Display**

The settings for speed monitoring and error correction are made on the "Errorcorrection" tab.

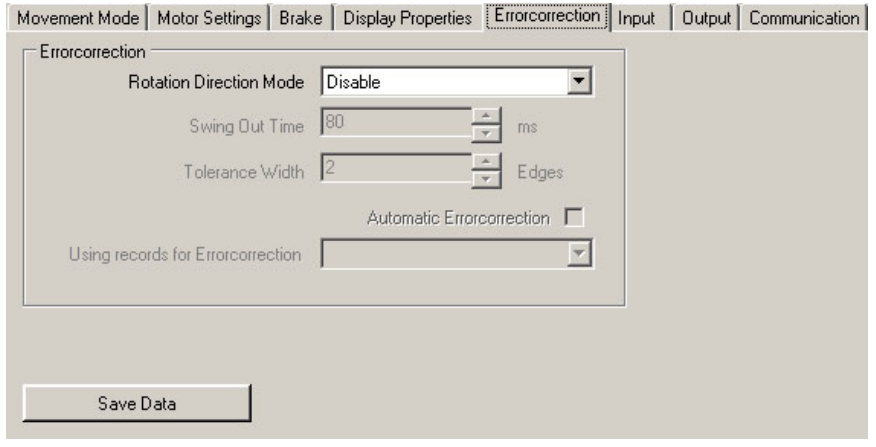

## **Motor function test**

The motor has an integrated encoder signal evaluation for checking motor functions and to signal step losses. If the motor loses more than 1 half step (0.9° with a 1.8° stepper motor), output 2 signals an error.

It is possible to compensate for this error at the end of or during the run.

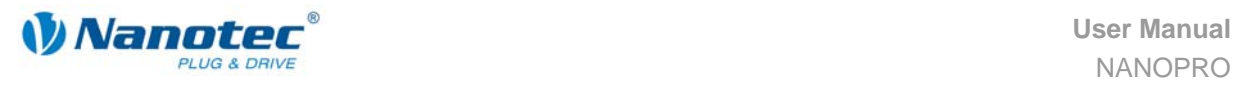

## **Parameter descriptions**

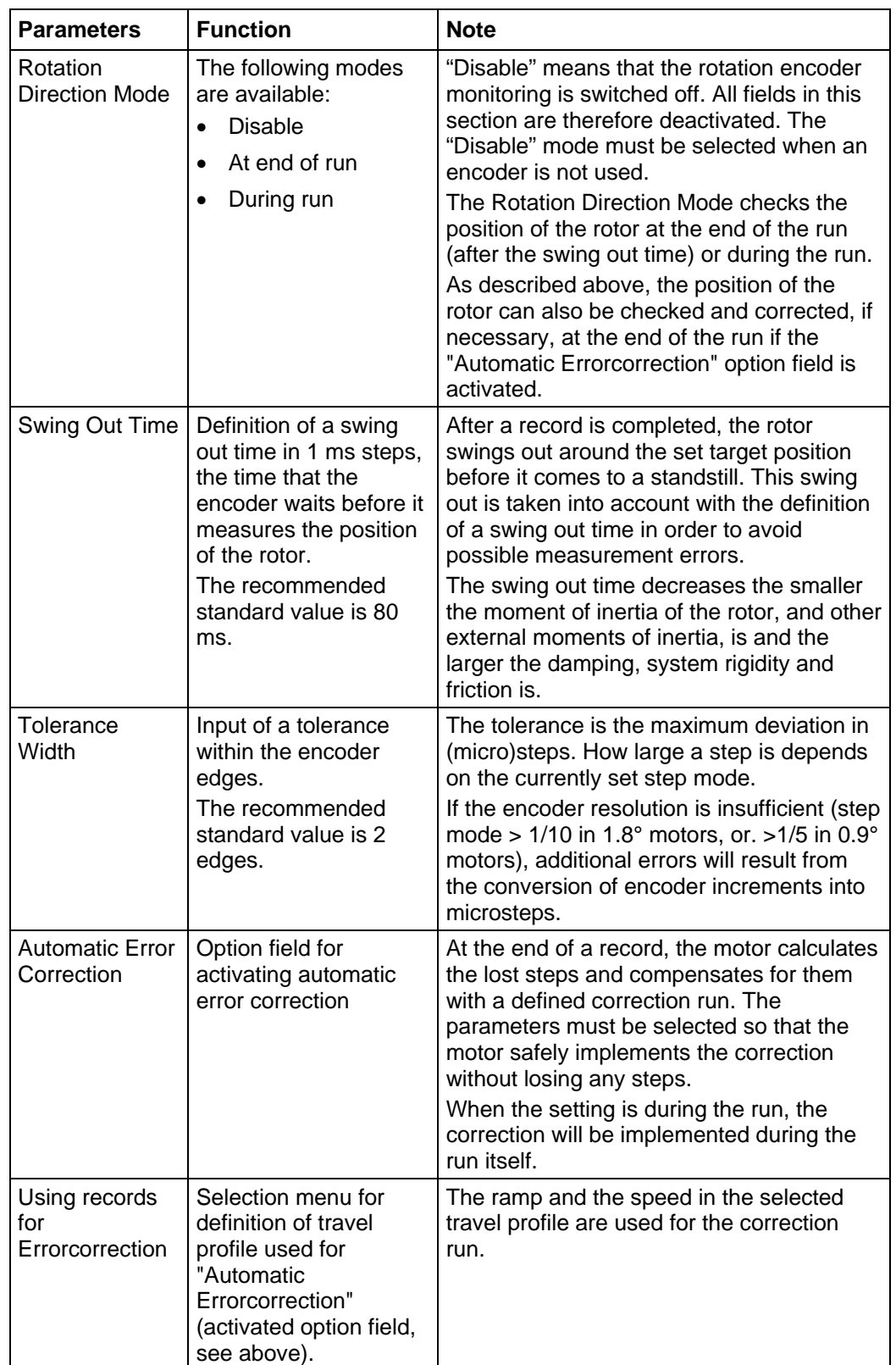

The following parameters can be set for the motor:

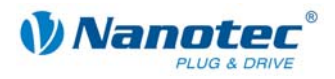

### **Starting within the swing out time**

The specification of a swing out time before measurement of the rotor position by the encoder limits the possibility of rapid reversing movements.

In the relative positioning mode a break between two reversing rotations must also be set (minimum  $= 1$  ms). If the set break is shorter than the swing out time, the motor waits until the rotor is in a suitable position and then carries out the next record. This "suitable position" is determined when the tolerance width is set and avoids step losses.

The length of the break and swing out time (in ms) after the completion of a record is determined by the number of encoder edges. It is possible to realise rapid reversing movements with the specification of a tolerance width (in edges).

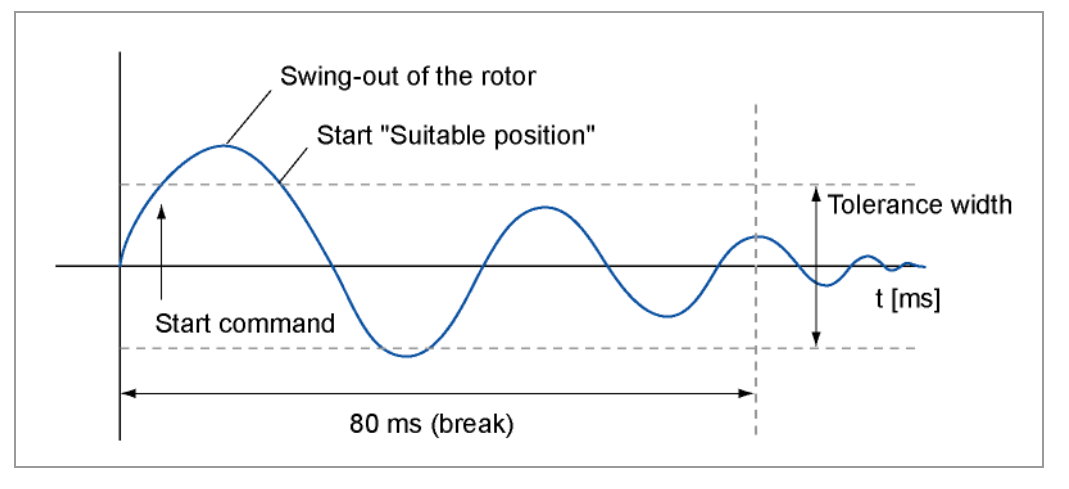

#### **Encoder edges**

The encoder has a 5 to 10 times higher resolution than the motor. The encoders used operate with 500 pulses/revolution.

This squaring results in a resolution of 2,000 edges.

The 1.8° stepper motors operate with 200 steps/revolution, therefore a full step equals 10 encoder edges (half step  $=$  5 edges).

The recommended tolerance width is 2 edges.

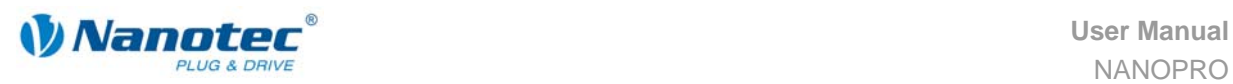

# <span id="page-50-0"></span>**9 <Input> tab**

## **Display**

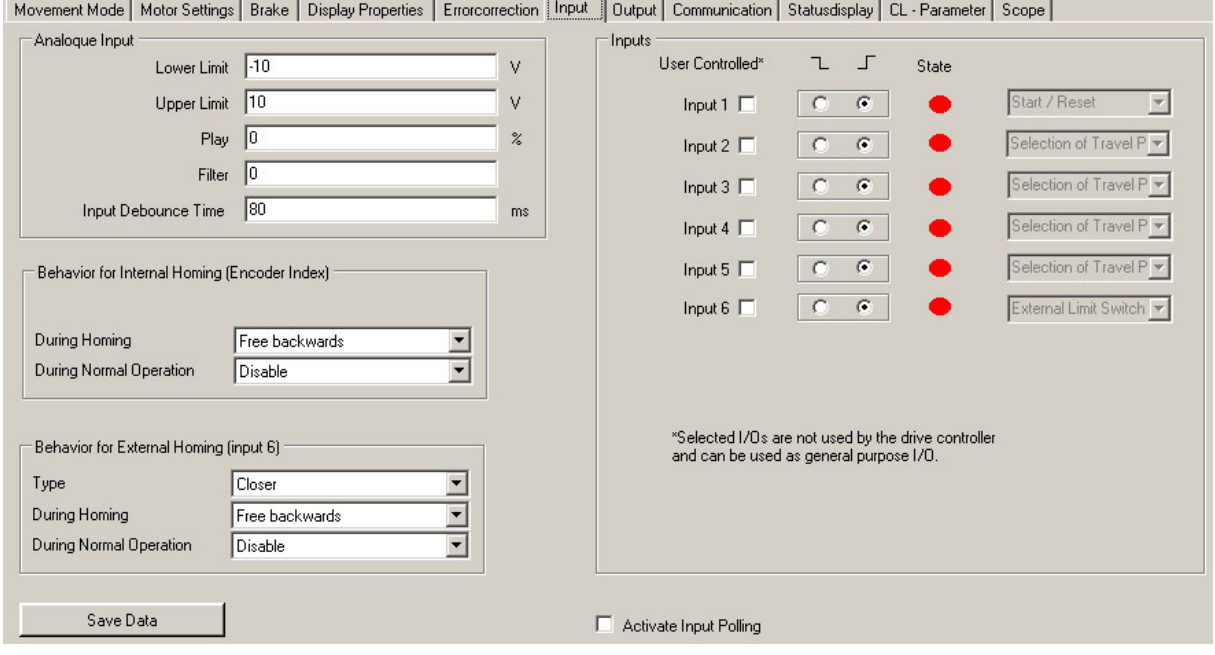

## **Parameter for Analogue mode**

The <Input> tab has five parameters that define the analogue mode:

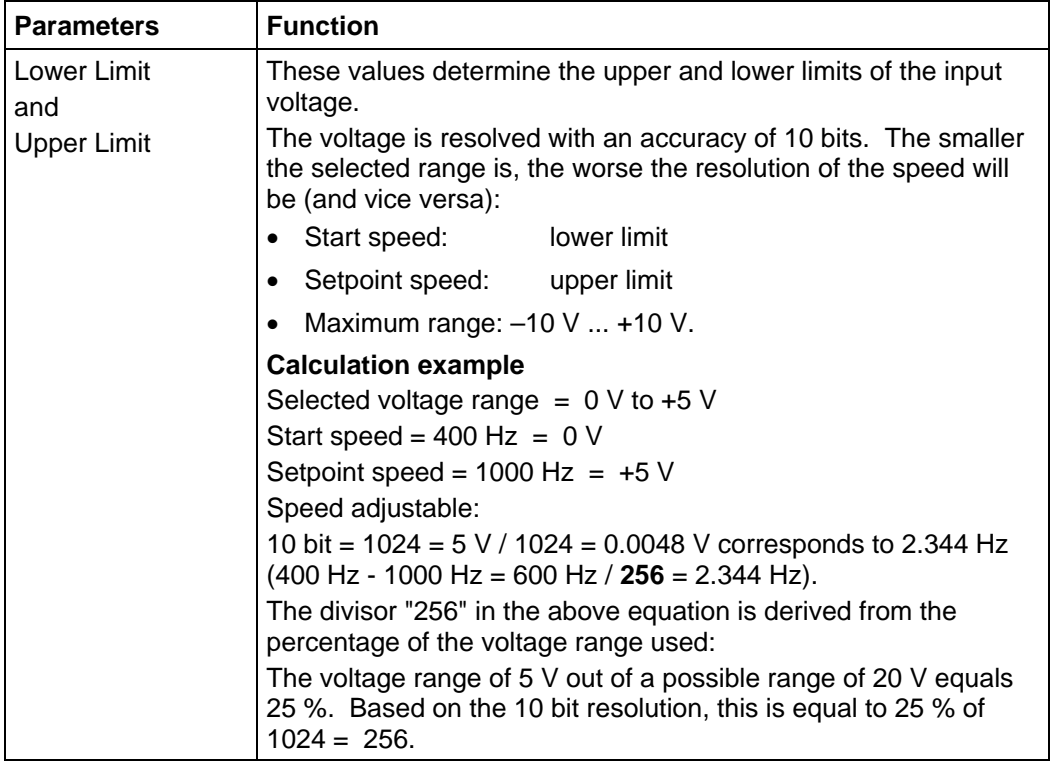

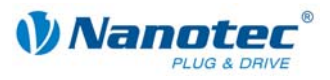

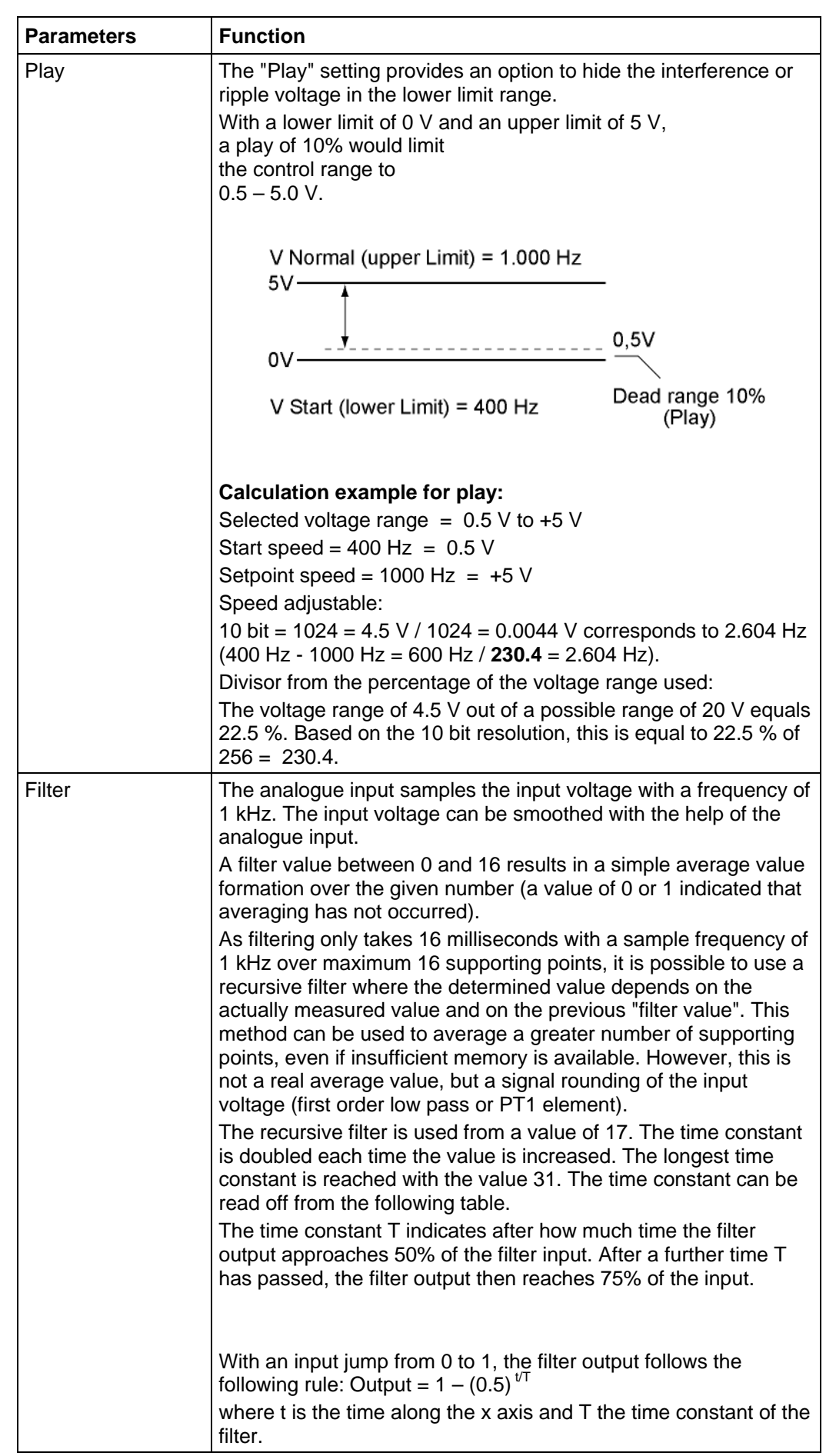

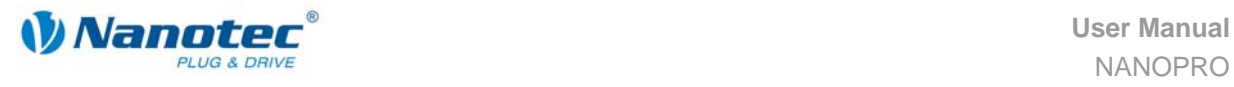

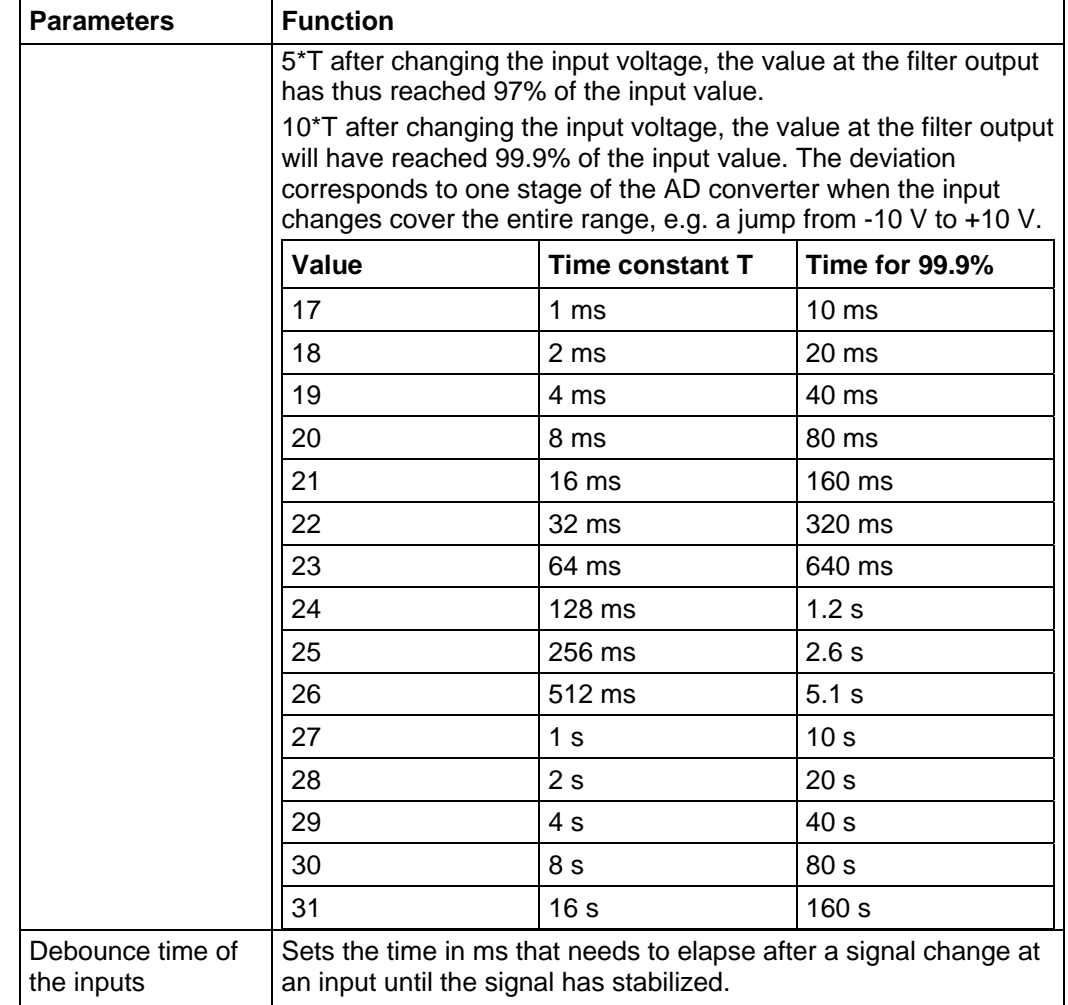

## **Behavior for Internal / External Homing**

There are different way to define the behavior on external and internal limit switches (see technical manual for the respective Plug & Drive motor or for the stepper motor drive). The behaviour of the limit switch during reference runs and in normal operation can be defined in the settings menu.

The following parameters can be set:

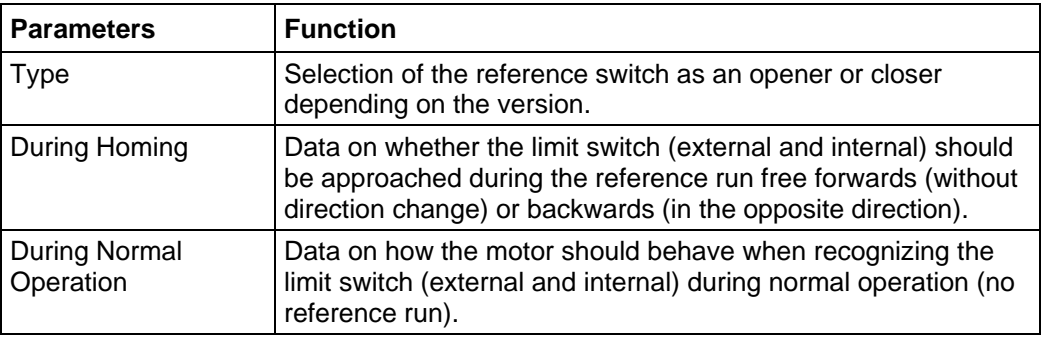

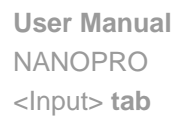

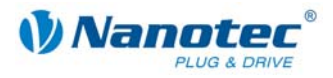

## **Procedure**

Proceed as follows to set the limit switch behaviour:

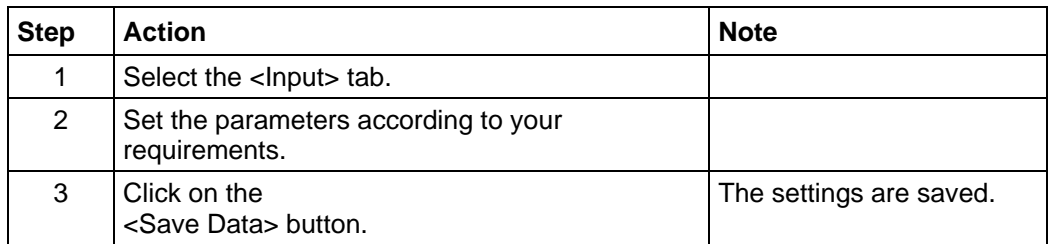

### **User-controlled inputs**

The following settings can be made:

• Masking inputs:

When the checkbox is activated, the corresponding input is "masked", i.e. it is not directly interpreted by the motor and is available to the user as a "general purpose" input.

The masked inputs are no longer available for record selection and are interpreted as .

The masking of an input means that its state (high/low) can be evaluated via the interface. Further information can be found in the relevant section "Command Reference" of the programming manual.

Switching behaviour:

A selection can be made for each input as to whether it switches with rising or falling edge:

- $\boxed{\mathsf{L}}$  = falling edge
- $\boxed{\phantom{1}}$  = rising edge

#### **State**

In addition, the state of the inputs present when the tab was opened is displayed  $(green = high, red = low).$ 

## **Activate Input Polling**

The status display of the inputs is activated if the checkbox is activated.

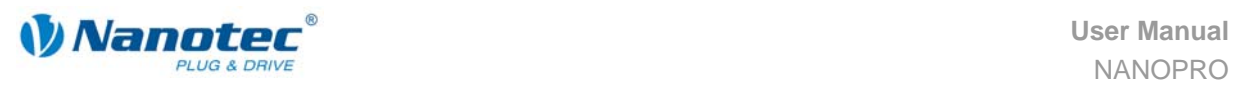

# **10 <Output> tab**

### **Display**

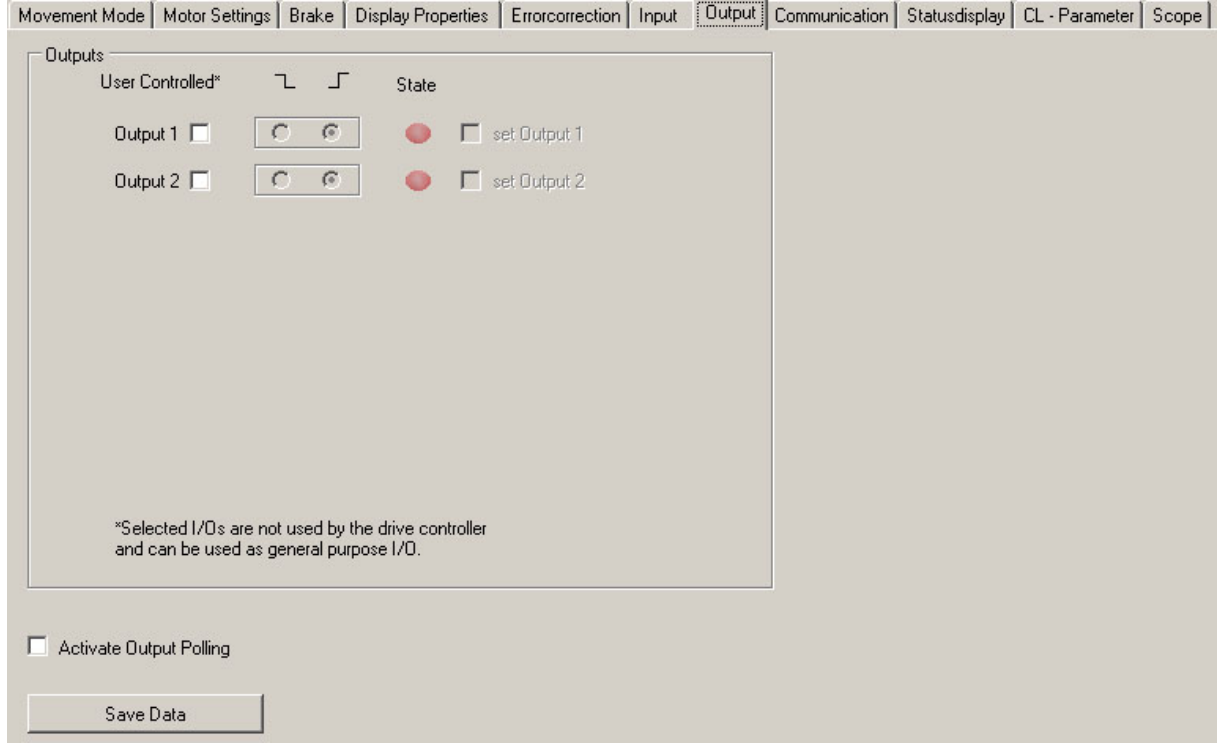

#### **User-controlled outputs**

The following settings can be made:

• Output:

When the checkbox is activated, the corresponding output is "masked", i.e. it is not directly interpreted by the motor and is available to the user as a "general purpose" output.

• Set Output:

When the checkbox is activated, the corresponding output of the firmware is set provided it is masked for open use.

- Switching behaviour: A selection can be made for each output whether it switches with rising or falling edge:
	- $\mathbb{Z}$  = falling edge
	- $\boxed{\perp}$  = rising edge

### **State**

In addition, the state of the outputs present when the tab was opened is displayed  $(green = high, red = low).$ 

#### **Activate Output Polling**

The status display of the outputs is activated if the checkbox is activated.

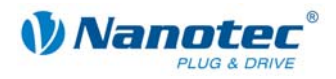

## **11 <Communication> tab**

## **Display**

The settings for interface parameters and the motor address made on the "Communication" tab:

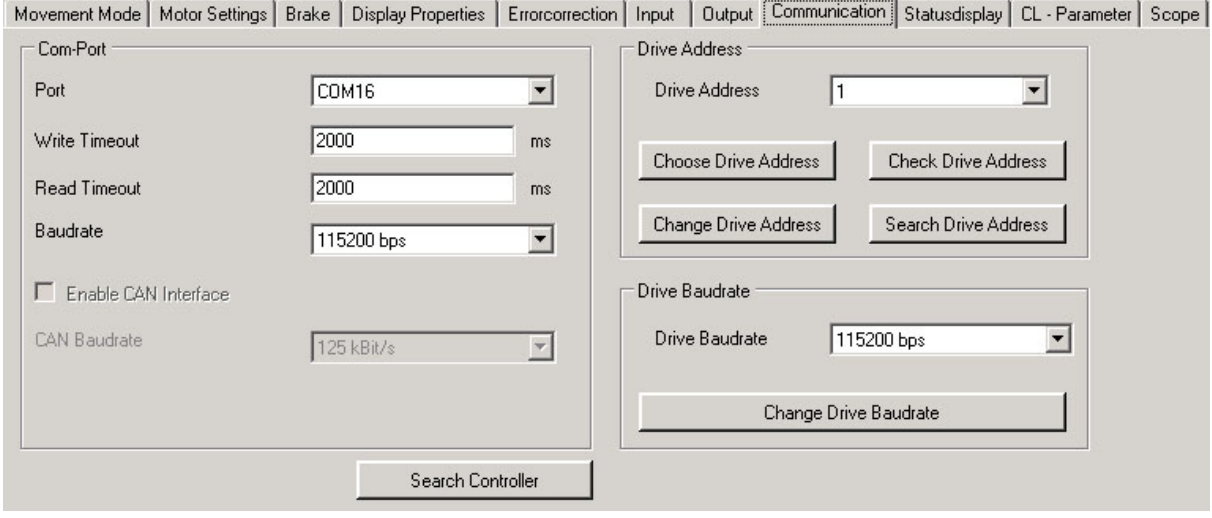

#### **Interface parameters**

The following interface parameters can be set:

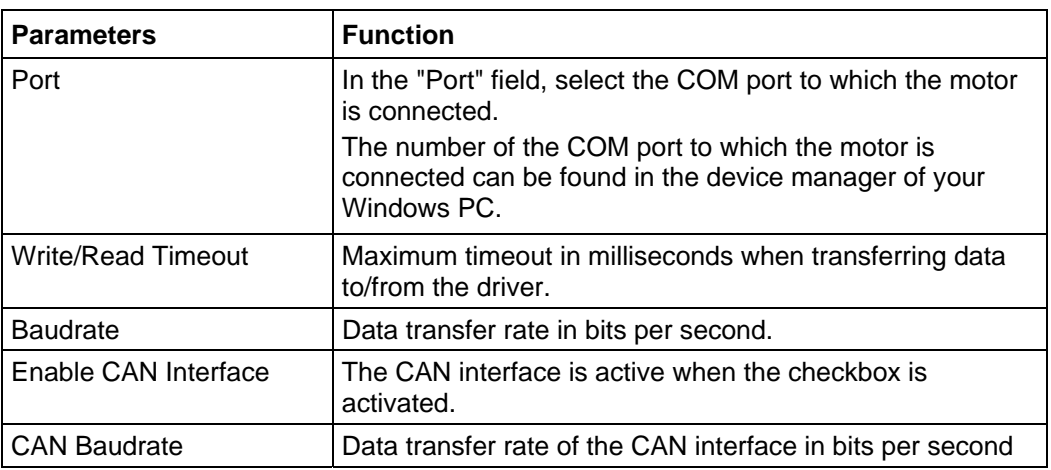

### **Setting the drive address**

To ensure a fault-free connection with the motor, the motor address (module address) must be set correctly. All motors are delivered with the default address "1". To operate more motors in an RS485 network, each motor must be assigned a unique address.

The following functions are available in this menu:

- <Check Drive Address> Press the button to check whether a motor is connected to the currently configured motor address.
- <Search Drive Address> Prerequisite: Only one motor is connected. The address of the connected motor is adopted.
- <Change Drive Address> Prerequisite: Only one motor is connected. The "Motor address" configured in the selection menu is assigned to the motor.

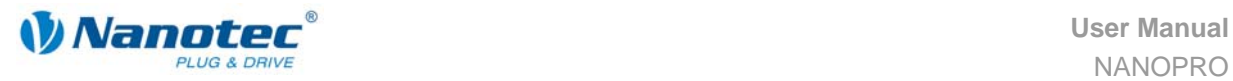

## • <Choose Drive Address>

The address configured in the selection menu "Motor address" is transferred to the selection menu "Motor" (menu bar).

## **Change Drive Baudrate**

Select the required baudrate from the selection menu "Motor baudrate" and then click on the button <Change Motor Baudrate> to transfer the new setting.

### **Search Controller**

Pressing the <Search Controller> button checks whether a controller is connected to the COM interface.

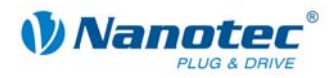

# **12 <Statusdisplay> tab**

## **Introduction**

The "Statusdisplay" tab can display general status messages, stored error entries and programming settings can also be made.

## **<Statusdisplay> tab**

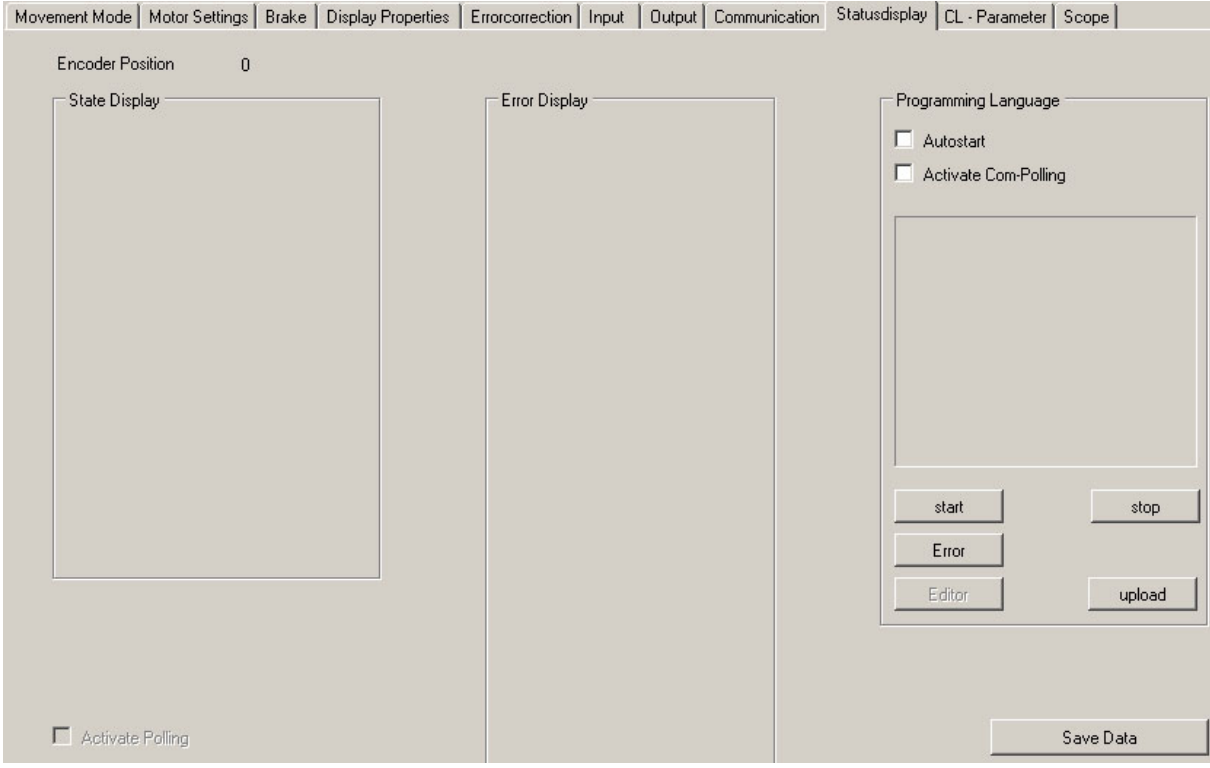

## **Displays**

The <Statusdisplay> tab contains the following displays:

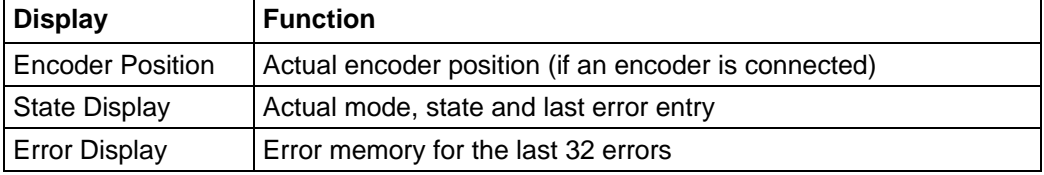

## **Activate the state display**

Proceed as follows to activate the motor status:

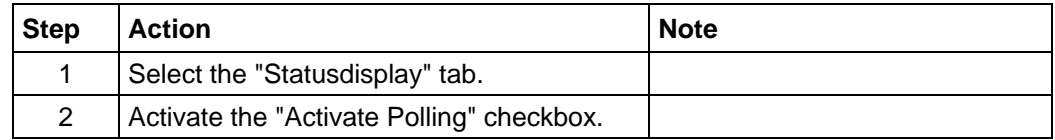

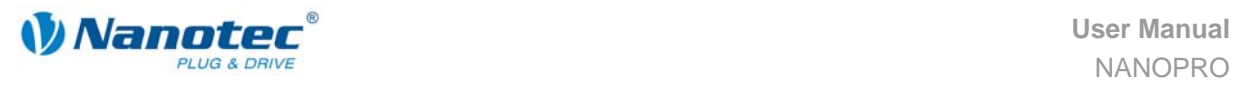

## **Programming settings**

The following settings can be made in the area "Programming Language":

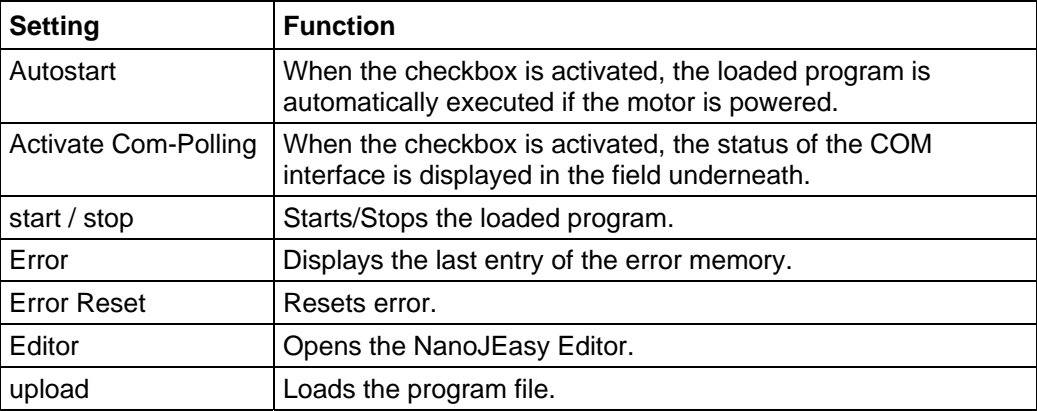

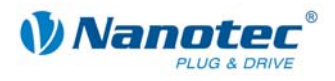

## **13 <CL - Parameter> (Closed-Loop) tab**

## **13.1.1 Configuring the Closed Loop current control**

## **Function**

In the Closed Loop mode, the motor does not behave like a normal stepper motor, but like a servomotor. It is controlled via a PID controller dependent on an encoder.

The driver includes two controllers and each controller has its own parameter set.

#### **<CL-Parameter> tab**

Settings for the Closed Loop current control are made on the "CL Parameter" tab.

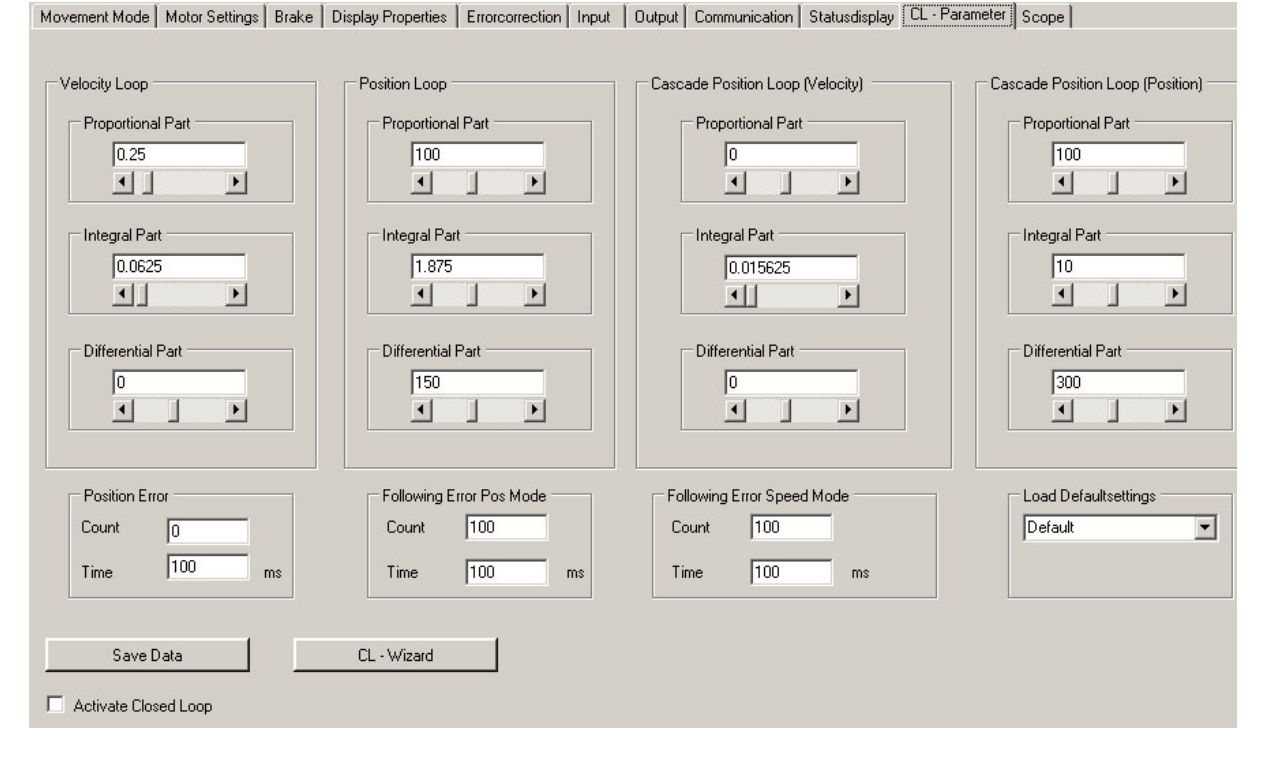

## **Procedure**

Proceed as follows to configure the Closed Loop current control:

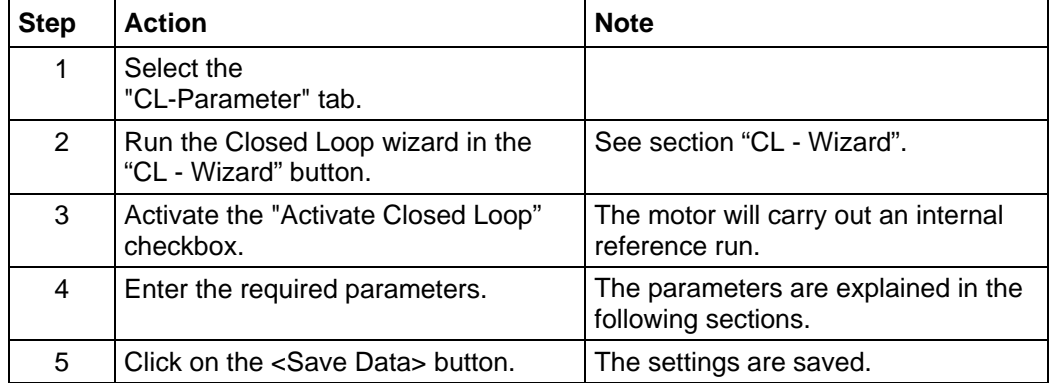

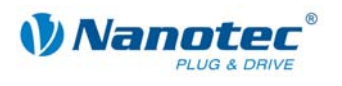

## **13.1.2 Velocity Loop**

## **Description**

The speed controller controls the angle speed of the shaft. The position in this mode is not controlled and can therefore deviate greatly from the setpoint.

The speed controller is used in the following operation modes:

- Speed mode
- Analogue mode
- Joystick mode
- Rotor position measurement

### **Internal calculation principles and parameters**

The controlled variables in the speed controller are always based on the actual speed in revolutions per minute (rpm). The set parameters are used to convert the system deviation (deviation of actual speed from setpoint speed) into the control variable (current value).

The control variable of the speed controller is determined with the following equation:

$$
u_n = KP^* e_n + I_{n-1} + KI^* e_n + KD^* (e_{n-1} - e_n)
$$

The next integral value is derived from:

 $I_n = I_{n-1} + K I^* e_n$ 

- $u_n$  control variable
- *KP* Proportional component derived from the numerator/ 2<sup>denominator</sup>
- *KI* Proportional component derived from the numerator/ 2<sup>denominator</sup>
- KD Proportional component derived from the numerator/ 2<sup>denominator</sup>
- en Deviation of actual value from setpoint value
- $e_{n-1}$  Deviation of previous actual value from previous setpoint value
- I<sub>n-1</sub> Last integral value

#### **Speed error monitoring**

The speed controller monitors the set speed. If the actual speed deviates for a specific time from the setpoint speed, the controller is deactivated and the motor stops.

The speed monitoring can be adjusted as required with the parameters in the section "Following Error Speed Mode":

• "Count" The maximum amount-based deviation of the actual from the setpoint position

is output in steps (value range: 0 - 2000000000).

• "Time" Time is output in milliseconds.

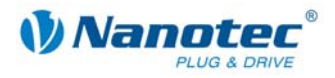

## **13.1.3 Position Loop**

## **Description**

The position controller controls the position. It is used in the following modes:

- Relative/Absolute Position Mode
- Flag Position mode
- Edge mode
- Analogue Position mode
- Closed Loop reference run

### **Internal calculation principles and parameters**

With the position controller, the controlled variables always refer to the actual position deviation in steps. The set parameters are used to convert the system deviation (deviation of actual position from setpoint position) into the control variable (current value)

The control variable of the position controller is determined with the following equation:

 $u_n = KP * e_n + I_{n-1} + KI * e_n + KD * (e_{n-1} - e_n)$ 

The next integral value is derived from:

 $I_n = I_{n-1} + K I^* e_n$ 

- $u_n$  Control variable
- *KP* Proportional component derived from the numerator/ 2<sup>denominator</sup>
- *KI* Proportional component derived from the numerator/ 2<sup>denominator</sup>
- KD Proportional component derived from the numerator/ 2<sup>denominator</sup>
- en Deviation of actual value from setpoint value
- $e_{n-1}$  Deviation of previous actual value from previous setpoint value
- I<sub>n-1</sub> Last integral value

#### **Reaching the end position**

If the position controller is active, the motor will only signal that it is ready after the end of a run when the measured position remains within a tolerance window for a specific time.

The tolerance width and the minimum time can be set with the parameters in the section "Position Error":

- "Count" The maximum amount-based permissible deviation from the end position is output in steps.
- "Time" The minimum time in milliseconds that the motor must stay at the corresponding position before it signals that it is "ready".

#### **Position error monitoring**

The position controller monitors the set position at all times (even following errors are recorded during travel). If the actual position deviates by a specific value from the setpoint position, the controller is deactivated and the motor stops.

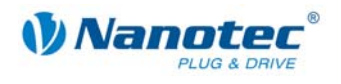

The position monitoring can be adjusted as required with the parameters in the section "Following Error Pos Mode":

- "Count": The maximum amount-based deviation of the actual from the setpoint position is output in steps. (value range: 0 - 2000000000).
- "Time": Time is output in milliseconds.

#### **Help for setting the control parameters of the position controller**

To adjust the parameters, it is necessary to apply the load that the controller later needs to control to the motor. It does not make sense to set the controller for an unloaded motor as the behaviour will change completely when the load is applied to the motor.

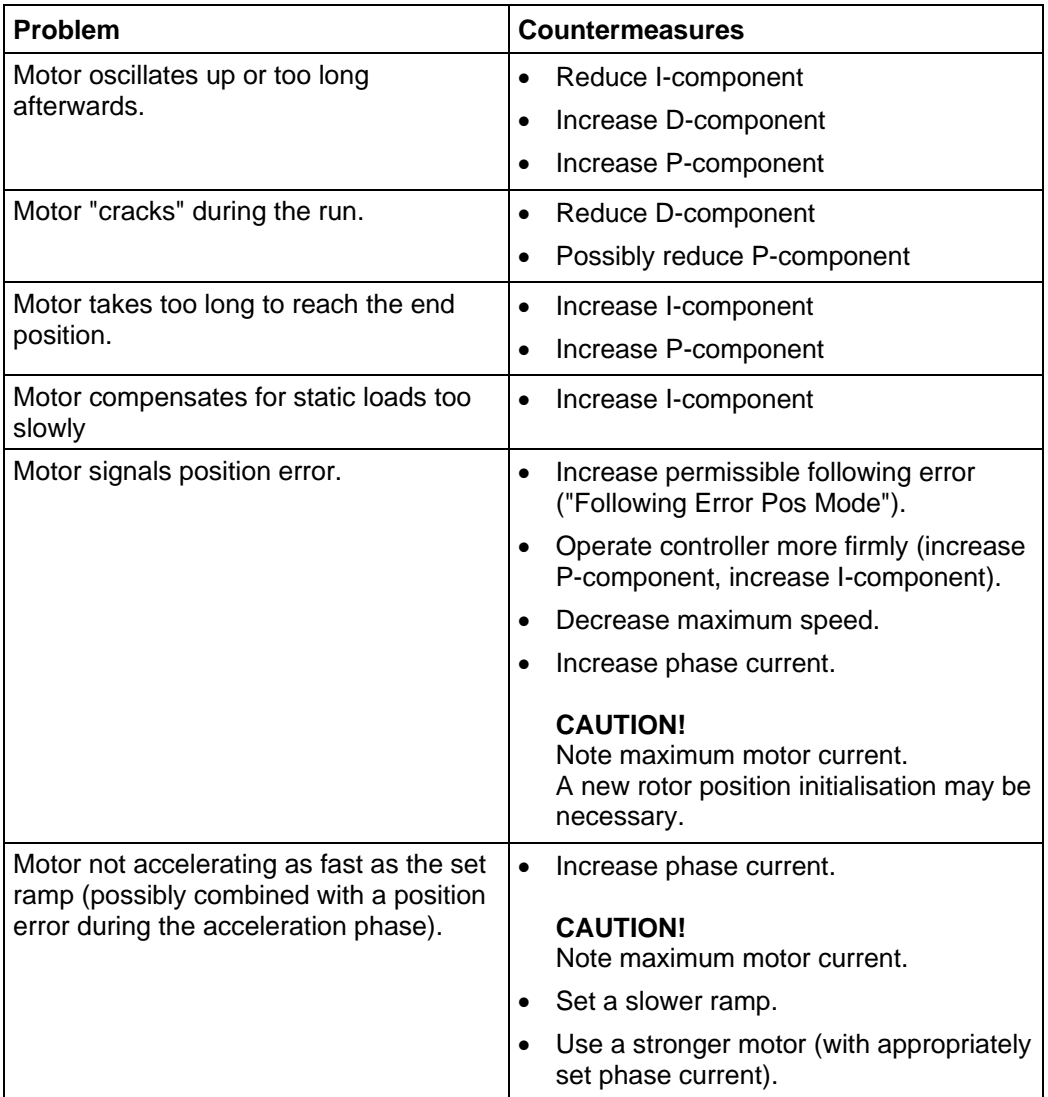

The following table shows possible problems and countermeasures:

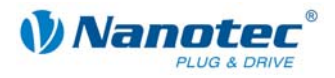

## **Cascade controller**

The cascade controller consists of two closed loops: an internal closed loop that controls the speed, and an external closed loop that controls the position. The external closed loop does not directly control the motor current, but the setpoint value (setpoint speed) of the internal closed loop.

The cascade controller is deactivated in the actual firmware as manual setting without further help is not feasibly possible. Only the actual set values are transmitted so that the set value can be saved in future firmware versions.

Setting is then implemented (semi-)automatically by the firmware.

#### **CL - Wizard**

Start the Closed Loop wizard with which the function of the rotation encoder can be checked with the <CL - Wizard> button.

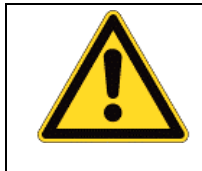

## **CAUTION!**

Motor makes several revolutions.

- Ensure that a motor is connected.
	- Check the interface parameters in the <Communication> tab!

Proceed as follows:

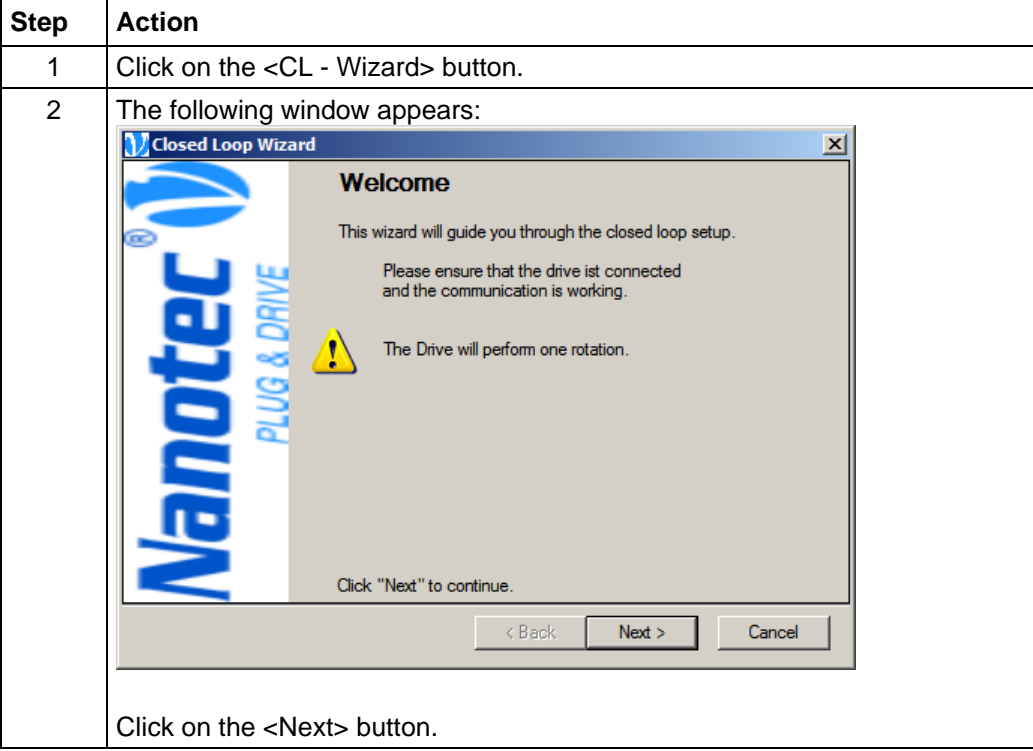

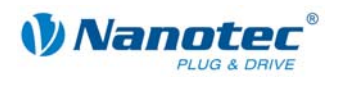

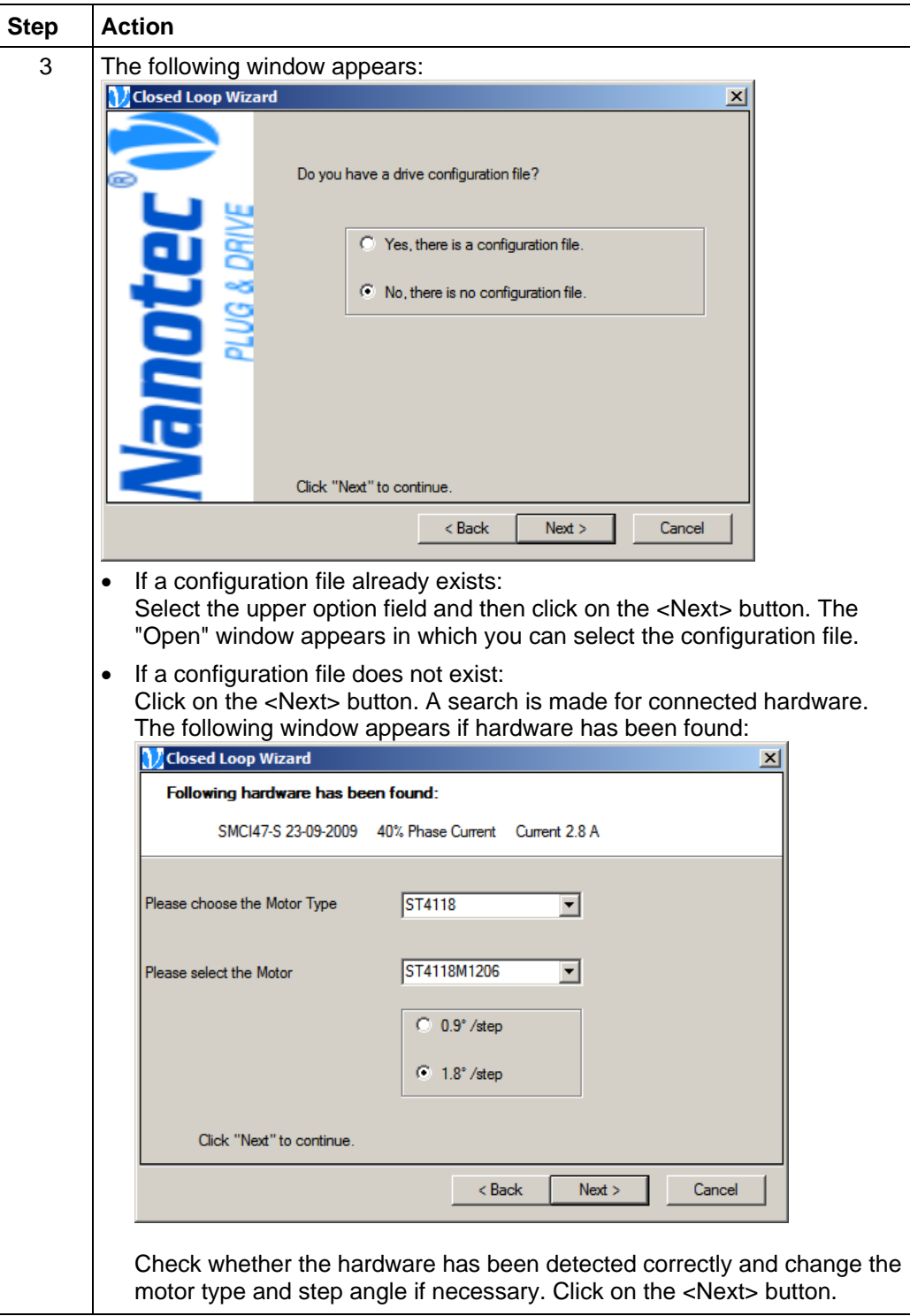

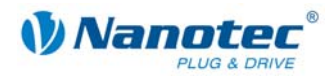

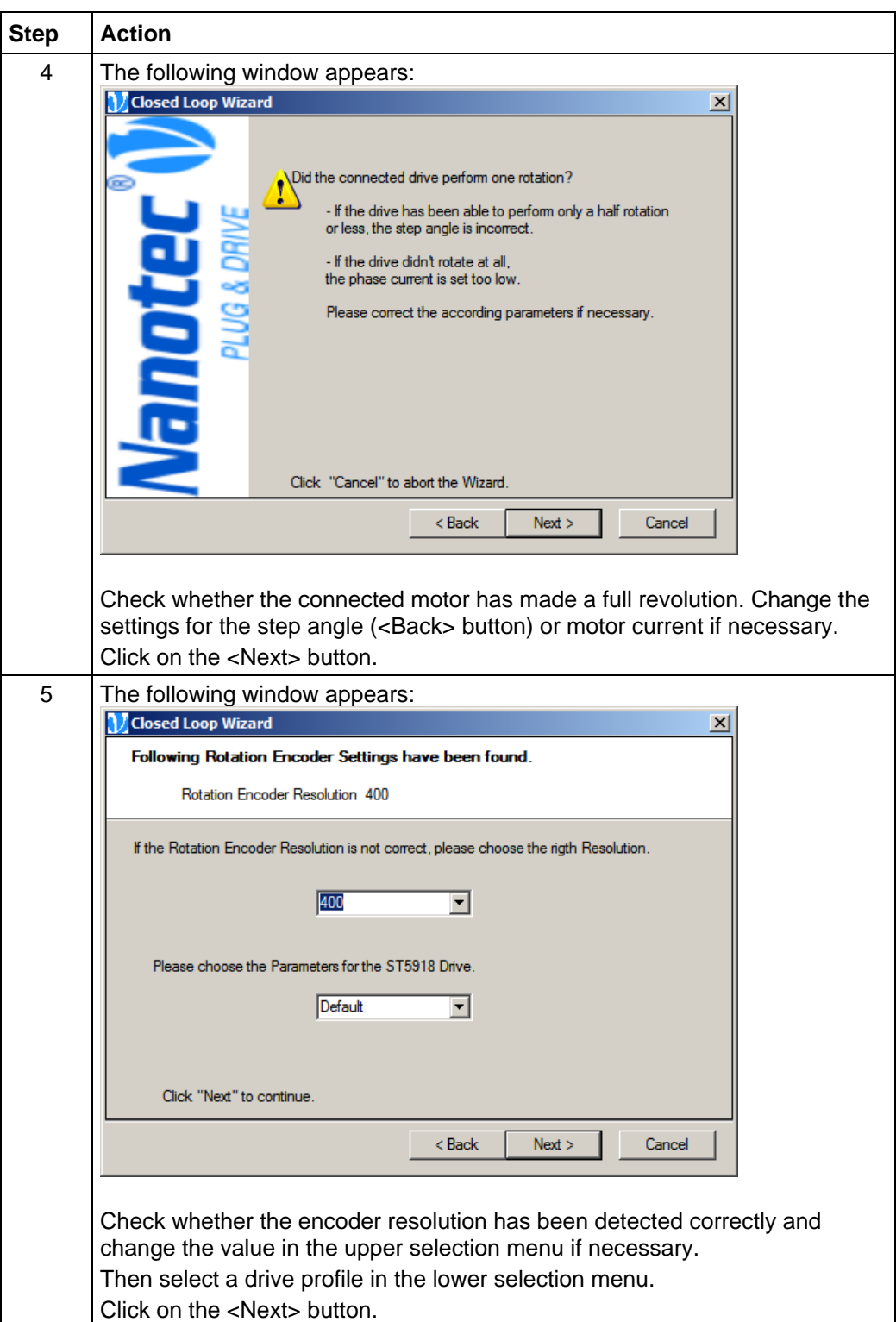

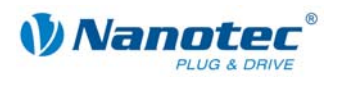

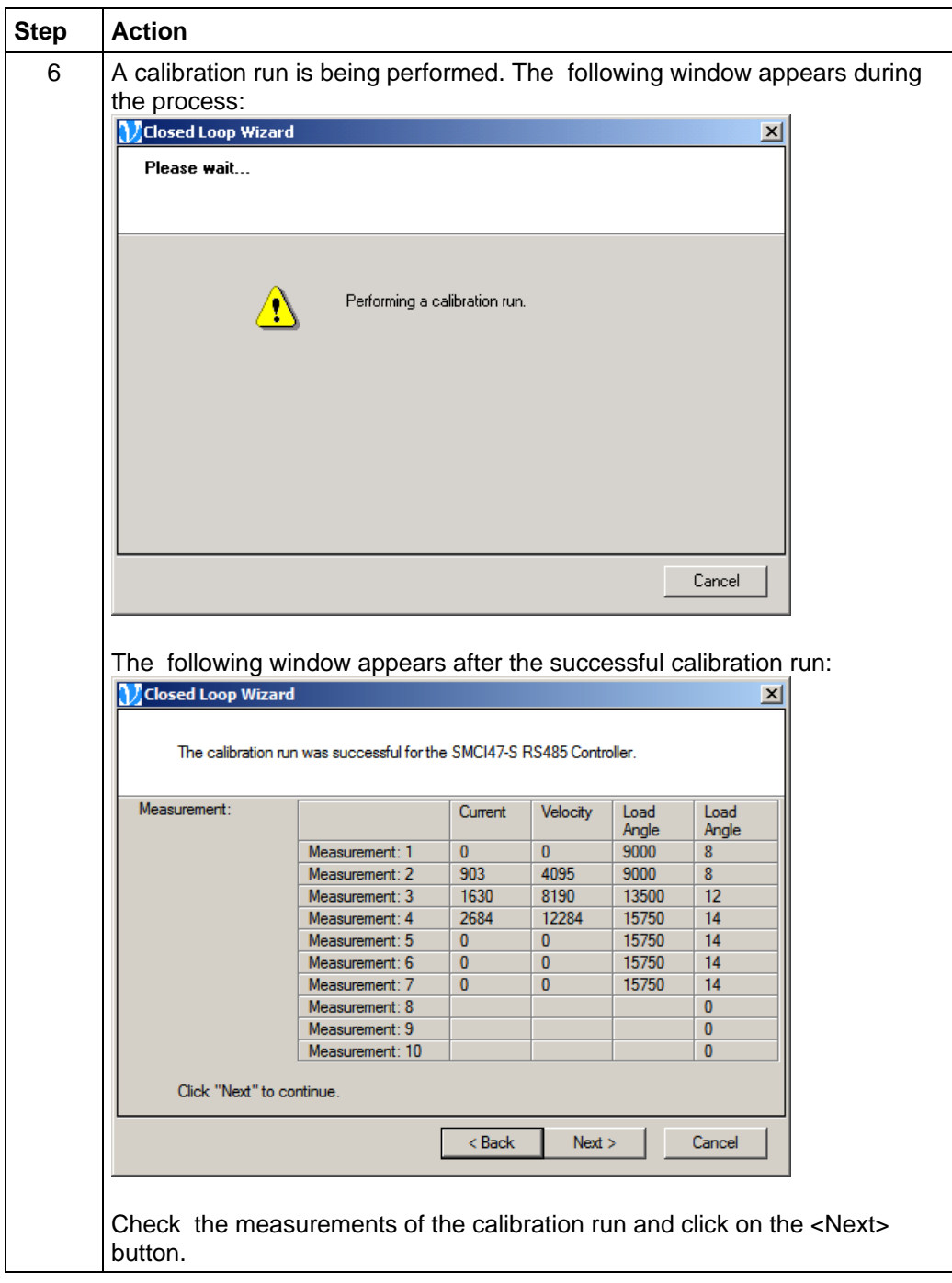

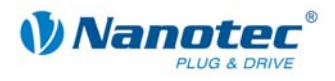

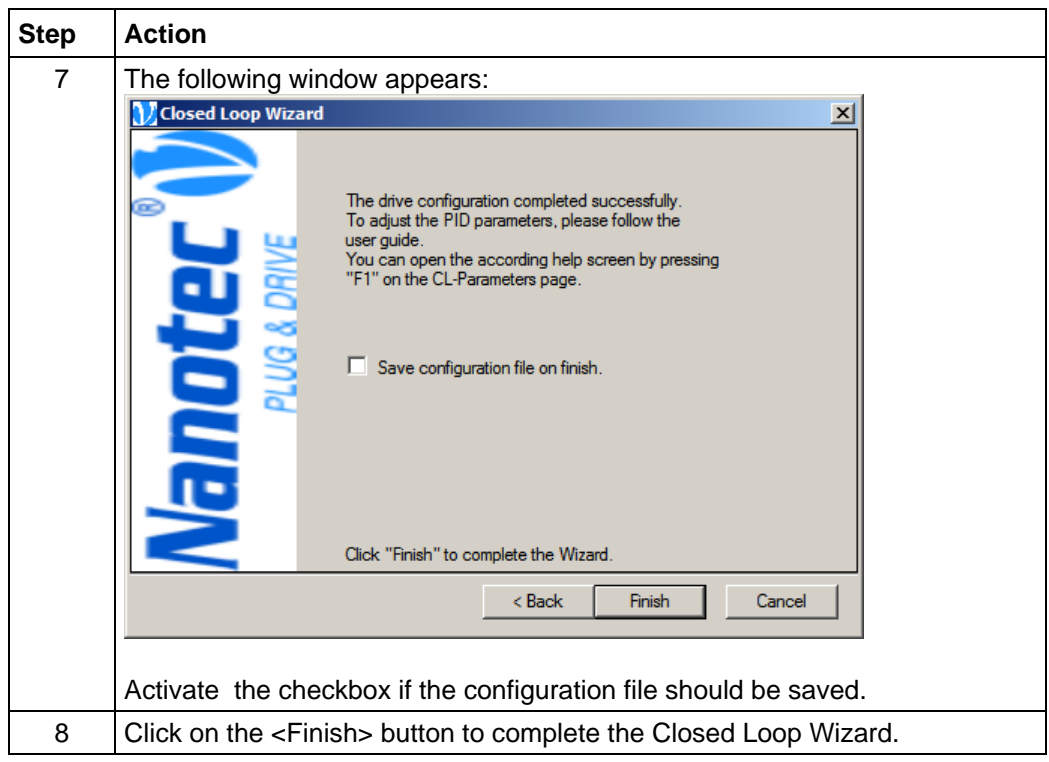

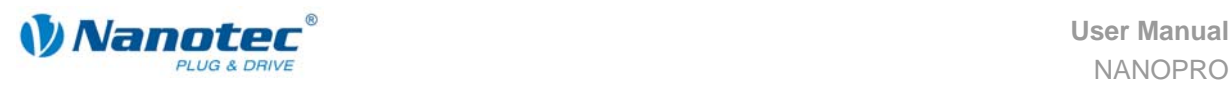

## **14 <Scope> tab**

### **Function**

In scope mode, important motor parameters can be displayed and recorded during a run. This is primarily used to check the set parameters or the commissioning of a drive.

#### **Display**

The scope mode settings are made in the <Scope> tab.

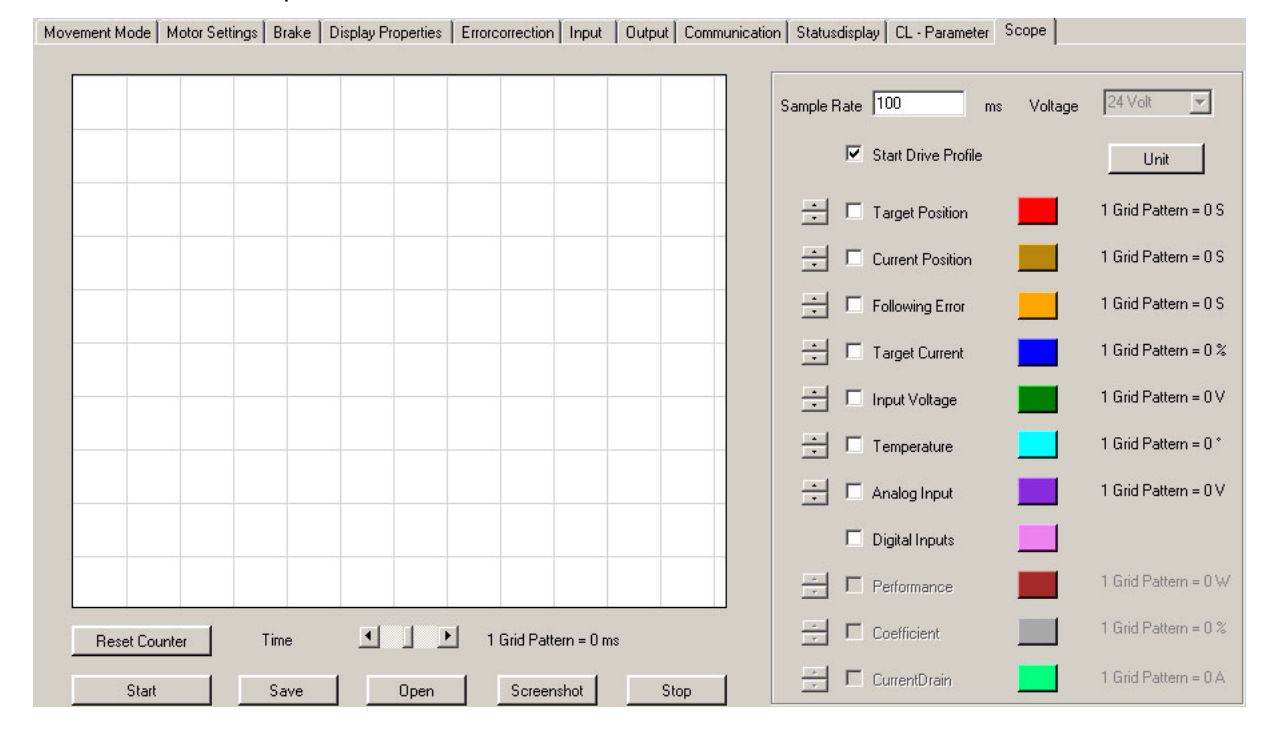

#### **Selectable parameters**

## **"Target position" and "Current position" parameters**

The Target position is the target value calculated by the ramp generator of the motor.

The **current position** is the position determined with the help of the motor encoder. In normal cases, the target and current positions should match. The current position is always 0 in a motor without encoder. If the target and current position deviate from one another, this may be due to various reasons:

- Step loss during the run: When the motor does not reach its target position during open loop operation, step losses have occurred. Possible countermeasures:
	- Select a flatter ramp
	- Select a lower speed
	- Increase motor current so that the motor has more strength

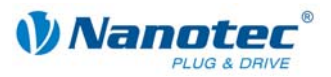

## • Incorrect setting of the encoder:

When the curves for setpoint and actual position are mirrored during a run, the rotation direction of the encoder is inverted (e.g. run of 400 steps, then setpoint position 400 and actual position -400).

Countermeasure: Reverse the rotation direction of the encoder in the "Motor Settings" tab.

#### **CAUTION!**

To have these settings accepted for closed loop operation, the motor must be disconnected from the power supply.

When the curves are identical in direction, but differ in gradient, then the resolution of the encoder is incorrect.

Countermeasure: Adjust the encoder resolution in the "Motor Settings" tab.

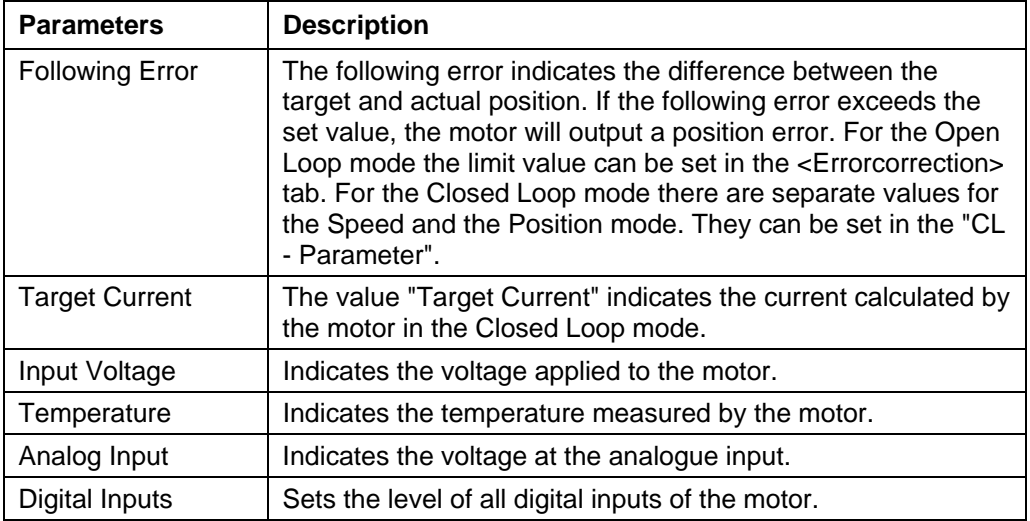

#### **Other parameters**

Parameters for the Closed Loop mode

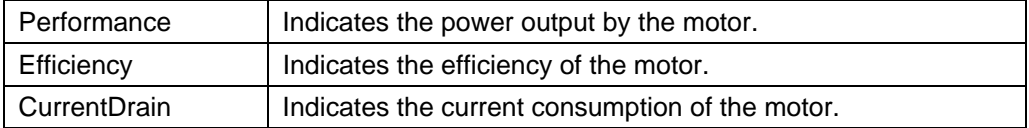

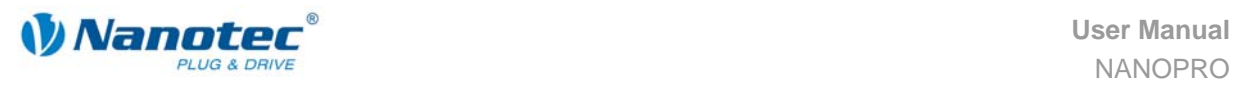

#### **Display of parameters**

#### **Activate/Deactivate**

Activating the checkbox displays the progression of the respective parameter in the Scope mode.

### **Color**

The color with which the parameter is displayed can be changed by clicking on the colored box.

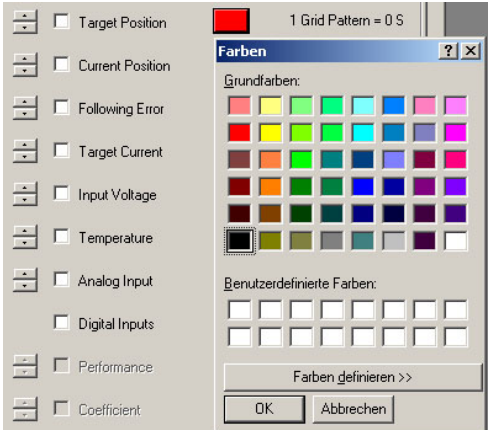

## **Scaling**

The scaling of the parameter is specified under the <Unit>button and can be changed with the arrow keys (to the left of the checkboxes.

Clicking on the button <Unit> changes its labeling to <Value>. The current parameter values are then displayed instead of parameter scaling when the Scope mode is running.

The horizontal axis can be changed in the ms grid using the <Time> slider.

## **Adjustment parameters**

The following settings can be made for the Scope mode:

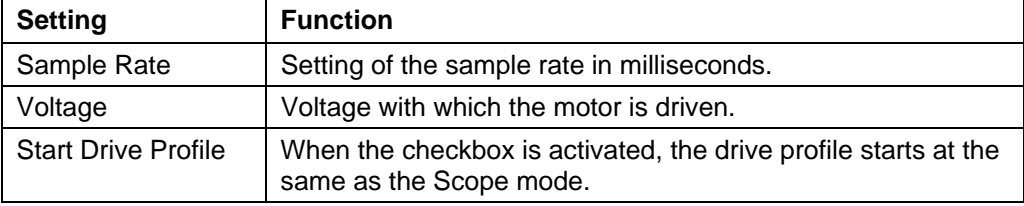

#### **Controlling the Scope mode**

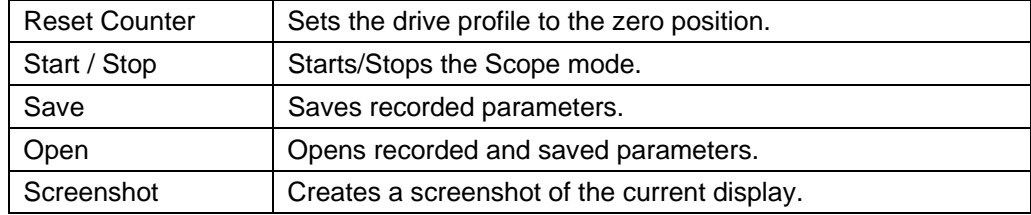

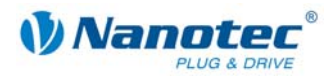

## **15 Operating several motors**

## **Introduction**

Up to 32 motors can be controlled in a network.

New motors can be added in the "Motor" menu by clicking on the <Add Motor> button. All the motors are displayed in the selection menu.

Unnecessary motors can be removed from the driver by clicking on the <Remove Motor> button.

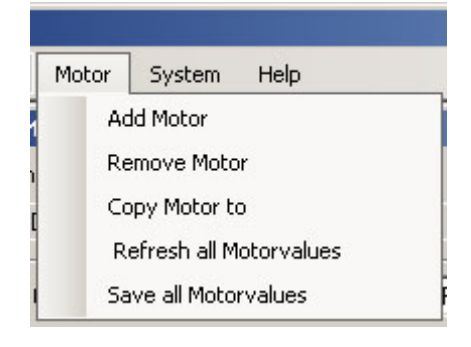

## **"Motor address" menu**

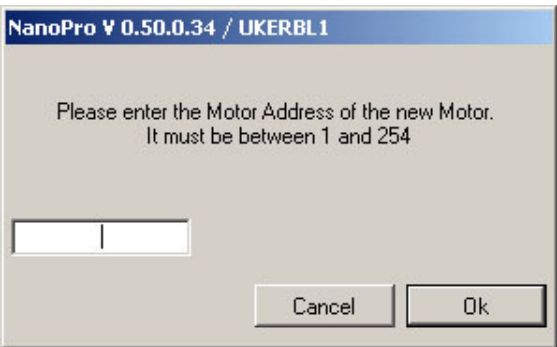

## **Procedure**

Proceed as follows to add new motors:

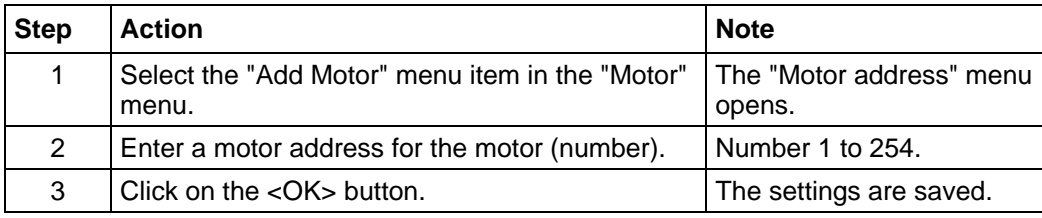
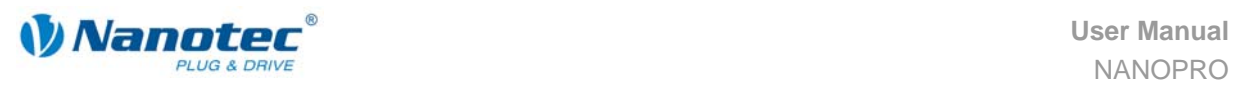

# **16 Troubleshooting**

## **16.1 General information**

#### **Error messages**

The motor monitors specific functions and outputs an error message if there is a malfunction.

Error messages are displayed in a pop-up window, e.g.:

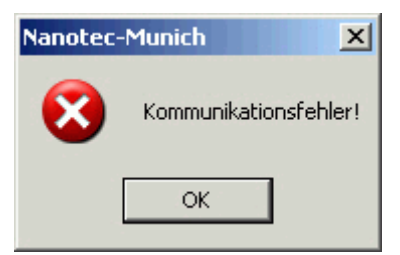

Descriptions of possible error messages can be found in section [16.2](#page-73-0) "[Error](#page-73-0)  [messages"](#page-73-0).

#### **Troubleshooting procedure**

Proceed with care during troubleshooting and error rectification to avoid damaging the motor.

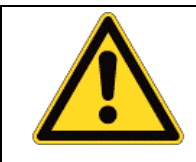

#### **Danger of electrical surges**

An operating voltage > 50 V and incorrect connections can destroy the end stage. Never disconnect the link when operating voltage is applied! Never disconnect lines when live!

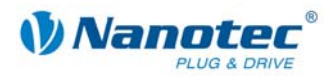

### <span id="page-73-0"></span>**16.2 Error messages**

#### **Communication error**

This message appears when data transfer to the motor is not possible:

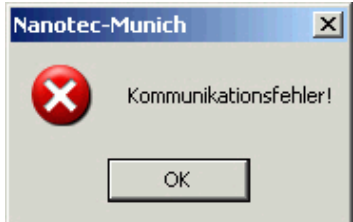

The following causes may be responsible:

- The wrong COM port is set (see section [11](#page-55-0) "[<Communication>"](#page-55-0)).
- The communication cable is not connected or interrupted.
- A non-existent motor number is set.
- The voltage supply to the motor is interrupted.

#### **Transmission error**

This message appears when the data transfer to the motor is disturbed (transmitter or receiver are disturbed):

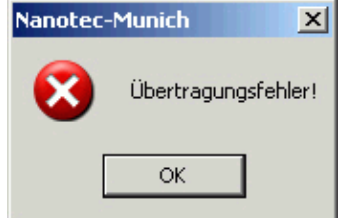

The following causes may be responsible:

- Incorrect laying of the communication cable (motor and supply lines must be laid separately).
- The cable is not shielded.
- RS-485 wires are not twisted in pairs.
- The resistances for the resting level are not present in the communication line.
- The bus termination resistances are not present.

#### **Driver is not ready**

If inadmissible data is sent to the motor during the output of a travel profile, the following message appears:

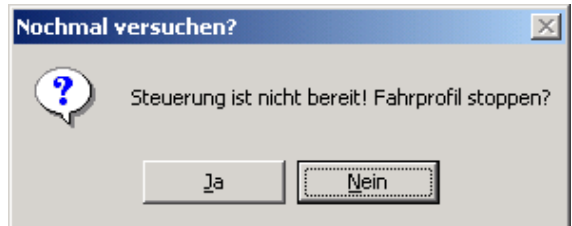

Pressing the <Yes> button stops the travel profile and the motor switches back to the "Ready" status. The data can then be resent to the motor.

Pressing the <No> button allows the travel profile to continue.

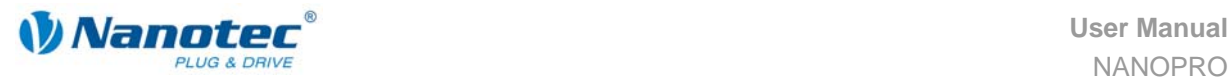

#### **Driver is not active**

If the motor is reset (switching the operating voltage off/on) during the output of a speed profile, the frequency can no longer be changed in the speed mode. The following message is displayed:

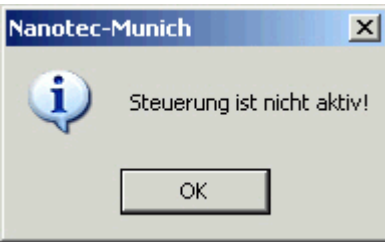

The speed mode can be restarted after pressing the <OK> button.

#### **Position error**

If a button is clicked while the motor is in error mode (position error or limit switch in normal operation), the following message is displayed.

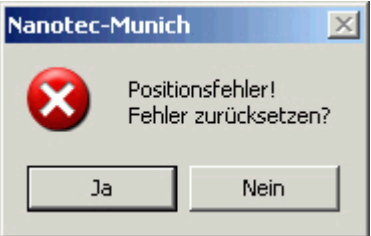

The error can be reset by pressing the <Yes> button.

#### **Input 1 active**

If a button is clicked when a travel profile is already completed but input 1 is still active, the following error message will be displayed:

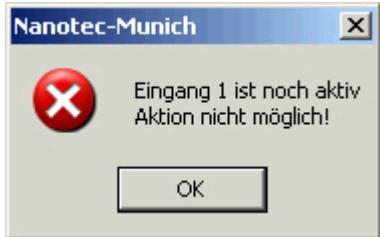

After the input is deactivated, the required button can be clicked.

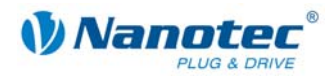

# Index

## $\mathsf{A}$

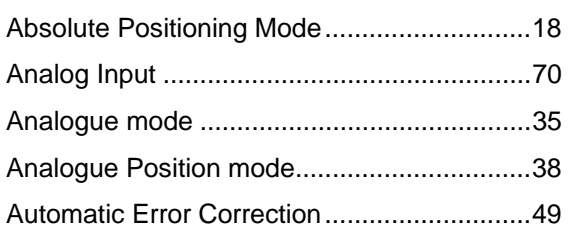

### $\overline{\mathbf{B}}$

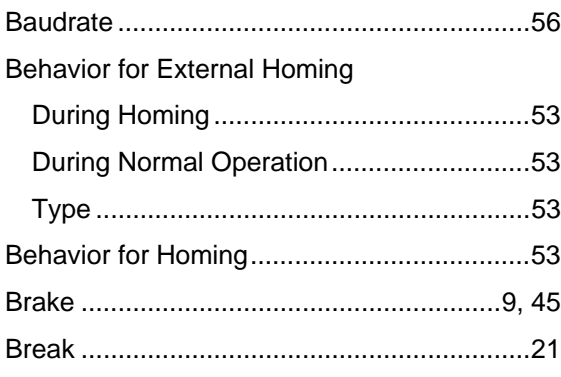

## $\mathbf C$

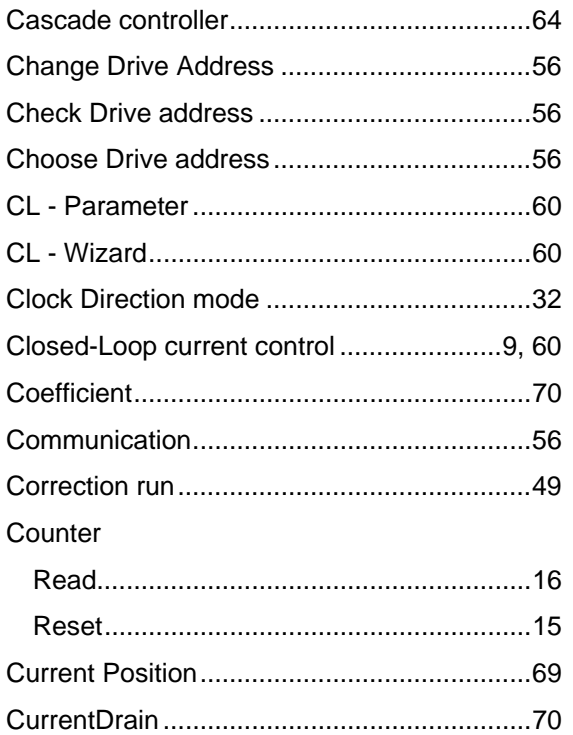

### D

#### Data

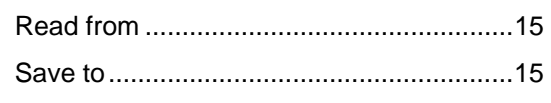

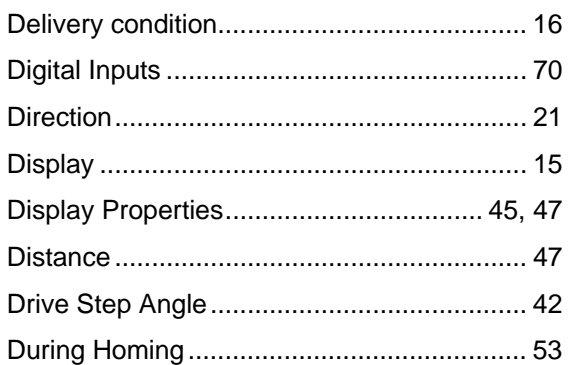

### E

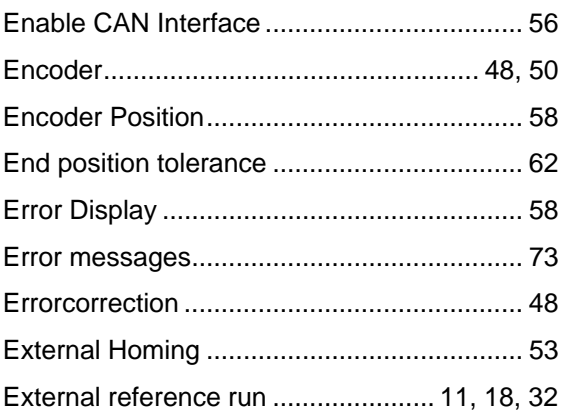

#### $\mathsf F$

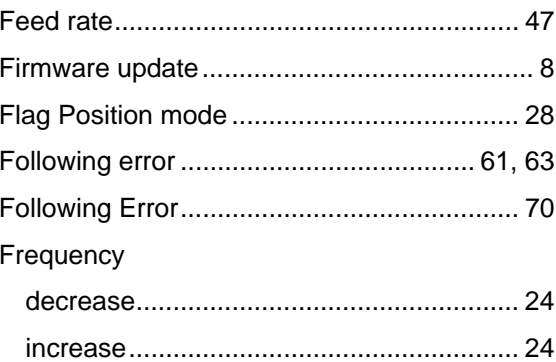

#### G

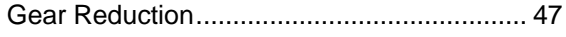

#### $\mathbf{I}$

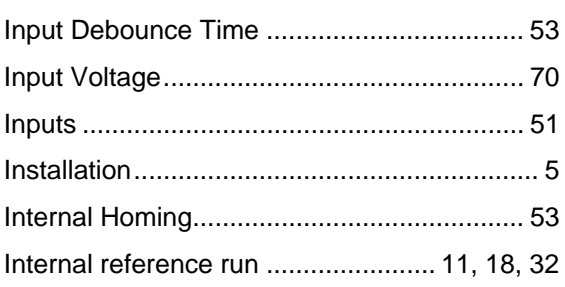

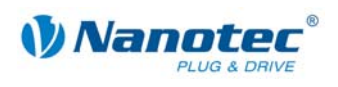

## $\overline{\mathsf{J}}$

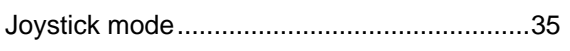

## $\mathsf{L}% _{0}\left( \mathsf{L}_{1}\right)$

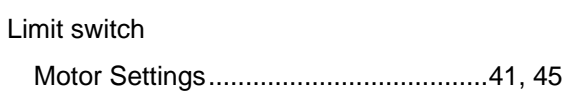

#### M

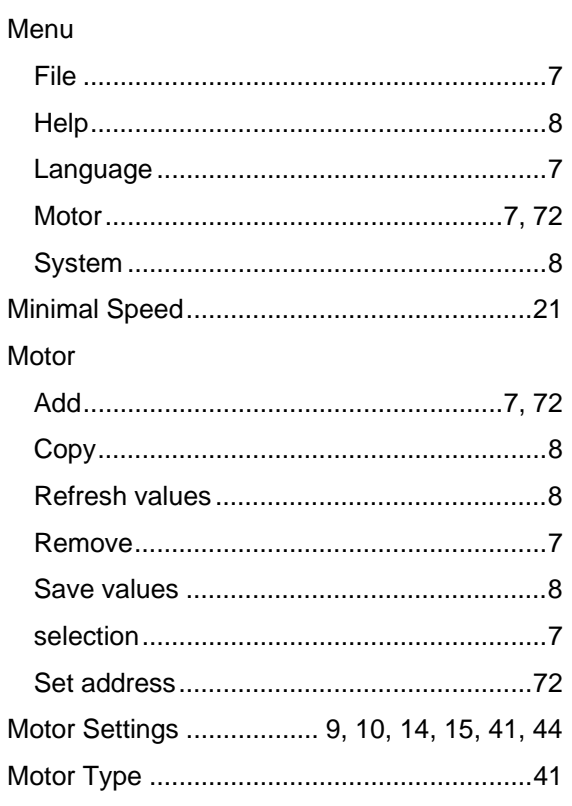

### $\overline{\mathsf{N}}$

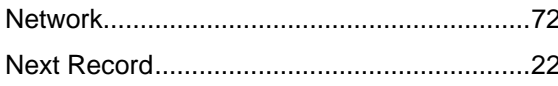

### $\mathbf{o}$

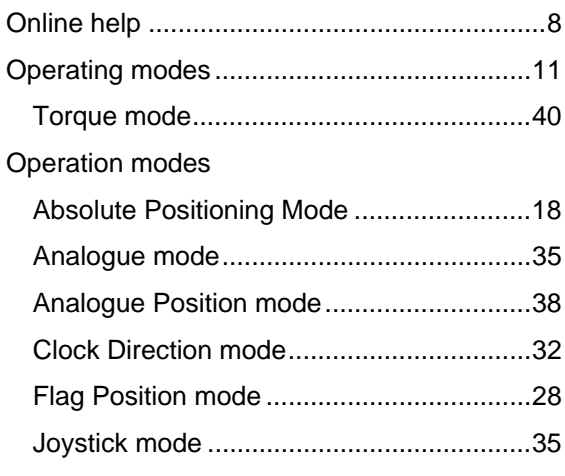

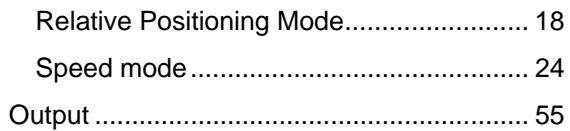

## $\mathsf{P}$

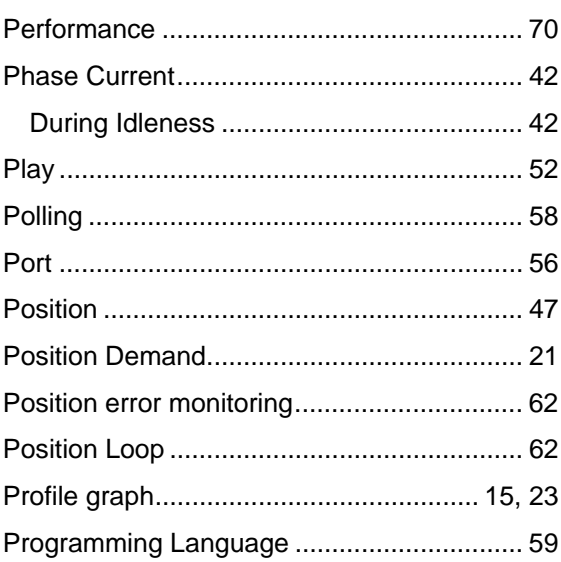

## $\overline{Q}$

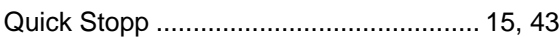

## $\overline{\mathsf{R}}$

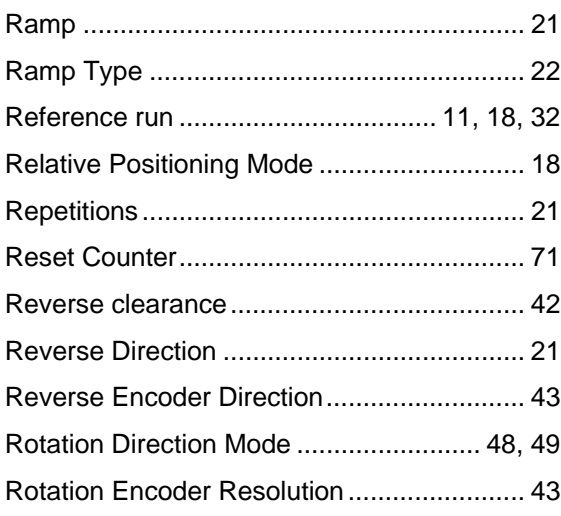

### $\mathbf S$

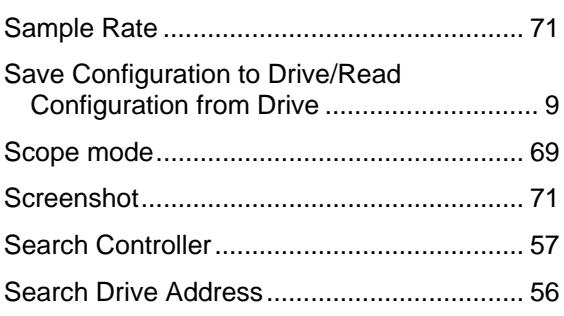

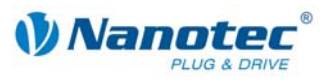

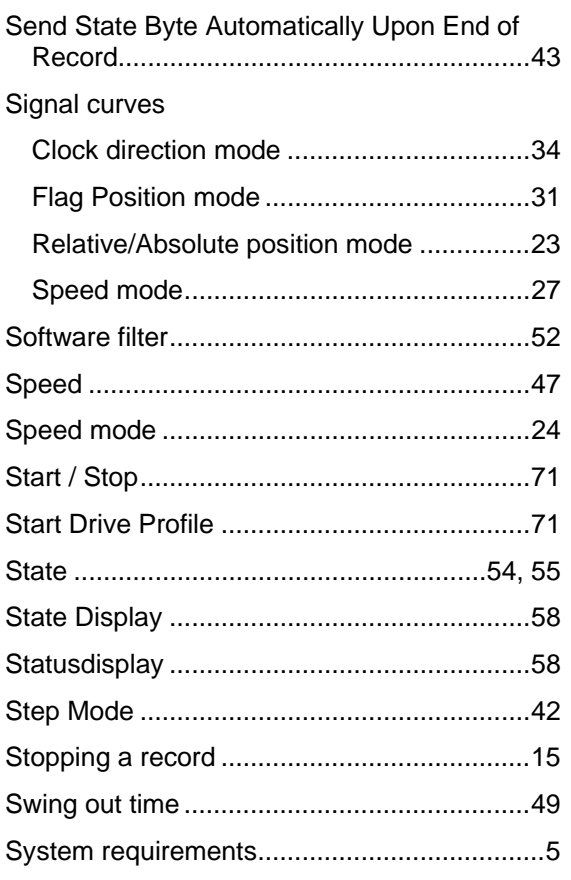

# $\mathbf{T}$

#### Tab

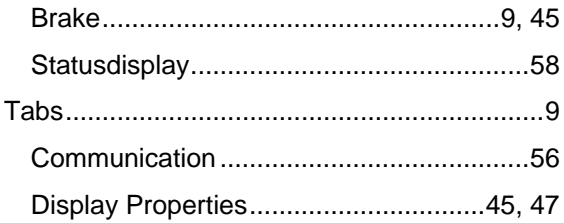

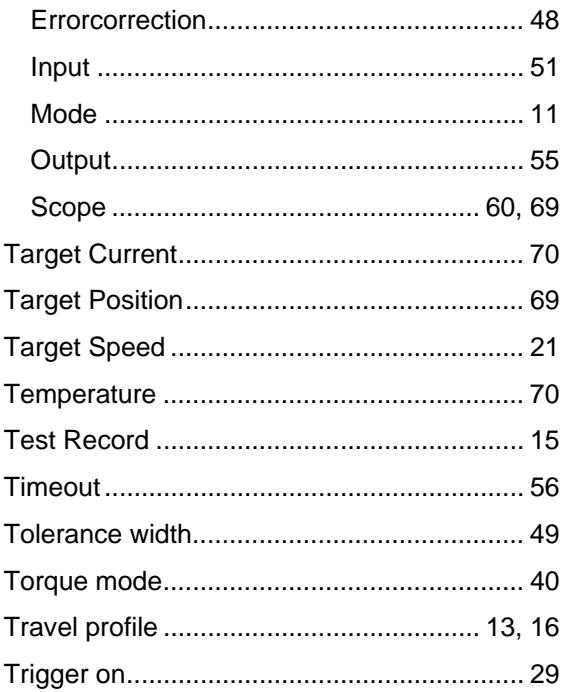

### $\bigcup$

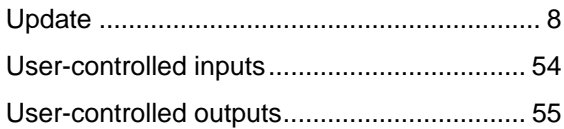

#### $\overline{\mathsf{V}}$

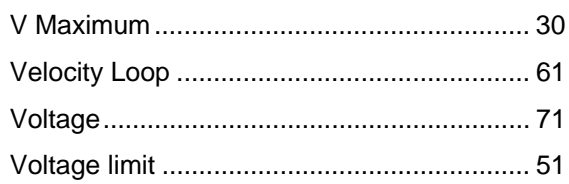